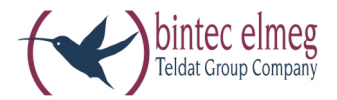

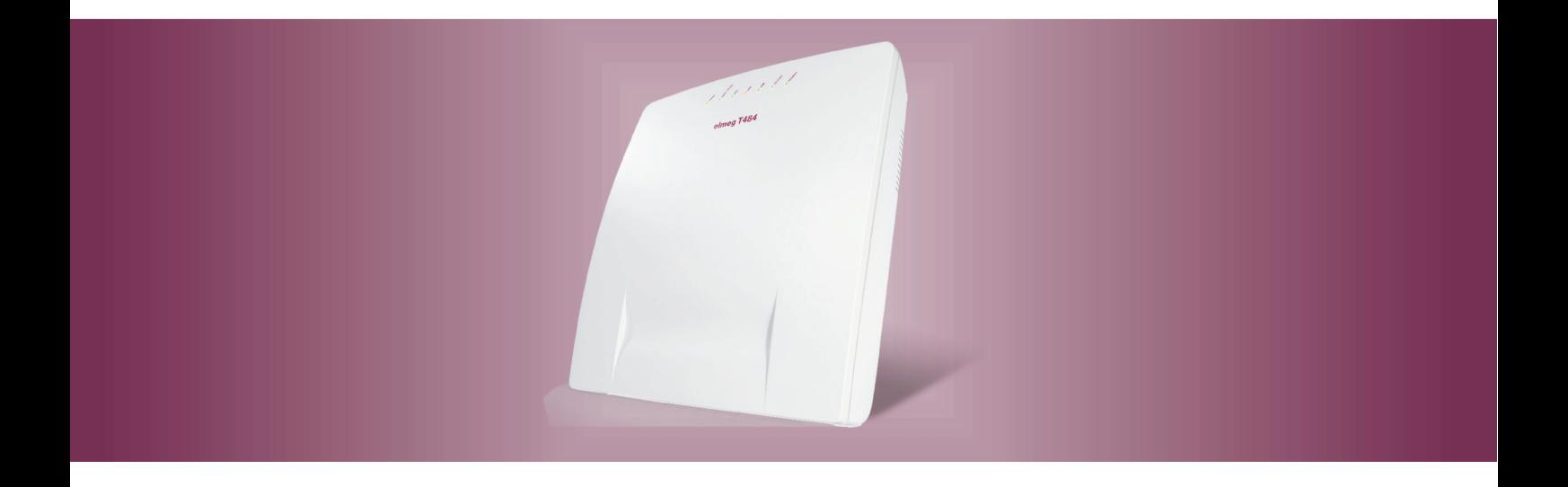

# elmeg T484

Istruzioni per l'uso<br>Italiano

### Dichiarazione di conformità e marcatura CE

Questo dispositivo è conforme alla direttiva comunitaria R&TTE 5/1999/CE:

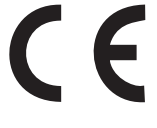

»Direttiva 1999/5/CE del Parlamento europeo e del Consiglio, del 9 marzo 1999, riguardante le apparecchiature radio, le apparecchiature terminali di telecomunicazione ed il reciproco riconoscimento della loro conformità«

La dichiarazione di conformità può essere consultata al seguente indirizzo Internet: http://www.bintec-elmeg.com

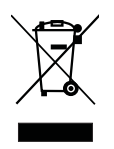

Il simbolo raffigurante il bidone della spazzatura barrato riportato sull'apparecchiatura significa che alla fine della durata in vita dell'apparecchiatura questa dovrà essere smaltita separatamente dai rifiuti domestici nei punti di raccolta previsti a tale scopo.

© bintec elmeg GmbH - Tutti i diritti sono riservati.

La riproduzione totale o parziale di questa documentazione è permessa esclusivamente previa autorizzazione scritta dell'editore e solo con esatta citazione della fonte, indipendentemente dal modo o dei mezzi (meccanici o elettronici) usati.

Le descrizioni riguardanti il funzionamento di prodotti software appartenenti ad altri produttori ed usate nel presente manuale si basano sulle versioni usate al momento della redazione del presente documento. I nomi di prodotti e di ditte usati all'interno della presente documentazione potranno essere marchi registrati dei rispettivi proprietari.

## Indice

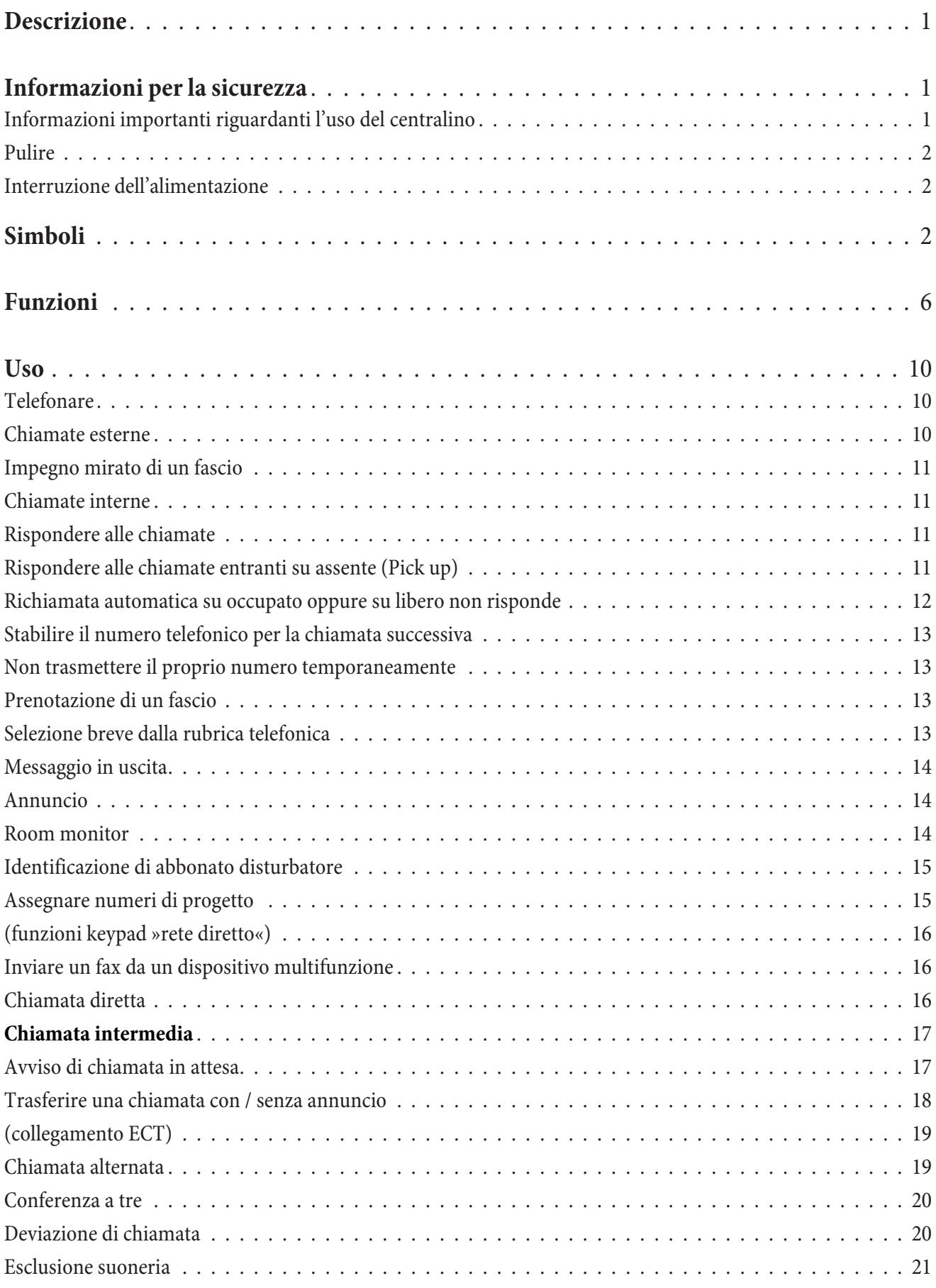

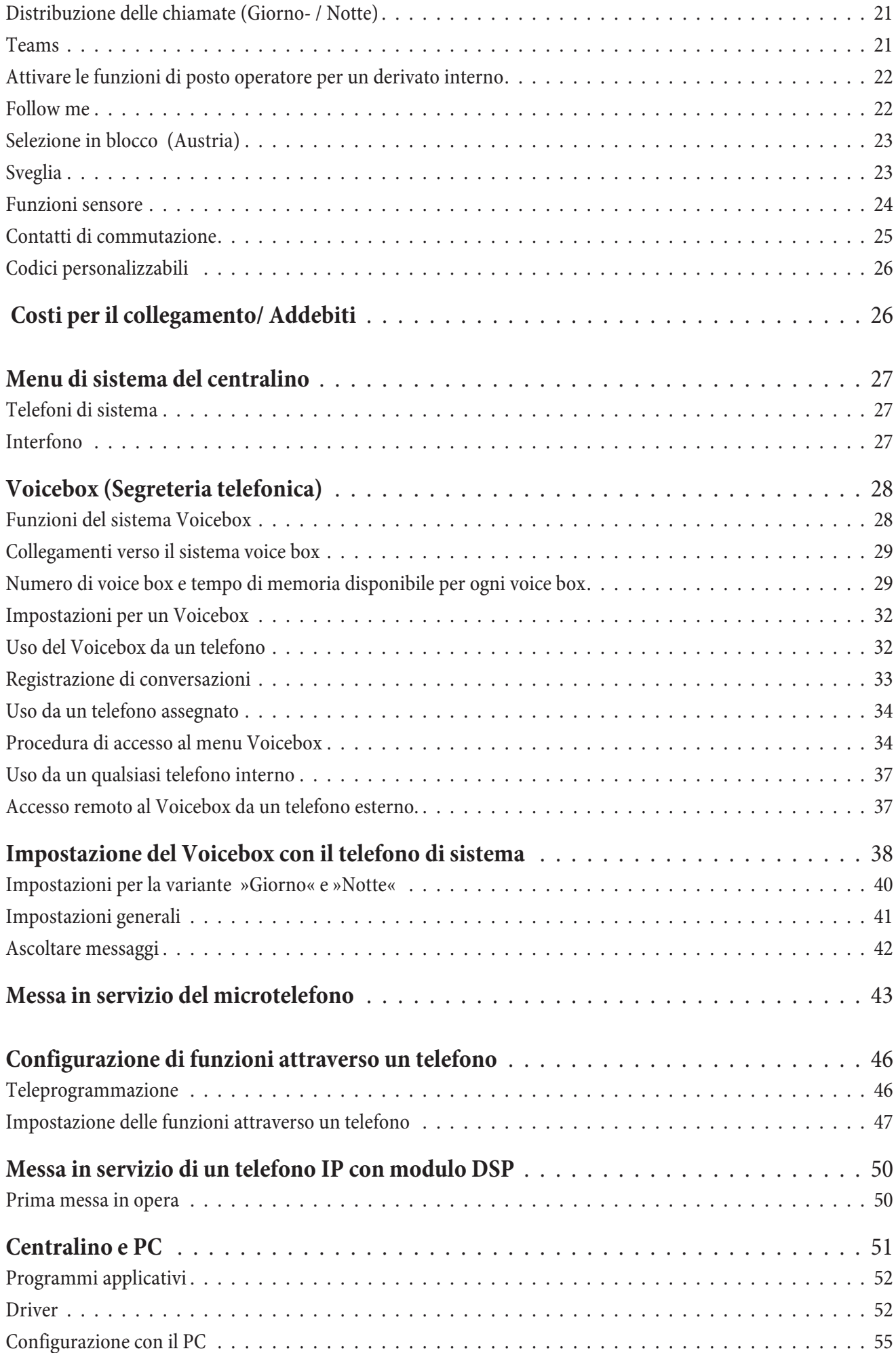

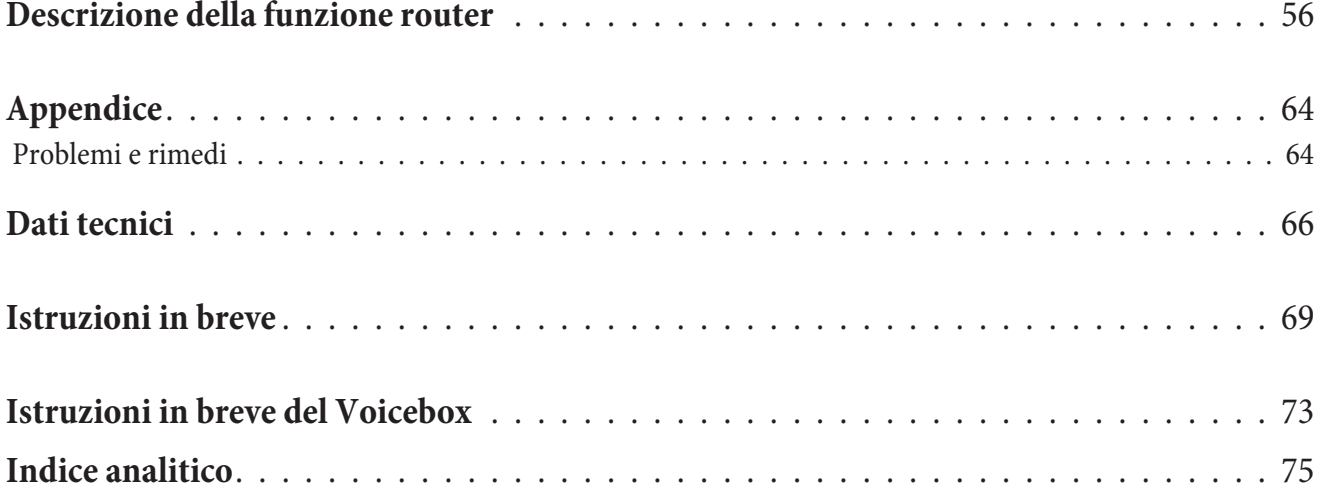

### **Descrizione**

Questo centralino è un impianto di telecomunicazione ISDN per il collegamento alla rete Euro-ISDN (DSS1). Il centralino è dotato di una porta ISDN esterna per il collegamento all'accesso ISDN del gestore della rete. La porta ISDN può essere impostata a scelta come porta ISDN interna o esterna. La porta ISDN esterna può essere programmata come accesso punto-punto (preimpostazione di fabbrica) oppure punto-multipunto. Nella versione base si potrà collegare un totale di 8 dispositivi analogici terminali. L'uso di un citofono può essere realizzato con un modulo nel centralino oppure con un apparecchio supplementare collegato alla porta analogica interna. Inoltre, sono previsti degli slot modulo per le porte ISDN e a/b, per il modulo Contatti, per il modulo 4 DSP e per un totale di 4 linee urbane analogiche (POTS). Dopo l'inserimento di una Compact Flash Card opzionale, possono essere utilizzate segreterie specifiche dell'utente (Voicebox). L'assegnazione di numeri interni (nel caso di accesso punto-punto con la selezione passante) può essere scelta liberamente tra 0...99. Le funzioni previste per i terminali analogici possono essere usate unicamente da terminali che effettuano la selezione a toni e che dispongono del tasto R. Il riconoscimento della lunghezza flash può essere impostato nella configurazione.

Terminali analogici che usano la modalità di selezione ad impulsi non possono usare le funzioni oppure i codici. Tenere presente che non tutti i terminali ISDN offerti sul mercato sono in grado di usare con la tastiera le funzioni messe a disposizione dal centralino.

Tutti i terminali collegati devono essere omologati secondo la »direttiva relativa ai terminali di telecomunicazione« oppure della »direttiva R&TTE«.

In più, il centralino mette a disposizione tutte le funzioni richieste per un accesso efficiente ad Internet di un singolo PC oppure di una LAN attraverso xDSL oppure ISDN. Un firewall integrato nel centralino fornisce, insieme a NAT (network address translation), la protezione richiesta. Le funzioni DHCP-Server e DNS-Proxy provvedono a mantenere ad un minimo le operazioni di configurazione richieste sia per il centralino sia per il PC utilizzati.

L'accesso ad Internet per tutti i PC collegati al centralino viene stabilito attraverso un unico collegamento (SUA-single user account). È richiesto soltanto un set di dati di accesso dell'Internet Service Providers (ISP).

#### **Documentazioni importanti si trovano sul CD-ROM allegato:**

Istruzioni per il montaggio Te le fo nia di si ste ma Descrizione delle funzioni Manuale Voicebox

#### Nota

Una descrizione delle funzioni si trova nella Guida del »Professional Configurator« oppure nella descrizione delle funzioni sul CD-ROM.

#### Nota

Al primo avvio del Configuratore il sistema chiede all'utente di inserire il nome utente e la password. Inserire come nome utente »Service« e come password »Service«. Badare alle maiuscole e minuscole! Successivamente, la password e il nome utente potranno essere modificati nella configurazione.

### **Infor ma zio ni per la si cu rez za**

### Informazioni importanti riguardanti l'uso del centralino

- L'apertura non autorizzata del centralino e riparazioni effettuate in modo non appropriato possono causare pericoli all'utente.
- Prima di aprire il coperchio del centralino e di effettuare il collegamento alla morsettiera estrarre la spina d'alimentazione di rete (230 V~). Rimettere il coperchio del centralino prima di ricollegare la spina d'alimentazione di rete (230 V~).
- Non deve penetrare umidità nel centralino. Ciò potrebbe provocare scosse elettriche. Umidità che penetra nel centralino può causare la rottura del centralino.
- Non collegare o staccare cavi durante temporali.
- Al centralino vanno collegati unicamente dispositivi che usano una tensione SELV (circuito a bassissima tensione di sicurezza) e/o che siano conformi alle norme ETS 300047. Nel caso dell'uso appropriato dei dispositivi terminali omologati questa norma viene rispettata.
- Scegliere un luogo per il montaggio che sia ad una distanza di max. 1,5 metri da una presa a  $230V \sim$  e dall'NT1 (accesso ISDN) del gestore della rete.
- In vicinanza del luogo di montaggio dovrà esserci una »linea di messa a terra« (conduttura di acqua, del riscal da mento oppure una barra di equalizzazione potenziale dell'impianto esistente).
- Il centralino viene collegato alla rete di 230 V ~. Tenere presente che la presa della corrente (Schuko) a cui si collega il centralino (ed eventualmente ulteriori dispositivi) dev'essere installata da un elettricista autorizzato per escludere ogni pericolo per persone e cose! È consigliabile predisporre un circuito separato per il collegamento a 230V del centralino. Così facendo il centralino non viene disattivato se un elettrodomestico causa un corto circuito.
- Si consiglia di installare il centralino con un modulo di protezione contro sovratensioni per evitare problemi in caso di sovratensione sulle linee, come ad esempio durante un temporale. A tale scopo contattare l'elettricista di fiducia.
- Non posizionare il centralino direttamente vicino ad apparecchi elettronici, come ad es. impianti stereo, apparecchiature d'ufficio o forni a microonde, per evitare interferenze tra gli apparecchi. Non posizionare il centralino vicino a fonti di calore, come ad esempio radiatori, o in ambienti umidi.

La temperatura ambiente non dev'essere superiore a 40°C.

### **Pu li re**

Tenere presente quanto segue: Il centralino può essere pulito facilmente. A tale scopo utilizzare un panno appena umido o un panno antistatico. Non usare mai solventi! Non usare mai panni completamente asciutti; la carica elettrostatica potrebbe causare anomalie di funzionamento all'elettronica. Fare assolutamente attenzione a non fare pene tra re umidità nel tele fono poiché que sta potrebbe dan neggiarlo.

### **In ter ru zio ne dell'alimentazione**

Nel caso di un'interruzione dell'alimentazione (230V~V tensione di rete) il centralino non è funzionante e non potranno perciò essere effettuate né chiamate interne né verso l'esterno. Può però essere utilizzato un dispositivo terminale ISDN predisposto al funzionamento in emergenza.

Quando viene ripristinata la corrente le chiamate interrotte non vengono ovviamente ristabilite automaticamente. Le funzioni impostate attraverso la configurazione non sono invece interessate dall'interruzione dell'alimentazione.

### **Sim bo li**

Tenere presente quanto segue: I diversi dispositivi terminali potrebbero non presentare gli stessi toni, le stesse cadenze e procedure.

Per informazioni riguardanti la frequenza e la cadenza consultare le istruzioni per il montaggio.

### **Simboli usati**

- $\hat{P}$  Questo simbolo invita a sollevare il micro telefono.
- $\overline{J}$  Questo simbolo indica lo stato della conversazione. Il microtelefono è stato sollevato.
- $\mathbb{R}$  Questo simbolo invita a riagganciare il microtelefono oppure il telefono è inattivo.

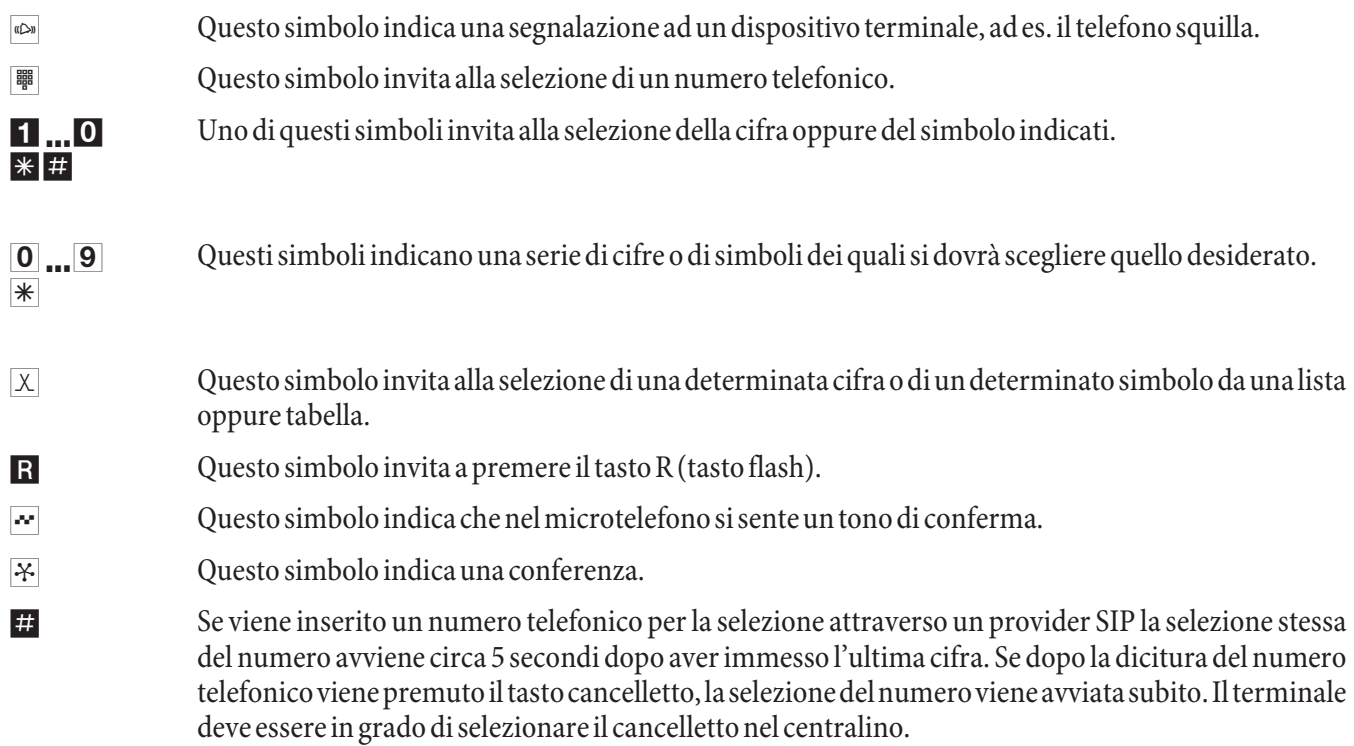

#### **Funzioni supportate**

Il centralino supporta le seguenti funzioni ISDN messe a disposizione dal gestore della rete. Queste funzioni devono essere eventualmente richieste dal gestore.

- CD: Trasferire chiamate
- PR: Partial Rerouting. Deviazione di chiamata individuale per terminali collegati all'accesso base
- CLIP / CLIR: Attivare / disattivare la trasmissione del numero telefonico del chiamante al chiamato.
- COLP / COLR: Attivare / disattivare la trasmissione del numero telefonico del chiamato al chiamante.
- AOCD: Trasmissione degli addebiti durante la conversazione.
- AOCE: Trasmissione degli addebiti alla fine della conversazione.
- AOCS: Trasmissione di informazioni di addebito durante la fase di chiamata, ad es. per un telefono a monete.
- CCBS: Richiamata su occupato, appena l'utente è libero.
- CCNR: Richiamata su libero non risponde, appena l'utente avrà sollevato e riagganciato il microtelefono.
- MCID: Identificazione di abbonato disturbatore
- CFB / CFU / CFNR: Deviazione di chiamata.
- UUS1: Trasmissione di messaggi testuali.
- SUB: Indirizzamento esteso di un terminale.
- X.31: Supporto dei dati pacchetto (V-25) nel canale D, ad es. per sistemi di cassa elettronici.
- **·** SMS in rete fissa

### Nota

Tenere presente che alcune delle funzioni descritte nel presente manuale dovranno essere richieste dal gestore della rete.

#### **Indicatori / LED**

### Nota

Nella configurazione del centralino possono essere disattivati tutti i LED, ad eccezione di »Power / esercizio« e »LAN«.

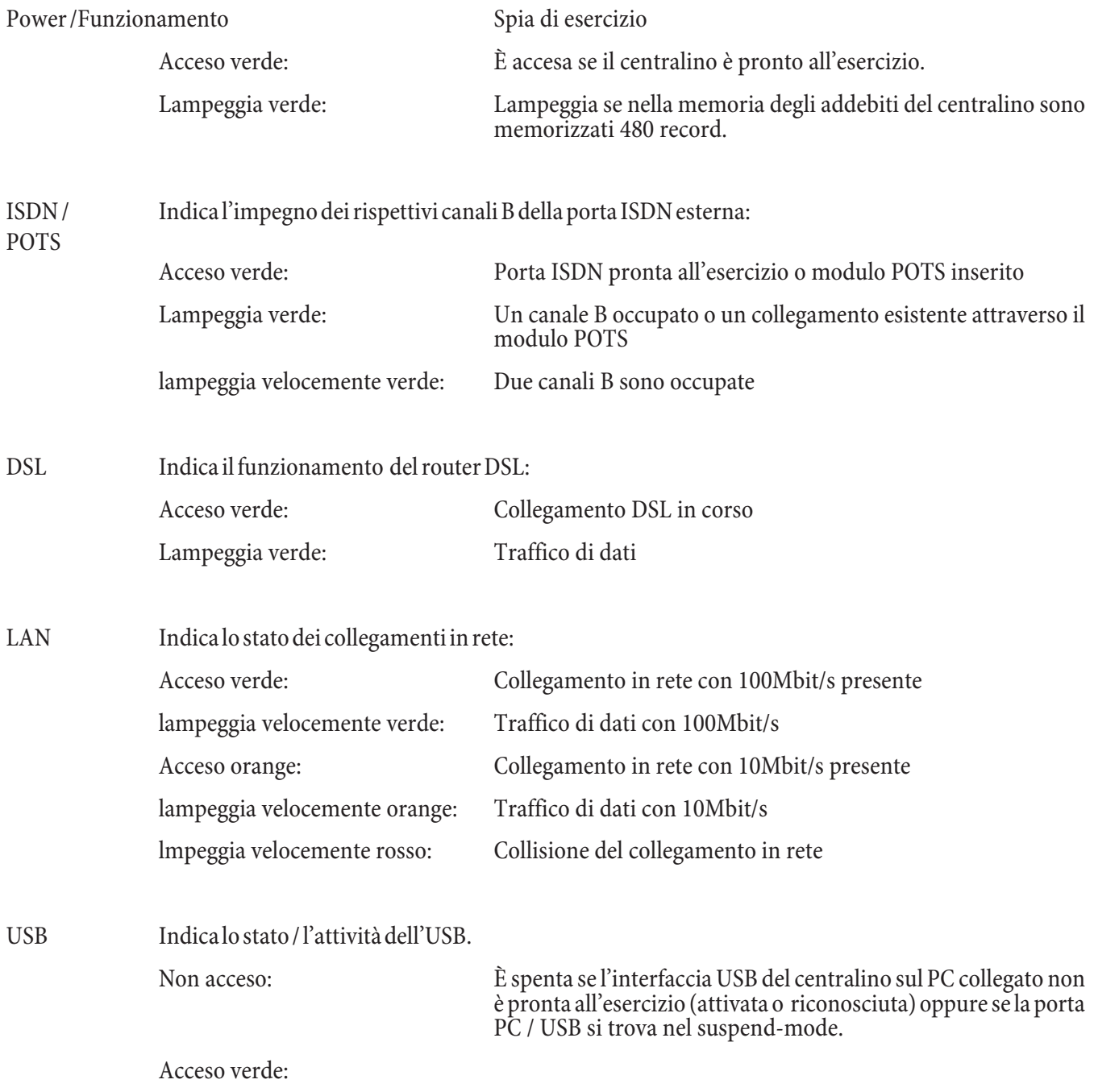

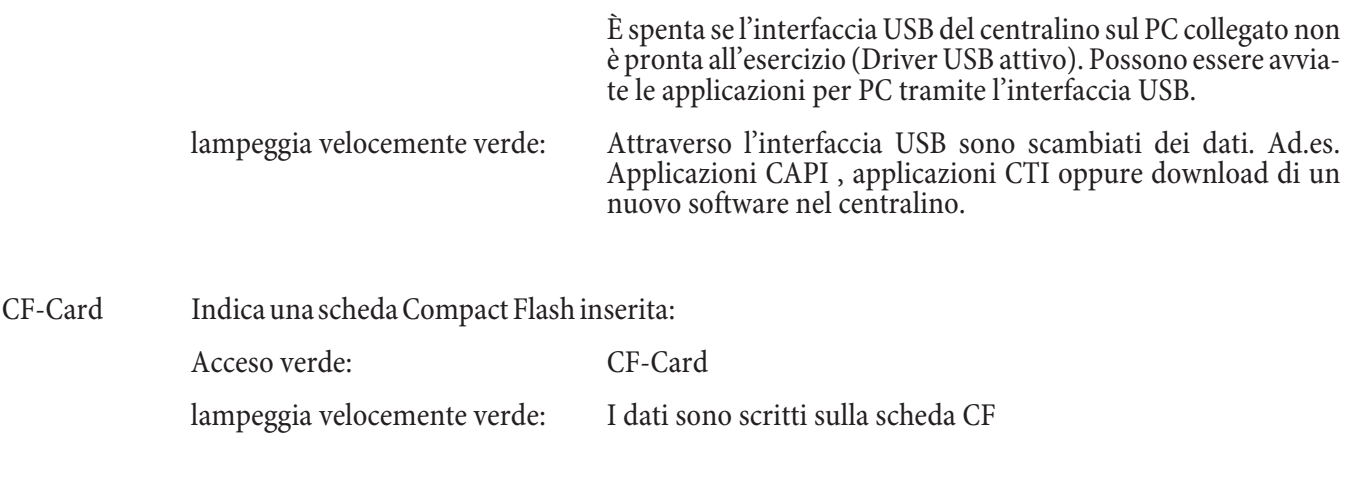

Nota

Ulteriori informazioni sull'uso del Voicebox si trovano sul CD-ROM sotto »Manuale per l'utente Voicebox«.

### **Tutti LED acceso**

Il nuovo firmware caricato non è riconosciuto in modo corretto dal centralino. Ripetere la procedura.

### **Tutti i LED lampeggiano**

Viene caricato un nuovo firmware nel centralino. In questo stato non deve essere rimosso l'alimentatore a spina del centralino perché comporterebbe la perdita di dati nel centralino.

### **Fun zio ni**

Qui di seguito sono elencati esempi delle funzioni supportate / realizzate dal centralino. Una descrizione si trova nella descrizione della funzione sul CD-ROM accluso.

- Abilitare per ogni utente interno l'annuncio, la ricezione di annunci
- Abilitare SMS (brevi messaggi di testo), la ricezione di SMS per ogni utente interno
- Abilitazione alle chiamate (accesso alla rete pubblica di telecomunicazione)
- Accesso alla configurazione protetto dal PIN 1 (a 4 cifre) del centralino
- Accesso remoto protetto da PIN 2 (a 6 cifre) del centralino
- Adattatore citofonico collegabile
- $\bullet$  Annuncio prima dell'inoltro
- Applicazioni vocali per musica su attesa, annunci della sveglia oppure annuncio prima dell'inoltro
- Assegnazione di nomi per utenti, team e porte nel centralino
- Assegnazione estesa delle chiamate all'accesso base
- Attivazione permanente del layer 2, per ogni porta ISDN esterna
- Avviso di chiamata (CW Call Waiting)
- Blocco del Router
- Blocco telefono
- Budget addebiti (limite di addebito, conto degli addebiti)
- Calendario (2 calendari con 4 tempi di commutazione per ogni giorno della settimana e giorno festivo)
- **·** CCNR per ogni derivato
- Centralino collegabile ad accessi base punto-punto o ad accessi base punto-multipunto (anche misto)
- Chiamata alternata
- Chiamata diretta
- Chiamata intermedia
- Chiamata intermedia, aperta
- Chiamata su appuntamento / sveglia
- Classi di abilitazione all'impegno delle linee esterne
- Codice di impegno linea urbana per la lista delle chiamate senza risposta
- Codici modificabili
- Codici modificabili per determinate funzioni
- Commutare automaticamente l'abilitazione alle chiamate (esterne)
- **·** Com mu ta re i con tat ti di com mu ta zio ne dal l'in ter no e dal l'e ster no
- **·** Com mu ta zio ne au to ma ti ca del l'o ra in ver na le/esti va
- Commutazione da remoto/azionamento da remoto per deviazione di chiamata, Room monitor, apriporta e contatti di commutazione
- Conferenza a tre
- Configurazione del centralino attraverso ISDN o interfaccia LAN, USB
- Configurazione delle funzioni di alcune telefono
- Controllo della selezione (numeri vietati: 10 numeri / numeri permessi: 60 numeri)
- Deviazione di chiamata incondizionata, su libero non risponde oppure su occupato
- Deviazione di chiamata nel corso di una conversazione (CD call deflection)
- Dispositivo di annuncio
- Distribuzione delle chiamate (Servizio giorno / notte)
- Distribuzione delle chiamate ai team
- Esclusione suoneria (Non disturbare)
- Fattore di conversione addebiti
- Follow me
- Formazione di fasci per linee ISDN esterne
- **·** Fun zio ni di tra sfer ta
- Funzioni keypad (rete diretta)
- Funzioni sensore
- Gateway esterno ISDN, interno il porta analogica
- Identificazione di abbonato disturbatore / MCID Malicious Call Identification)
- Impegno automatico della linea urbana configurabile per ogni utente
- $\bullet$  Impostare da remoto una deviazione di chiamata
- Impostare data ed ora
- Impulso contascatti per porte analogiche (12 kHz oppure 16 kHz)
- Interfacce PC (USB, LAN) per la configurazione
- Interruzione dell'alimentazione: Funzionamento in emergenza possibile
- Least Cost Routing (LCR) con supporto gateway
- Leggere e cancellare la deviazione di chiamata (interna / esterna)
- Linee urbane analogiche (POTS)
- Memorizzare automaticamente la data e l'ora del posto operatore
- **·** Me mo riz za zio ne de gli ad de bi ti e dei re cord de gli ad de bi ti
- Menu di sistema del centralino
- Modalità di selezione impostabile per i terminali analogici (selezione a toni con flash oppure selezione ad impulsi)
- Moduli per l'estensione del centralino
- Musica su attesa (Music on Hold), interna oppure applicazioni vocali
- Non visualizzare mai il numero telefonico (impostazione al posto operatore)
- Non visualizzare mai il numero telefonico (impostazione nel centralino, per ogni utente interno)
- Non visualizzare temporaneamente il numero telefonico
- Numeri d'emergenza nel centralino (6 numeri telefonici)
- Numeri di progetto / centri di costo
- Parcheggiare una chiamata (TP Terminal Portability) alla porta ISDN interna
- Passare una chiamata ad un utente occupato
- PIN (password) per proteggere il centralino
- Porte per interni (analogiche/ISDN), per linee (ISDN), interfacce PC (USB e seriale RS232, cavo in dotazione)
- **·** Possibilità del room monitor da telefono interno e esterno
- Possibilità di collegare un citofono tramite il modulo citofonico
- Possibilità di configurare i tipi di terminali per le porte analogiche
- Possibilità di configurare la funzione Impegno di un fascio per ogni utente interno
- Possibilità di configurare la funzione interfono, la ricezione per la funzione interfono per ogni utente interno
- · Possibilità di configurare telefoni d'emergenza
- Possibilità di impostare i parametri del paese
- Possibilità di usare contatti di commutazione sul modulo citofonico e sul modulo contatti
- Possibilità di usare un dispositivo multifunzione sulle porte analogiche
- Possibilità di visualizzare il numero telefonico (NI Number Identification) per utenti interni
- Prenotazione di un fascio (porta ISDN)
- Protezione dall'avviso di chiamata per fax/modem
- Protezione dialer (dati permessi)
- Record di dati per chiamate accoppiate
- Richiamata automatica su occupato oppure su libero non risponde
- Rinvio di chiamate ad un team oppure ad un utente
- Ripresa da segreteria telefonica
- Risposta per assente (Pick up)
- Risposta per assente per un determinato derivato
- Rubrica / Selezione breve dalla rubrica telefonica
- · Segnalazione delle chiamate (chiamata generale: contemporanea, lineare, ciclica, progressiva, lineare/ciclica oppure parallela su assente)
- Segreteria telefonica (analogica oppure ISDN) collegabile
- Selezione in blocco (solamente per dispositivi terminali analogici)
- Stabilire il numero telefonico per chiamate esterne per ogni utente interno
- Stabilire il numero telefonico per la successiva chiamata esterna
- Subindirizzamento
- Suoneria centrale/ secondaria
- Telefoni di sistema
- Telefoni di sistema configurabili attraverso il PABX
- Telefonia SIP attraverso modulo DSP
- · Teleprogrammazione (configurazione da remoto, manutenzione da remoto, caricamento da remoto del software)
- Tensione alternata di chiamata configurabile per le porte analogiche (25 Hz oppure 50 Hz)
- **•** Trasferta delle chiamate con o senza annuncio
- Trasmissione caratteri definiti dall'utente (User to User Signalling 1 UUS1)
- Trasmissione dati a commutazione di pacchetti (X.31)
- Visualizzazione degli addebiti e dei contascatti per i terminali interni

### **Uso**

### Nota

Per la descrizione delle funzioni consultare la rispettiva descrizione sul CD.

E' possibile che alcuni servizi supplementari ISDN siano opzionali. Rivolgersi al gestore della rete per sapere quali funzioni sono incluse e quali dovranno essere richieste separatamente.

Se è impostato l'»impegno automatico della linea« per il telefono, prima di ogni procedura interna dovrà essere premuto il tasto  $\geq$  dopo aver sollevato il microtelefonob. Per le corrispondenti funzioni il simbolo  $\geq$ , come nell'esempio in basso, appare con sfondo colorato.

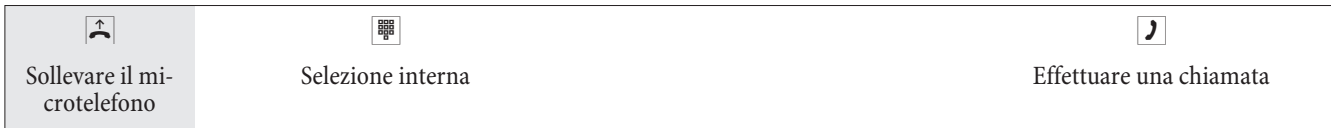

### **Te le fo na re**

Alcuni dispositivi terminali potrebbero avere delle procedure proprie e specifiche dell'apparecchio per le funzioni descritte. In tal caso consultare i rispettivi manuali del dispositivo terminale usato.

Nelle procedure descritte qui di seguito viene illustrato come esempio unicamente il collegamento telefonico, cioè una conversazione tra interlocutori. Per i telefoni analogici le funzioni sono descritte solo per dispositivi terminali con selezione a toni, dotati di tasto R. I seguenti toni vengono emessi con l'uso dei telefoni analogici. Nel caso di telefoni ISDN e di telefoni analogici che generano autonomamente i toni, questi potranno differire. Inoltre i display di questi telefoni potrebbero visualizzare ulteriori informazioni.

### Nota

Tenere presente quanto segue: I terminali ISDN collegati direttamente alla linea ISDN potrebbero non presentare gli stessi toni udibili, le stesse cadenze di segnalazione e le stesse procedure d'uso rispetto ai derivati ISDN interni collegati al centralino.

### **Chia ma te es ter ne**

### **Chiamate esterne senza impegno automatico della linea**

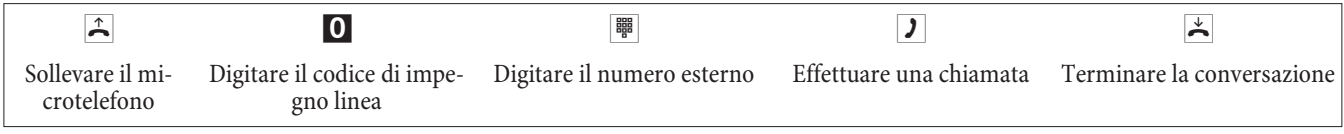

### Nota

Se dopo aver digitato il primo 0 si sente il tono di occupato, o il telefono non è abilitato ad effettuare chiamate esterne oppure la porta ISDN esterna è occupata.

### **Chiamate esterne con l'impegno automatico della linea**

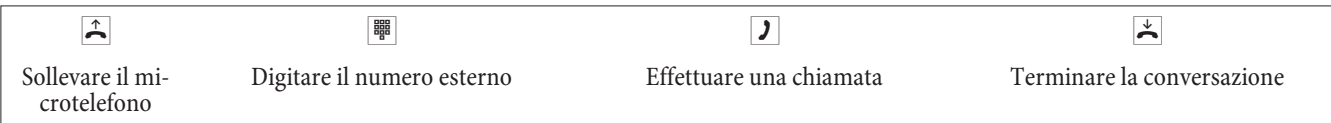

### **Im pe gno mi ra to di un fas cio**

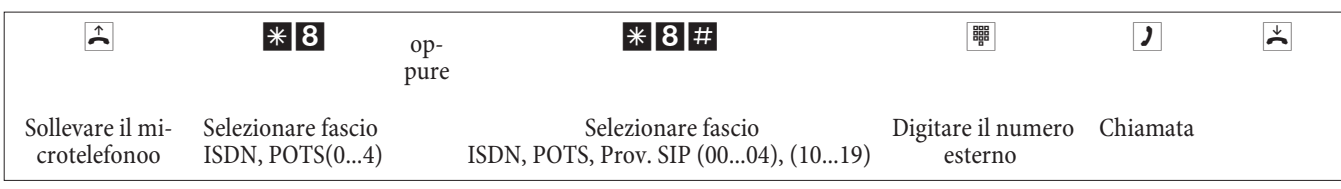

### **Chiamate interne**

Tutte le conversazioni, trasmissioni fax o dati effettuate tra dispositivi terminali analogici ed ISDN interni rappresentano collegamenti interni. Questi collegamenti sono gratuiti.

#### **Chiamate interne senza »impegno automatico della linea«**

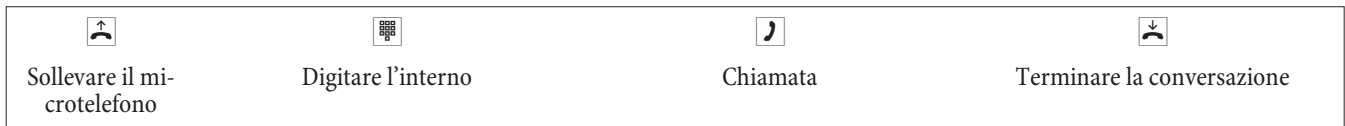

#### **Chiamate interne con »impegno automatico della linea«**

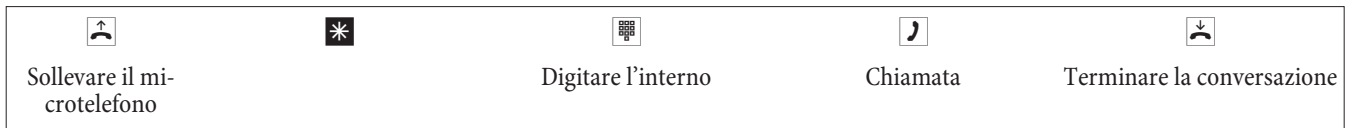

### **Rispondere alle chiamate**

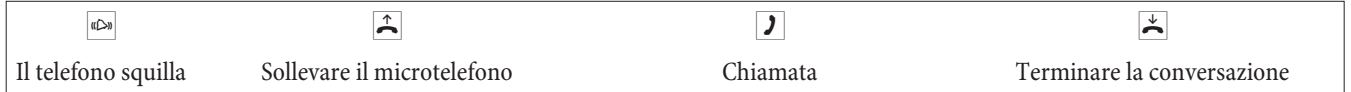

### **Rispondere alle chiamate entranti su assente (Pick up)**

### **Rispondere alle chiamate entranti del gruppo**

Nota

La funzione pick up può essere usata soltanto all'interno del gruppo pick up in cui è stato configurato il dispositivo terminale nella configurazione.

Un telefono vicino squilla. Si desidera rispondere alla chiamata dal proprio telefono.

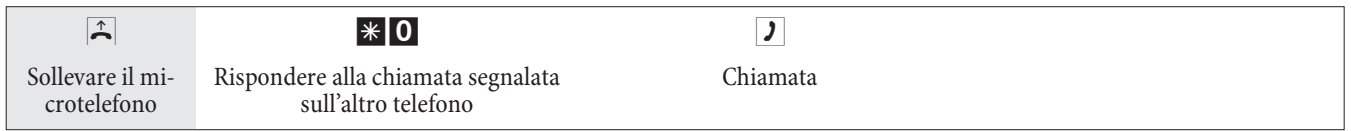

### **Ripresa dal segreteria telefonica**

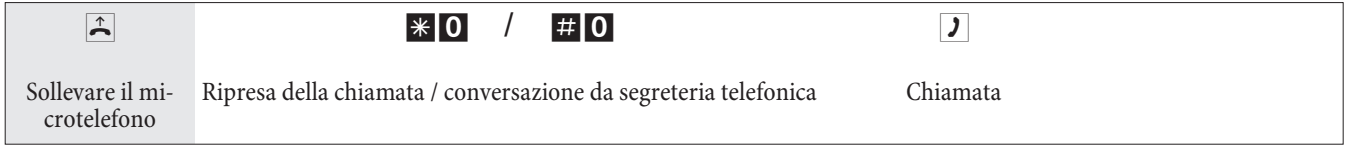

### **Risposta per assente per un determinato derivato**

La risposta per assente per un determinato derivato vale per l'intero impianto e non è legata ai gruppi.

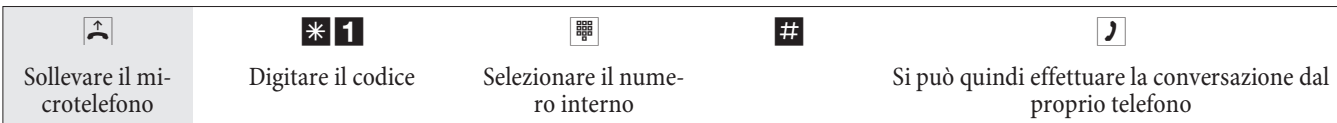

### **Blocco telefono**

Questa funzione consente di utilizzare per un altro telefono le impostazioni per le chiamate in uscita configurate per il proprio telefono. Per tale operazione sono necessarie linee di nodo, autorizzazioni ecc. I costi saranno quindi addebitati sul proprio telefono. Chi riceve la telefonata vede, se possibile, il Vostro numero di telefono o nome sul display del suo telefono. Lo stesso vale anche nel caso di una chiamata intermedia. Il PIN viene assegnato in ogni configurazione per ogni partecipante.

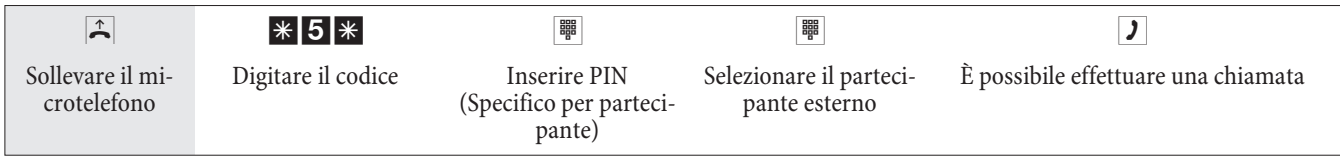

### Richia mata automatica su occupato oppure su libero non risponde

Questa funzione può essere usata unicamente con telefoni che permettono la postselezione. Non è possibile attivare la richiamata automatica da una chiamata intermedia.

Nota

Una richiamata esterna viene cancellata dopo un periodo di tempo configurato dal gestore della rete.

### **Impostare la richiamata per telefoni analogici**

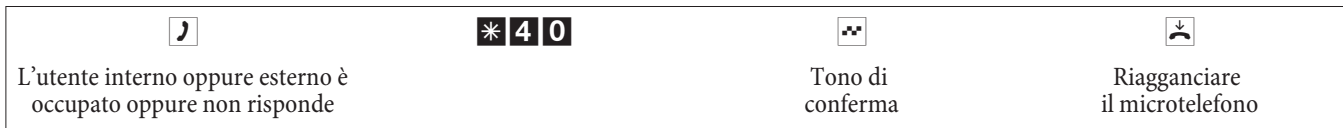

Appena l'utente chiamato riaggancia, viene chiamato il proprio telefono.

Se si solleva il microtelefono l'interlocutore per il quale è stata richiesta la richiamata viene a sua volta chiamato. Nel momento in cui solleva il microtelefono si può cominciare la conversazione.

### **Impostare la »richiamata su occupato« per telefoni ISDN**

Per i telefoni ISDN questa funzione viene supportata dal PABX alla porta ISDN interna. Per informazioni sull'uso della funzione consultare il manuale del telefono ISDN.

### **Impostare la »richiamata su libero non risponde« per telefoni ISDN**

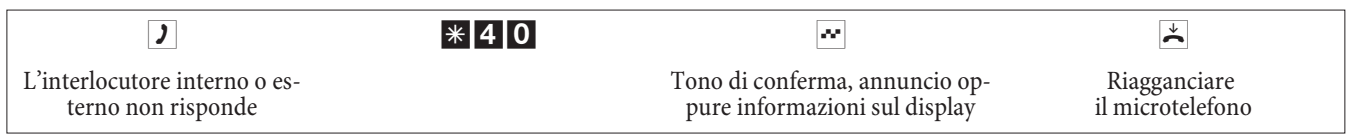

Appena l'utente chia mato riaggancia, viene chia mato il proprio te le fono. Se si solleva il microtelefono l'interlocutore per il quale è stata richiesta la richiamata viene a sua volta chiamato. Nel momento in cui solleva il microtelefono si può cominciare la conversazione.

### **Cancellare le richiamate automatiche per i telefoni analogici**

Con questa procedura i telefoni analogici annullano tutte le richiamate interne (con utente libero ed occupato).

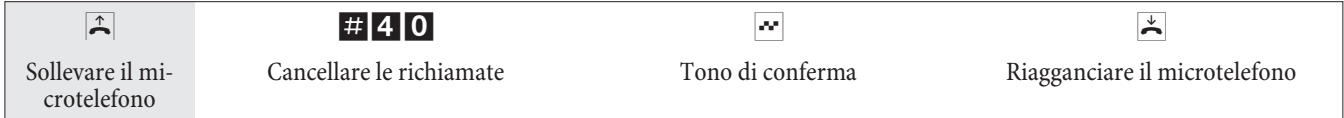

### **Cancellare la »richiamata automatica su libero non risponde« per telefoni ISDN**

Con questa procedura i telefoni ISDN cancellano le richiamate su libero non risponde interne.

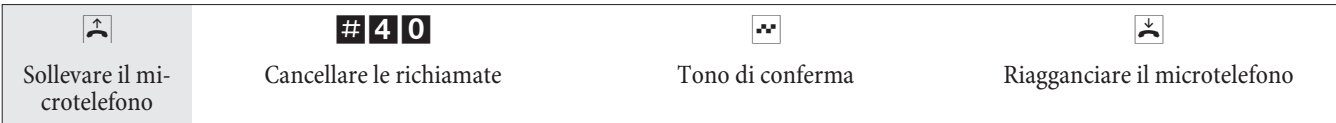

### Stabilire il numero telefonico per la chiamata successiva

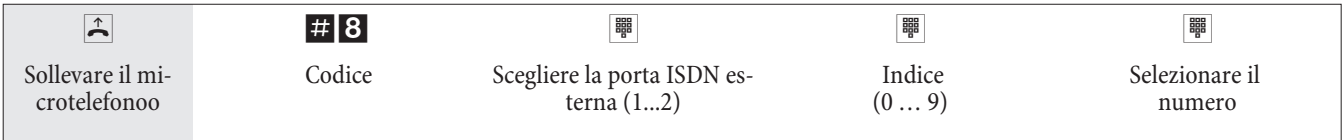

### Non trasmettere il proprio numero temporaneamente

Nota

Questa funzione dev'essere stata richiesta dal gestore della rete.

Per i terminali analogici la trasmissione del proprio numero identificativo (MSN) viene disattivata, eseguendo la procedura di seguito descritta.

Per i terminali ISDN consultare il rispettivo manuale.

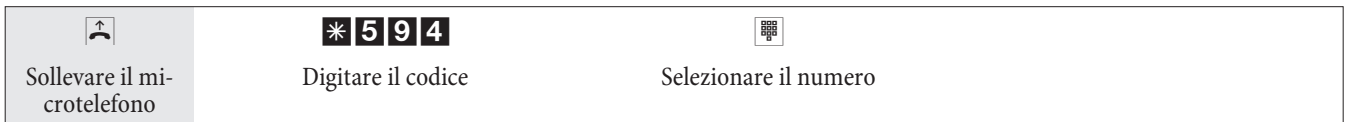

### **Pre no ta zio ne di un fas cio**

Non per telefoni IP e per fascie con provider SIP.

### **Attivare la prenotazione di un fascio**

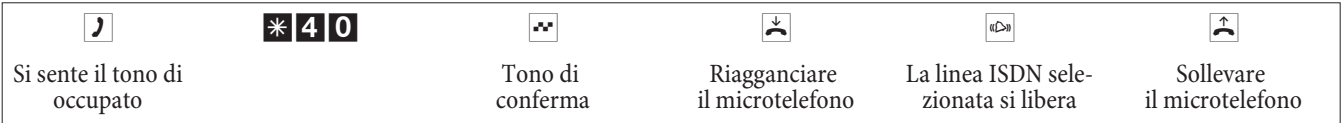

#### **Cancellare la prenotazione di un fascio**

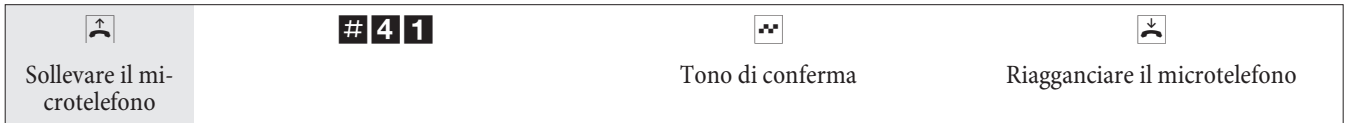

### Selezione breve dalla rubrica telefonica

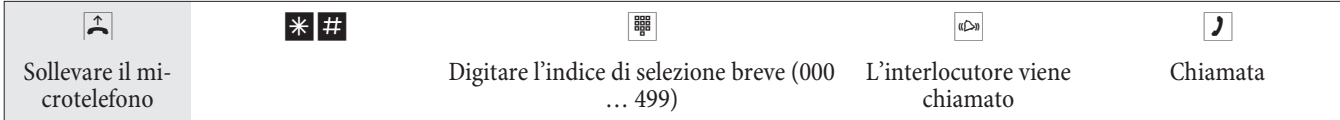

### **Messaggio in uscita**

### Nota

La porta di messaggio in uscita può essere usata solo dagli interni.

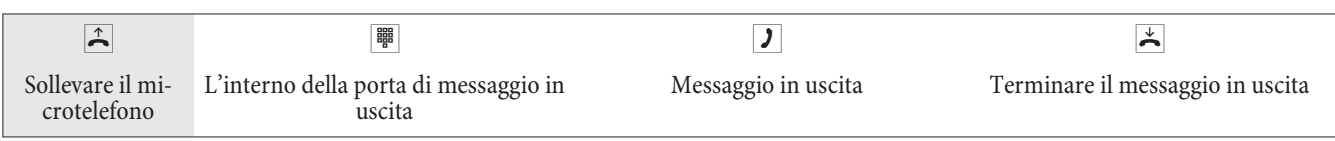

### **An nun cio**

Consultare il manuale del telefono usato per individuare se supporta la funzione annuncio.

### **Effettuare l'annuncio**

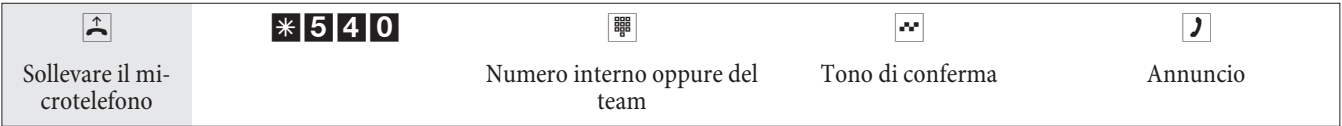

### **Permettere / disabilitare l'annuncio**

Si potrà permettere oppure vietare l'annuncio verso il proprio telefono. Se l'annuncio verso il proprio telefono è stato disabilitato l'interlocutore che vuole effettuare un annuncio sentirà il tono di occupato.

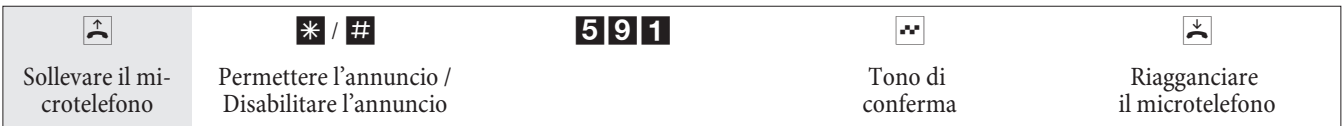

### **Room monitor**

Questa funzione non può essere usata con le funzioni chiamata intermedia, trasferta senza risposta oppure chiamata team.

#### Nota

Con ogni configurazione del centralino, il room monitor viene disattivato e dovrà essere di seguito reimpostato.

#### **Abilitare il room monitor per un interno**

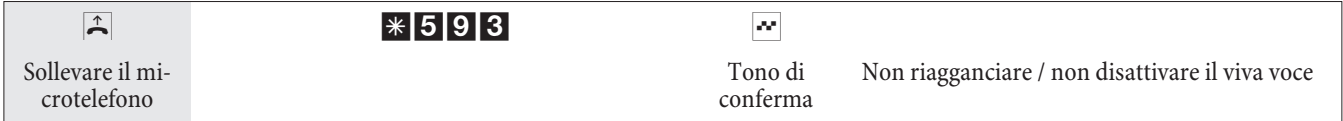

#### **Room monitor dal telefono interno**

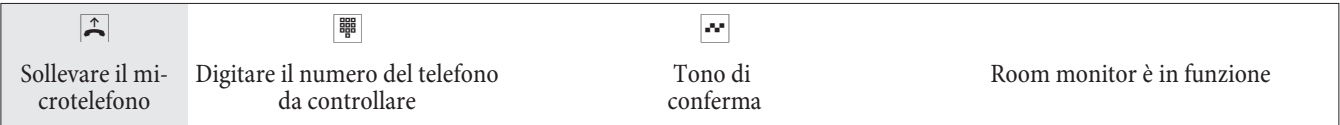

### **Room monitor da telefoni esterni**

Ci si trova al telefono esterno.

Sollevare il microtelefono del telefono dal quale si desidera effettuare il room monitor e comporre il numero esterno al quale è stato assegnato il numero interno di servizio del centralino.

Se l'accesso da remoto è abilitato ed anche possibile in quel momento, si sente il tono speciale di invito alla selezione del centralino.

Commutare il telefono su selezione a toni oppure usare il tastierino a toni manuale.

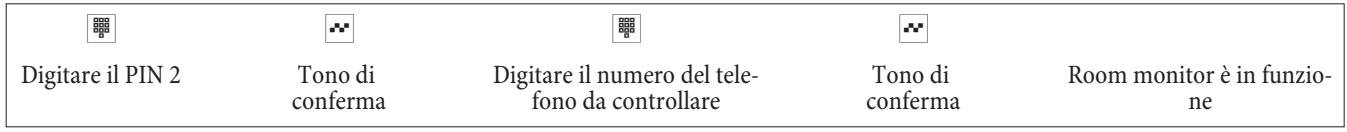

Per interrompere il room monitor riagganciare il telefono esterno.

### **Iden ti fi ca zio ne di ab bo na to dis tur ba to re**

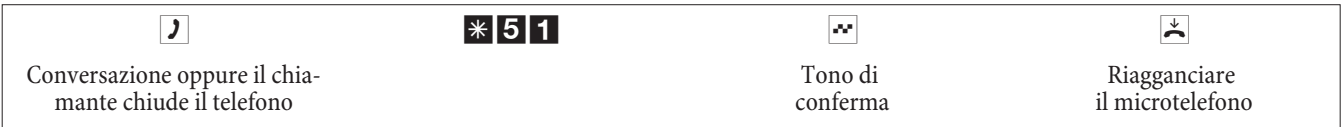

#### Nota

Attenzione: Riagganciare soltanto dopo aver digitato il codice per l'identificazione del chiamante e dopo aver sentito il tono di conferma.

### Assegnare numeri di progetto

#### **Assegnare un numero di progetto per una conversazione avviata dal proprio telefono**

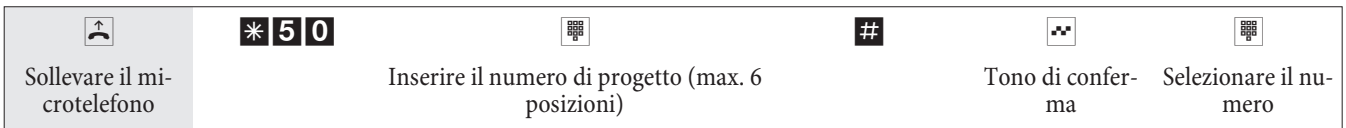

#### **Numero di progetto per una chiamata esterna verso il terminale ISDN**

Questa funzione può essere usata al dispositivo terminale ISDN se questo supporta la funzione »rete diretta« (keypad) con la conversazione in corso.

È in corso una conversazione e si desidera registrarla per un determinato progetto.

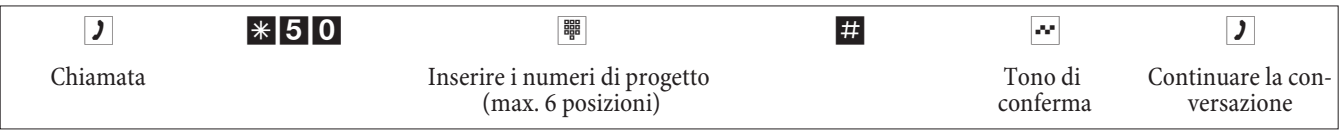

#### **Numero di progetto per una chiamata esterna**

Questa funzione può essere usata al dispositivo terminale analogico oppure ISDN se il terminale ISDN non supporta la funzione »rete diretta« (keypad) con la conversazione in corso.

È in corso una conversazione e si desidera registrarla per un determinato progetto.

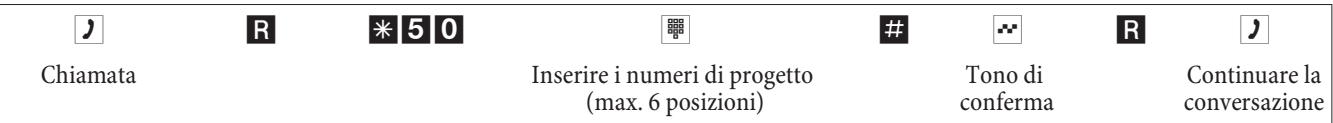

### (funzioni keypad »rete diretto«)

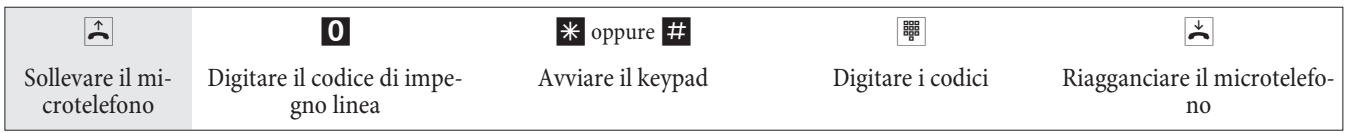

### Inviare un fax da un dispositivo multifunzione

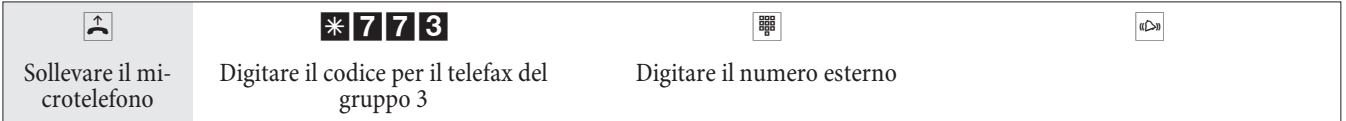

### **Chiamata diretta**

### **Telefonare con la chiamata diretta attivata**

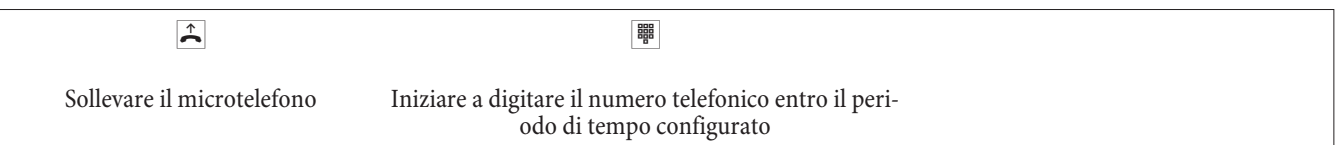

### **Impostare ed attivare la chiamata diretta con numero telefonico**

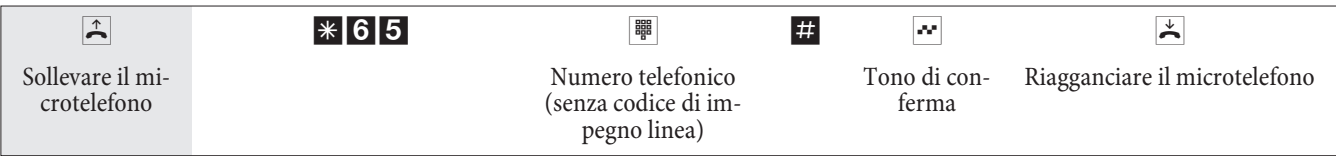

Nota

Se si solleva adesso nuovamente il microtelefono, dopo un periodo di tempo configurato (impostazione di base 5 secondi) viene composto il numero diretto inserito.

### **Disattivare/ attivare la chiamata diretta**

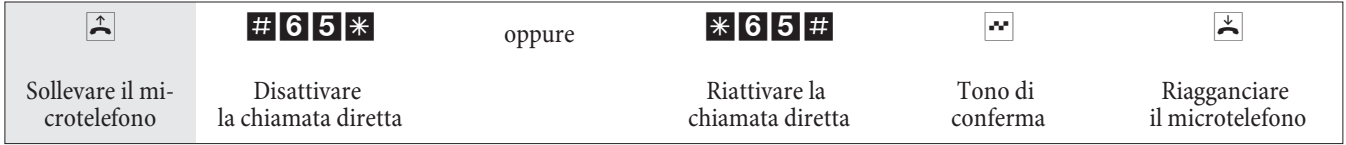

Se la chiamata diretta viene disattivata, il numero diretto inserito rimane memorizzato nel centralino.

### **Cancellare il numero diretto**

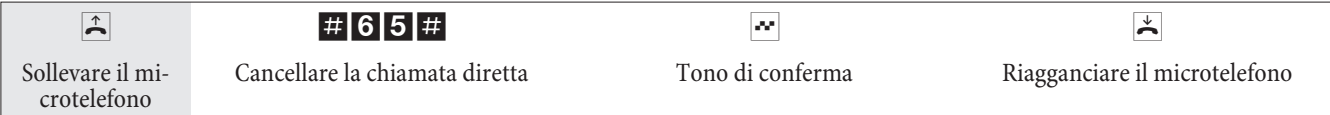

Il numero diretto memorizzato è cancellato.

### **Chiamata intermedia**

Durante una conversazione in corso si potrà consultare un ulteriore interlocutore.

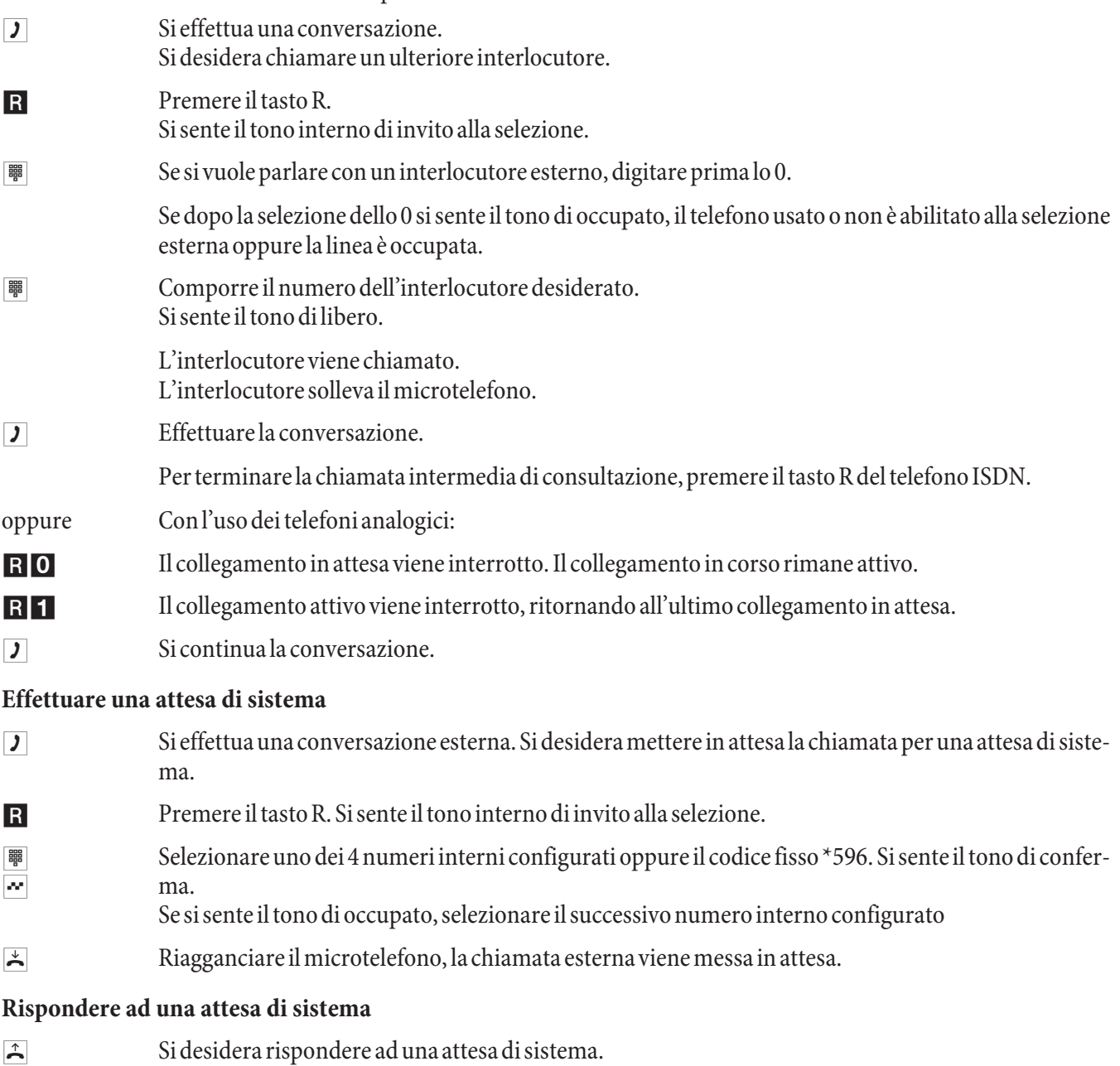

- **FURE SE EXECUTE 2 1 AU SE LE ZION A REGALIZION CON SERVER 2018 SE DELO SE SE SO SE SERVER SE SO SE LE TE SO SE SO SE LE TE SO SE LE TE SO SE LE TE SO SE LE TE SO SE LE TE SO SE LE TE SO SE LE TE SO SE LE TE SO SE LE TE SO**
- $\boxed{\phantom{a} \text{5}}$  Si risponde alla chiamata.

### Avviso di chiamata in attesa

Nel corso di una conversazione si ha sempre la possibilità di rispondere ad una seconda chiamata o di rifiutarla.

### **Permettere / disabilitare l'avviso di chiamata in attesa**

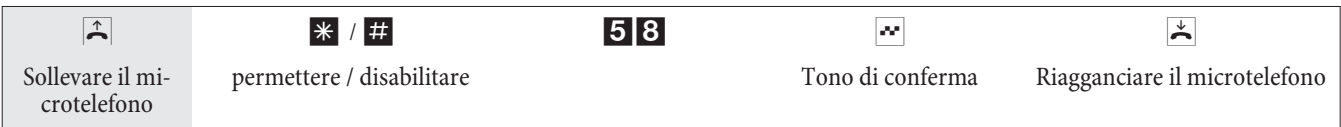

### **Rispondere ad una chiamata in attesa (chiamata intermedia verso il chiamante in avviso)**

**J** Si effettua una conversazione. Un secondo interlocutore chiama Si avverte l'avviso di chiamata.

R<sub>2</sub> Digitare il codice.

 $\overline{J}$  Si è collegati con l'interlocutore in avviso di chiamata. La prima chiamata resta in attesa (vedere »Chiamata intermedia«). Per ulteriori procedure consultare anche »Chiamata alternata« o »Conferen za a tre«.

#### **Riprendere una chiamata in attesa**

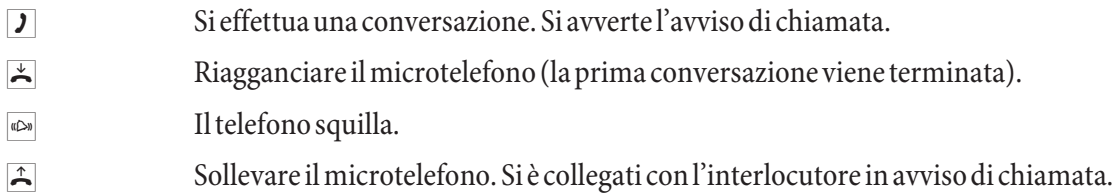

### **Rifiutare una chiamata in attesa**

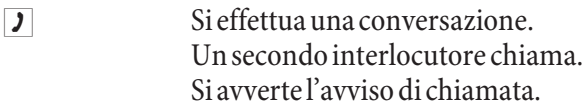

RO Digitare il codice per il rifiuto della chiamata in attesa. Il chiamante può essere messo nella coda di attesa, oppure la chiamata viene effettuata ed il chiamante sente il tono di occupato.

### **Tras fe ri re una chia ma ta con / sen za an nun cio**

### **Trasferta interna delle chiamate senza annuncio**

Si potrà trasferire una chiamata, digitando il numero dell'interno desiderato e riagganciando. L'interlocutore viene chia mato e risponde alla chia mata sollevando il microtelefono.

**g** Si effettua una conversazione esterna. **R** Premere il tasto R. Si sente il tono interno di invito alla selezione. **to Comporte il numero dell'interno desiderato.** Si sente il tono di libero. L'interlocutore viene chiamato. Se si sente il tono di occupato, premere ancora una volta il tasto R per riprendere la chiamata in attesa.  $\blacktriangleright$  Riagganciare il microtelefono. L'interlocutore viene chiamato. L'interlocutore chiamato solleva il micro telefono e continua la conversazione con l'interlocutore esterno. Se l'interno chiamato non ri-

### sponde, trascorso un determinato tempo configurato nella programmazione, la chiamata viene annunciata come richiamata.

### **Trasferta di una chiamata con annuncio**

Si desidera trasferire una chiamata interna oppure esterna ad un interno, dopo aver parlato con l'interlocutore interno.

 $\overline{J}$  Si sta effettu ando una conversazione interna o esterna. Si desidera trasferire la conversazione ad un altro interlocutore

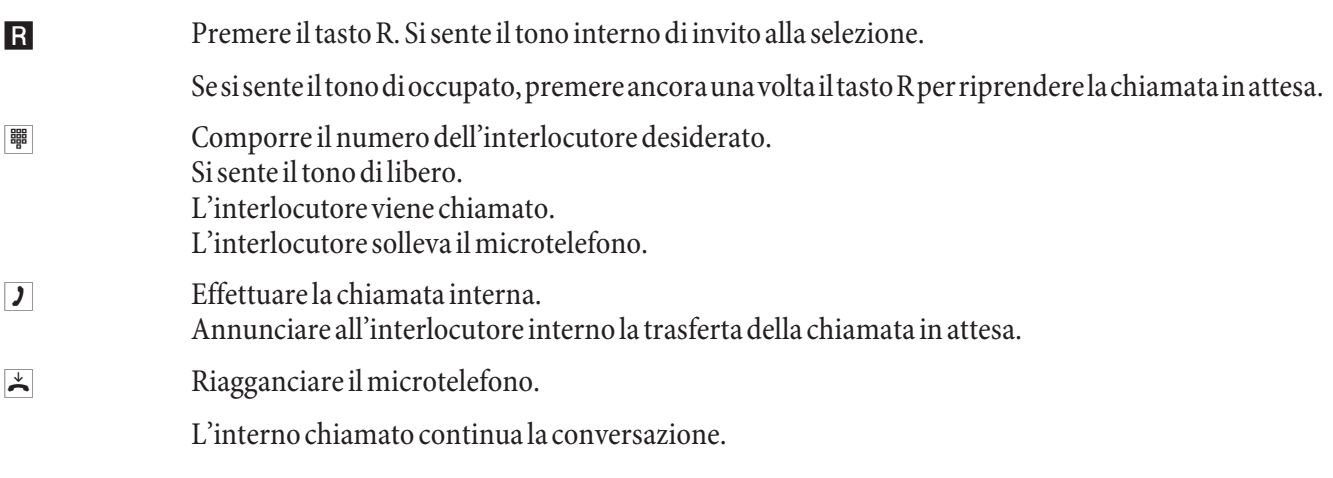

### (collegamento ECT)

### **Messa in comunicazione**

Tenere presente che i dispositivi terminali ISDN possono usare la funzione »Messa in comunicazione« solo attraverso un tasto particolare oppure una funzione da menu. La procedura di seguito descritta vale unicamente per telefoni analogici.

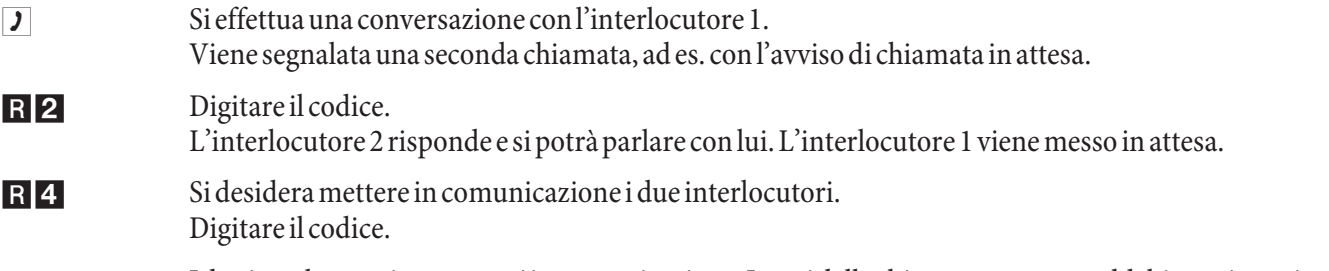

I due interlocutori sono messi in comunicazione. I costi delle chiamate vengono addebitate rispettivamente agli utenti che hanno stabilito i collegamenti.

### **Chiamata alternata**

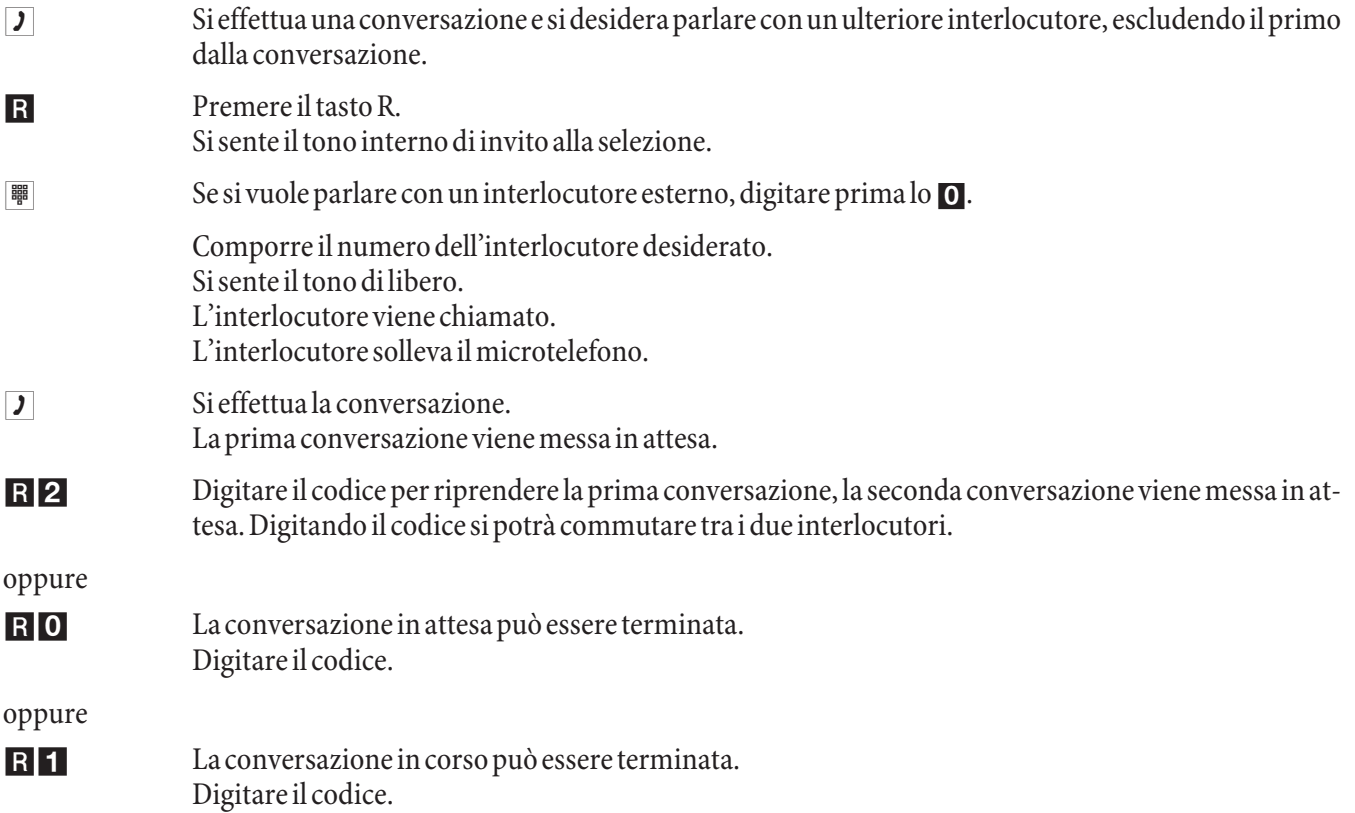

Se si sta effettuando una chiamata alternata tra un interno e un esterno e si riaggancia il microtelefono, la conversazione viene terminata e gli altri due interlocutori vengono messi in comunicazione tra di loro!

Se si sta effettuando una chiamata alternata tra due interlocutori esterni e si riaggancia il microtelefono, la conversazione in corso viene terminata e quella in attesa viene annunciata come »richiamata«.

Se durante la chiamata alternata si premono prima il tasto R e poi la cifra 4, i due esterni vengono messi in comunicazione l'uno con l'altro e la propria conversazione viene terminata. I costi vengono addebitati all'utente che ha avviato le chiamate.

### **Con fer en za a tre**

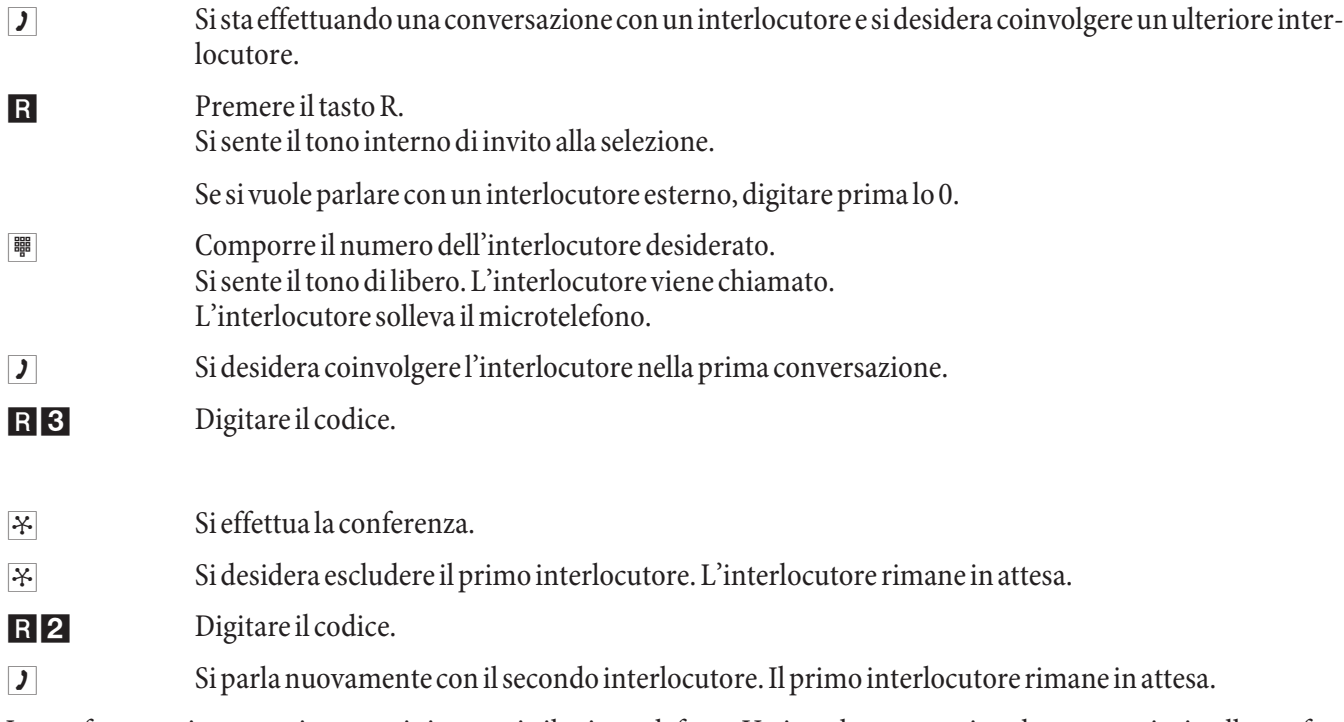

La conferenza viene terminata se si riaggancia il microtelefono. Un interlocutore coinvolto a posteriori nella conferenza può riagganciare il microtelefono in un qualsiasi momento. In tal caso l'utente che ha avviato la conferenza rimane collegato con l'interlocutore rimanente.

### **De via zio ne di chia ma ta**

Nota

In base alla lunghezza del numero telefonico il centralino riconosce automaticamente se la deviazione è impostata verso un derivato interno oppure esterno. Per la deviazione delle chiamate verso l'esterno il numero di destinazione deve essere quindi inserito senza il codice di impegno linea.

### **Attivare la deviazione di chiamata**

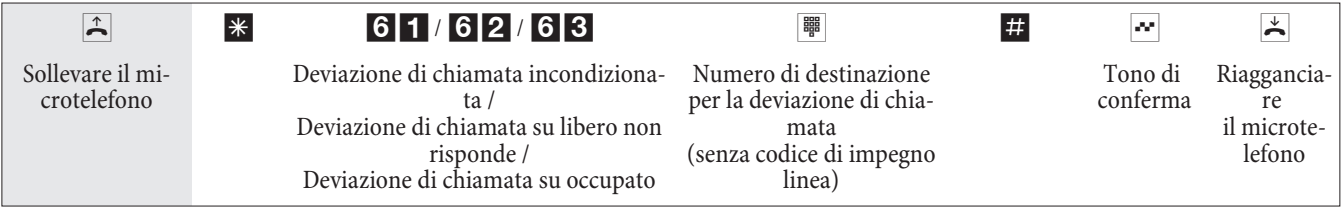

### **Disattivare la deviazione di chiamata**

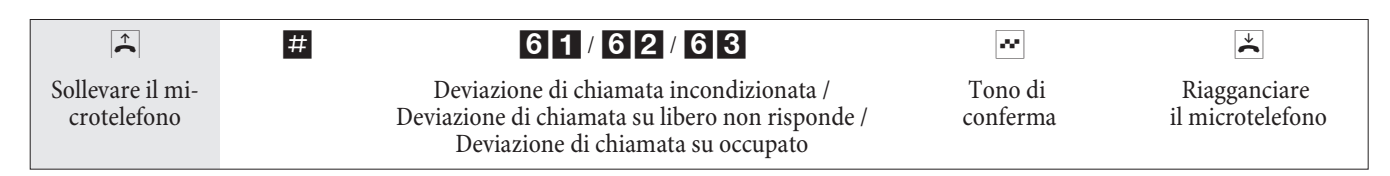

### **Esclusione suoneria**

#### **Disabilitare la segnalazione delle chiamate per terminali analogici**

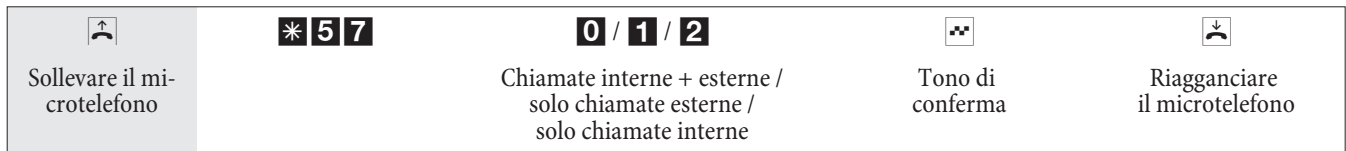

#### **Abilitare la segnalazione delle chiamate per i terminali analogici**

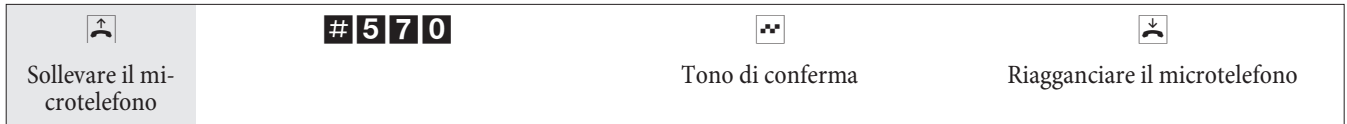

### Distribuzione delle chiamate (Giorno- / Notte)

#### **Attivare la distribuzione delle chiamate del servizio giorno/notte per un team**

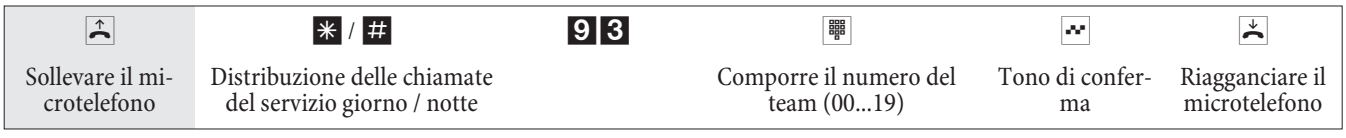

#### **Attivare la distribuzione delle chiamate del servizio giorno/notte per tutti i team**

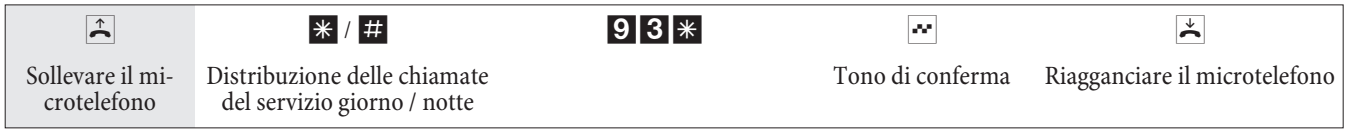

### **Citofonico (Citofono) -**

**Usare una variante di distribuzione delle chiamate per un pulsante del campanello**

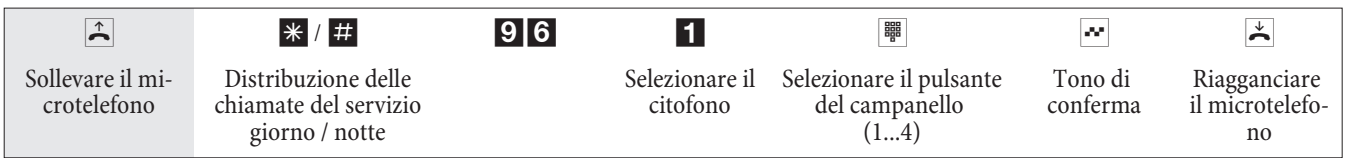

#### **Citofonico (Citofono) -**

**Usare le varianti di distribuzione delle chiamate per tutti i citofoni**

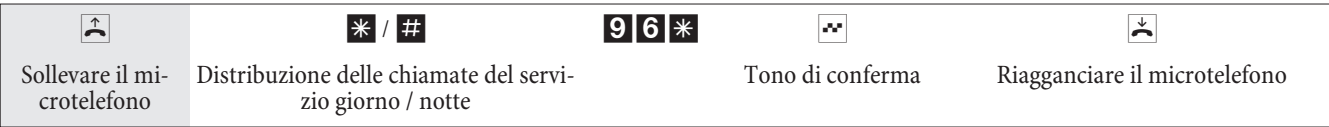

### **Commutare tutte le distribuzioni di chiamata (tutti i team e chiamate citofoniche)**

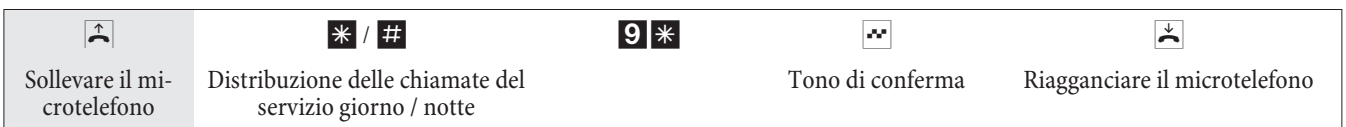

### **Teams**

### **Abilitare (log in) / disabilitare (log out) un dispositivo terminale da un team**

Questa procedura permette di includere oppure escludere il proprio telefono dal team.

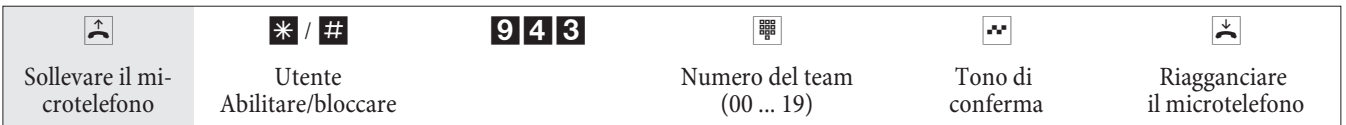

### **Abilitare (log in) / disabilitare (log out) un dispositivo terminale da tutti i team**

Questa procedura permette di includere oppure escludere il proprio telefono da tutti i team.

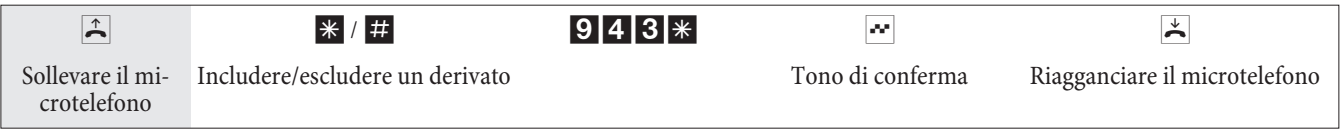

### Attivare le funzioni di posto operatore per un derivato interno

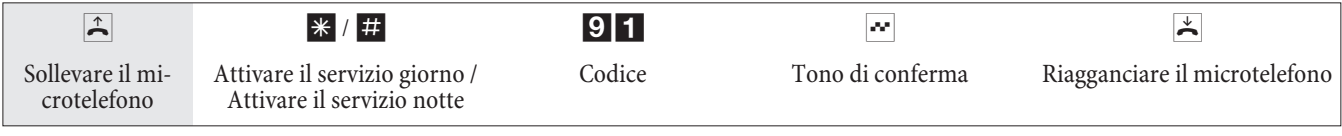

### **Follow me**

### **Impostare/cancellare la deviazione di chiamata interna**

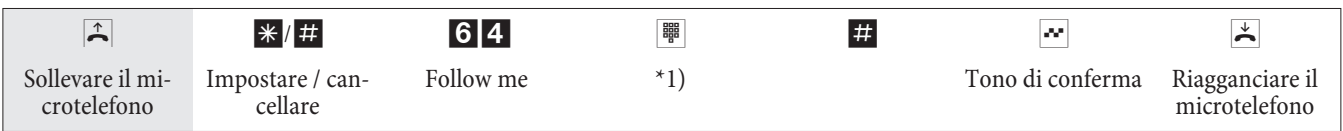

\*1) Numero interno le cui chiamate dovranno essere deviate.

Adesso le chiamate vengono segnalate all'interno da cui è stata attivata la funzione seguimi.

### **Impostare la deviazione di chiamata dall'esterno / cancellare**

Sollevare il microtelefono e comporre il numero esterno al quale è stato assegnato il numero di servizio interno del centralino.

Se l'attivazione della deviazione di chiamata da remoto è stata abilitata si sente il tono speciale di invito alla selezione del centralino. Commutare il telefono su selezione a toni:

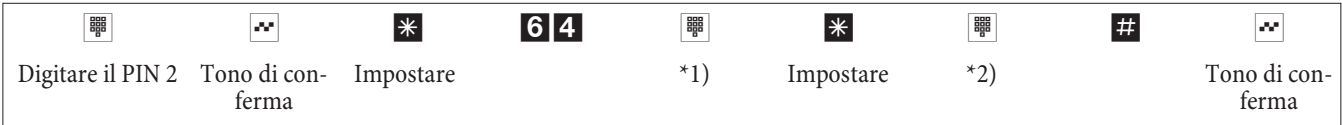

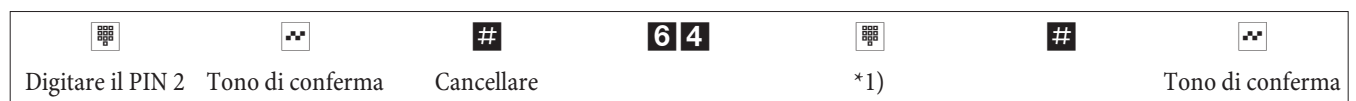

\*1) Numero interno le cui chiamate dovranno essere deviate.

\*2) Numero di destinazione per la deviazione di chiamata (su esterno senza codice di impegno linea).

Quindi si sente per circa un secondo il tono di conferma, dopo il collegamento viene interotto e si sente il tono di occupato.

Riagganciare il microtelefono.

### **Selezione in blocco** (Austria)

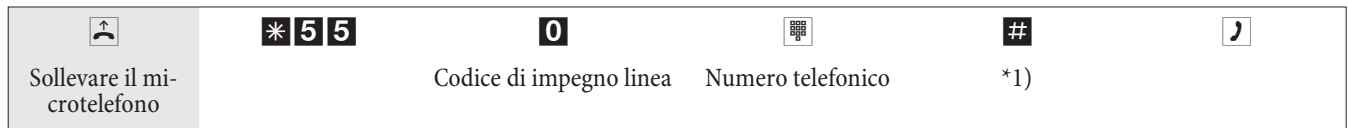

\*1) Avviare la selezione premendo il tasto #. Solo adesso la chiamata viene inviata alla centrale telecom.

### **Instradamento automatico al minor costo (LCR)**

Tenere presente che alcuni gestori richiedono l'iscrizione per poter effettuare le chiamate attraverso tale gestore. Alcuni di questi gestori stabiliscono automaticamente un collegamento nel caso di clienti non registrati per effettuare la registrazione. Se si interrompe tale collegamento durante la selezione e si cerca di ristabilirlo di seguito, potrà risultare in chiamate difettose (il collegamento non viene stabilito). In tal caso è necessario disattivare il rispettivo gestore nel LCR-Professional del CD-ROM Win-Tools e di aggiornare i record nel centralino.

La funzione LCR può essere attivata e disattivata sia attraverso il »Professional Configurator« sia con una procedura a cifre dal telefono.

### Attivare la funzione LCR

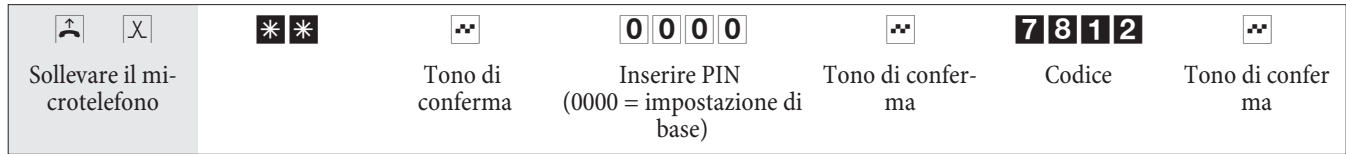

### **Disattivare la funzione LCR**

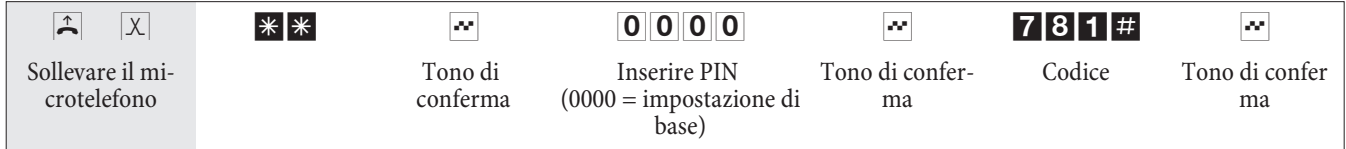

### **Sveglia**

### **Impostare la sveglia dal telefono in camera (singola sveglia)**

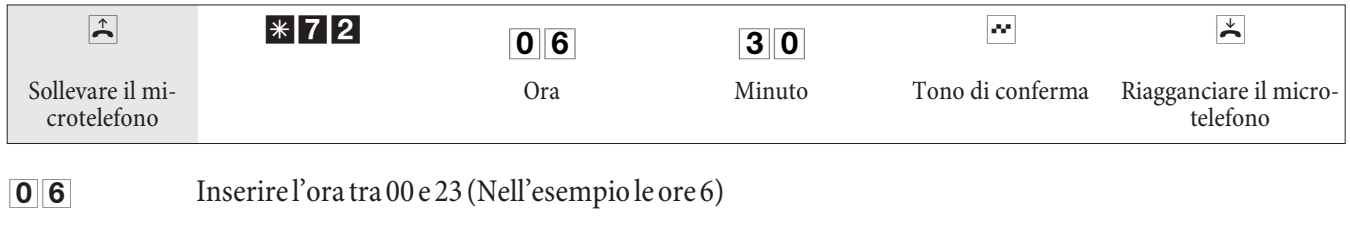

**30** Inserire i minuti tra 00 e 59 (Nell'esempio per le ore 6.30)

### **Cancellare sveglia**

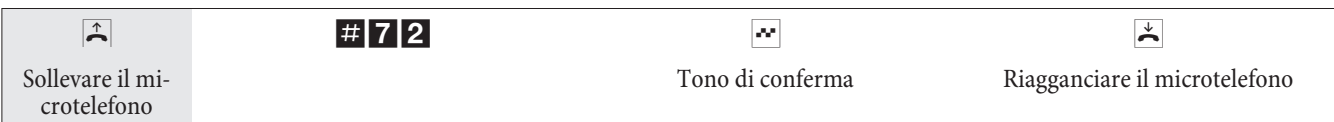

### **Impostare la sveglia dal »telefono della reception«**

Oltre all'impostazione per mezzo del telefono in camera, in caso dell'impostazione della sveglia dal »telefono reception« (funzione di sistema) si potranno impostare le sveglie per diversi telefoni e per più giorni.

### **Rispondere alla sveglia**

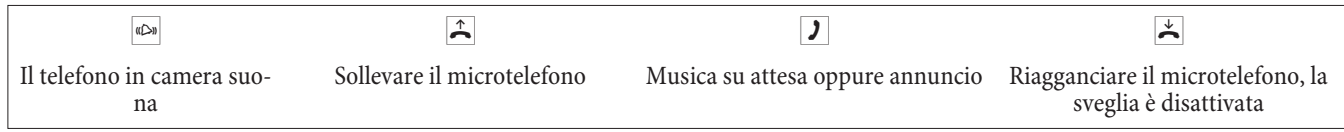

### Citofono

### **Parlare con il citofono / aprire la porta**

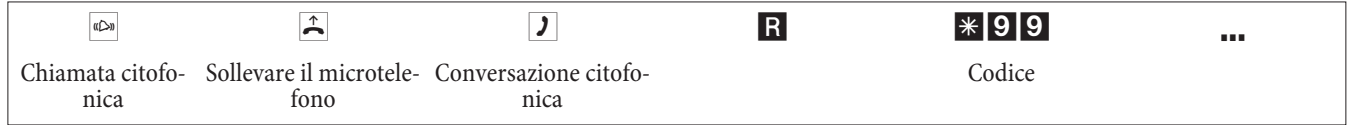

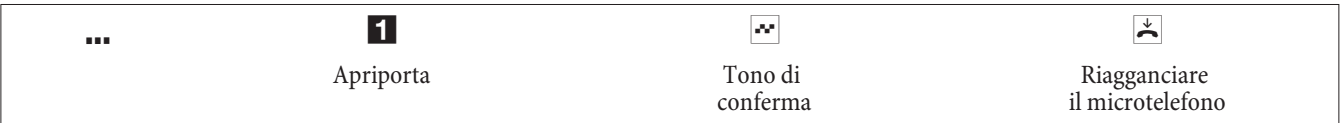

### **Azionare l'apriporta**

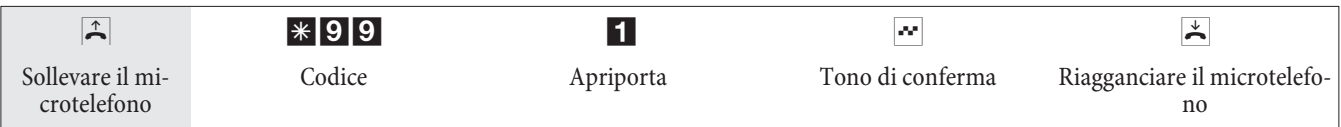

:

Nota

Se si sente la chiamata citofonica oppure il campanello della porta su un altro telefono e si è autorizzati, si potrà selezionare il numero del citofono e rispondere alla chiamata citofonica.

### **Aprire la porta dai telefoni ISDN che non supportano la postselezione:**

Per aprire la porta terminare la conversazione citofonica e riagganciare il microtelefono. Sollevare nuovamente il microtelefono e selezionare il codice dell'apriporta \*991.

### **Azionamento dell'apriporta da remoto**

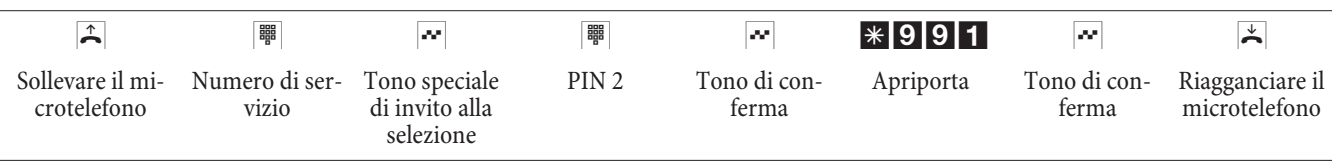

### **Funzioni sensore**

### **Attivare e disattivare la chiamata d'allarme**

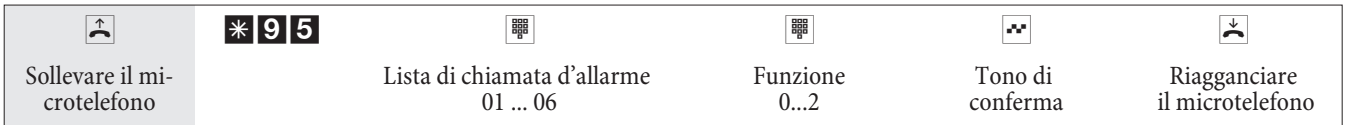

### **Lis ta di chia ma ta d'allarme**

I dispositivi terminali inseriti nella lista vengono stabiliti in via preliminare nella configurazione:

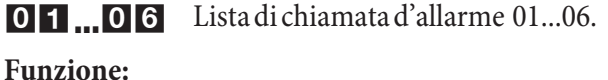

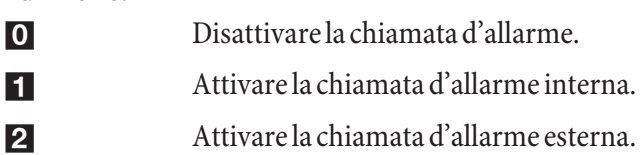

### **Contatti di commutazione**

Nota

In caso di interruzione dell'alimentazione e dopo un reset, i contatti di commutazione sono in posizione di riposo.

### **Inserire e disinserire il contatto di commutazione**

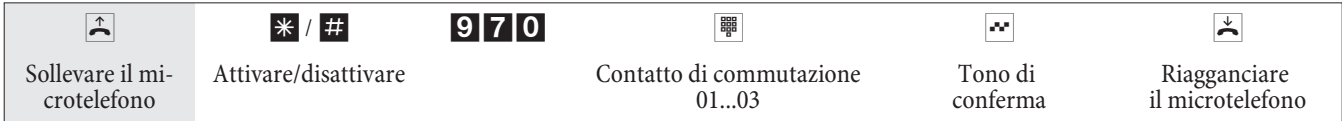

### **Contatto di commutazione**

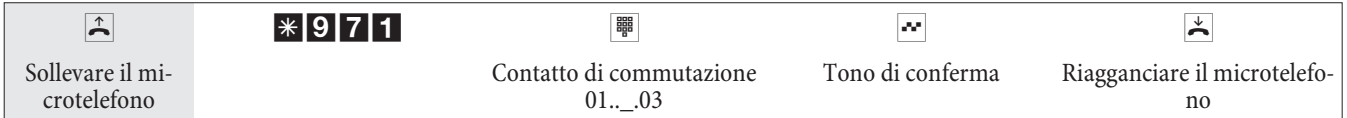

Il contatto di commutazione viene attivato per l'intervallo impostato nella configurazione (1 ... 999 secondi).

Contatto di commutazione a funzione interruttore (dall'esterno)

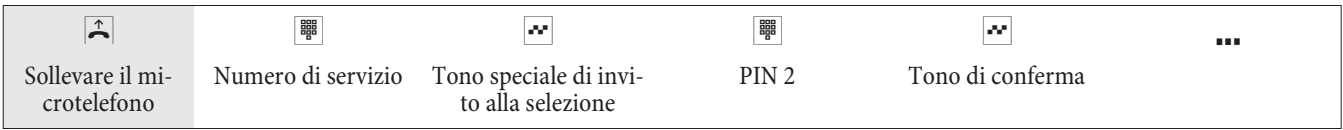

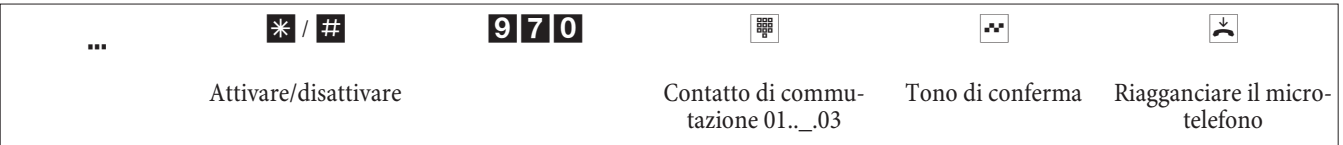

### **Contatto di commutazione a funzione tasto (dall'esterno)**

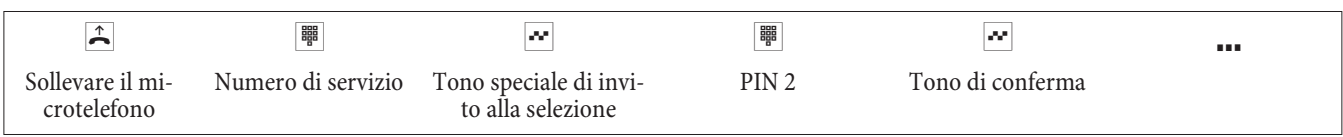

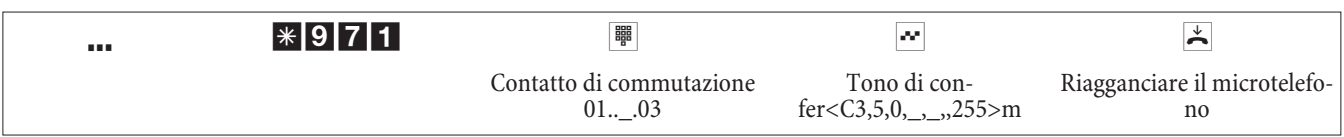

Il contatto di commutazione viene attivato per l'intervallo impostato nella configurazione (1 ... 999 secondi).

### **Interrompere il collegamento ad Internet dal telefono**

Con una procedura di comando un collegamento ad Internet in corso può essere interrotto da qualsiasi telefono.

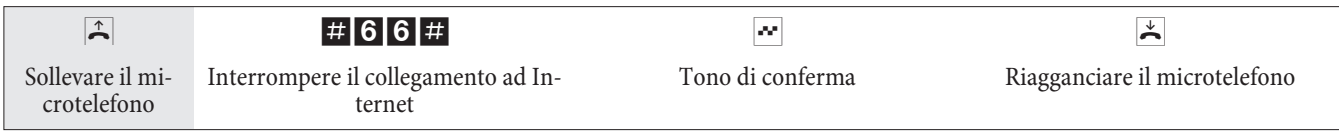

### **Codici personalizzabili**

Per le seguenti funzioni il software del centralino permette di impostare dei codici personalizzati. In tal caso al codice preimpostato del centralino viene aggiunto un numero telefonico dal piano di numerazione interno del centralino.

I codici modificati possono essere riportati nella tabella. Per la funzione »Attesa di sistema« possono essere assegnati più codici.

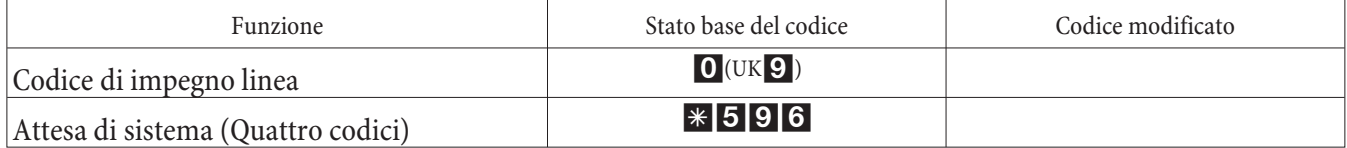

L'uso delle funzioni con i codici modificati avviene come descritto per la rispettiva funzione. Si potrà usare il codice modificato (numero interno) o il codice descritto nel manuale (tranne per il codice di impegno linea).

### Costi per il collegamento/ Addebiti

Per ogni chiamata esterna il centralino genera un record degli addebiti. In questi record vengono memorizzate informazioni dettagliate relative alla chiamata.

Ad esempio: Data ed ora, durata della chiamata, numero telefonico del chiamante e del chiamato, tipo di collegamento, addebiti ed eventuali numeri di progetto.

Per la registrazione dei collegamenti esterni entranti ci sono due possibilità.

- Vengono memorizzati solo collegamenti entranti che dispongono di numero di progetto.
- Vengono memorizzati tutti i collegamenti entranti.

### **Output dei record degli addebiti**

Per l'output dei record degli addebiti memorizzati si hanno diverse possibilità. Ad esempio:

• Porta ISDN interna

**·** Por ta USB/LAN

#### **Visualizzazione degli addebiti**

I dati della registrazione degli addebiti possono essere visualizzati su ogni dispositivo terminale che supporta tale funzione. Per dispositivi terminali ISDN ed analogici sono disponibili diverse procedure per trasmettere e visualizzare gli addebiti.

#### **Contascatti**

Sulla base delle informazioni sugli addebiti trasmesse, il centralino gestisce un contascatti per ogni utente interno. A tale scopo gli addebiti delle singole chiamate vengono sommati. I contascatti per gli utenti interni possono essere visualizzati tramite il menu del centralino o il programma di documentazione addebiti. All'occorrenza questi dati possono anche essere cancellati.

#### **Budget addebiti (limite di addebito)**

Per ogni singolo utente interno potrà essere impostato un budget addebiti. In questo budget addebiti viene stabilito l'importo oppure gli scatti che l'utente ha a disposizione. Dopo che gli scatti o l'importo impostati sono esauriti, l'utente potrà effettuare unicamente chiamate interne. Se il limite viene raggiunto nel corso di una conversazione, questa potrà essere portata a termine. Dopo aver aumentato oppure cancellato gli scatti oppure gli importi si potranno nuovamente effettuare chiamate esterne.

### **Menu di sistema del centralino**

Il centralino mette a disposizione dei telefoni di sistema un particolare menu contenente funzioni specifiche. Il menu e le rispettive caratteristiche vengono gestiti esclusivamente nel centralino.

Il menu di sistema mette a disposizione le seguenti funzioni (Esempi):

Rubrica telefonica centrale, Follow me, chiamata diretta, attivare il servizio giorno / notte (distribuzione delle chiamate), registrazione addebiti, LCR, Voicebox.

Nota

La lingua in cui vengono visualizzate le informazioni sul display può essere commutata. A tale scopo la lingua desiderata dev'essere impostata per mezzo del programma della rubrica telefonica.

Per accedere al menu del centralino seguire le istruzioni riportate nel manuale del rispettivo telefono di sistema.

### **Te le fo ni di sis te ma**

Alle porte ISDN interne del centralino possono essere collegati diversi telefoni di sistema elmeg. Dopo il collegamento al centralino questi telefoni vengono identificati automaticamente come telefoni di sistema. Il centralino mette a disposizione dei telefoni di sistema il menu di sistema ed altre funzioni particolari.

Ai telefoni di sistema ed alle tastiere supplementari (opzionali) dei telefoni di sistema possono essere impostati dei tasti funzione. La descrizione, l'impostazione e l'uso di queste funzioni sono riportati nel rispettivo manuale del telefono di sistema.

### **Interfono**

La funzione interfono può essere usata per comunicare con tele foni di sistema e tele foni ISDN elmeg.

Se il collegamento interfono non viene terminato da uno degli interlocutori, dopo un intervallo predefinito nel centralino (ca. 2 minuti).

#### Permettere/vietare la funzione interfono

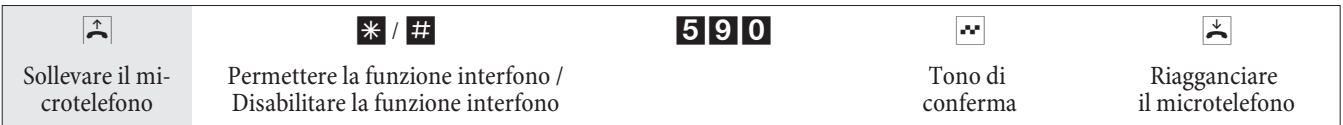

### **Voicebox (Segreteria telefonica)**

Più derivati o team del PABX hanno bisogno di un voice box (segreteria telefonica). In questa situazione si ha la possibilità di assegnare ad ogni derivato o team una segreteria telefonica separata oppure di utilizzare il sistema voice box (segreteria centrale) integrato nel PABX. Possono essere impostati un totale di 8 voice box individuali (a seconda della grandezza della scheda Compact Flash utilizzata). A tale scopo al numero interno di un derivato o di un team (numero telefonico del team) viene assegnato un voice box nel PABX che potrà essere utilizzato individualmente. Con il voice box attivato, trascorso un determinato intervallo impostato il voice box risponde automaticamente alle chiamate per un derivato o per un team. Il chiamante sente un annuncio e in base alla modalità impostata potrà lasciare un messaggio.

Per poter utilizzare il sistema Voicebox integrato, deve essere inserita una scheda Compact Flash nel centralino.

Derivati a cui è stato assegnato e per cui è stato impostato un voice box attraverso la configurazione sono in grado di registrare anche le conversazioni con l'inserimento di un codice.

Nota Il Voicebox non può essere impostato per i telefoni SIP.

#### Nota

Le seguenti operazioni del voice box possono essere eseguite in modo particolarmente confortevole con i telefoni di sistema elmeg CS400xt ed elmeg CS410. Questi telefoni di sistema dispongono di un menu particolare con comando per mezzo di pulsanti softkey. Se si è già in possesso di un tale telefono di sistema, si ha la possibilità di caricare un nuovo software di telefono (firmware) nella versione 4 come descritto nel manuale del telefono.

#### Nota

Il voice box non può essere utilizzato per una chiamata intermedia. I derivati TAPI possono utilizzare soltanto il proprio voice box e non quello di un altro derivato.

#### Nota

Se si utilizza il Voicebox mediante il modulo POTS, il tempo di conversazione per chiamata viene limitato in base a quanto importato nel configuratore. Se si imposta il tempo massimo, la conversazione viene limitata a 30 secondi. Solo se per il modulo POTS è impostato il »Riconoscimento del tono di occupato« è possibile utilizzare il massimo tempo di registrazionn.

### **Fun zio ni del sis te ma Voi ce box**

- L'utilizzo del voice box è protetto da PIN
- Fino ad 8 voice box individuali (a seconda della grandezza della scheda Compact Flash utilizzata)
- Messaggio finale centrale per tutti i voice box
- 2 modalità di funzionamento: »Voice box« con registrazione oppure »Solo annuncio« (Infobox)
- Tempo fino alla risposta automatica può essere configurato
- Segnalazione di nuovi messaggi ai telefoni o ai telefoni di sistema
- Utilizzo / comando da remoto di un voice box protetto da PIN individuale a 4 cifre
- $\cdot$  Impostazione dei voice box attraverso la configurazione o il telefono di sistema

**•** Registrazione di conversazioni

### **Collegamenti verso il sistema voice box**

- Verso ogni voice box può essere stabilito solo un collegamento alla volta
- Verso il sistema voice box del PABX possono essere stabiliti contemporaneamente fino a due collegamenti.
- Per collegamenti verso il sistema voice box si intendono l'ascolto di annunci, messaggi o conversazioni registrate nonché quando si lasciano messaggi.
- La registrazione di conversazioni in corso oppure il comando da remoto di un voice box.
- Appena è raggiunto il numero massimo di collegamenti verso un voice box oppure il sistema voice box, ulteriori accessi sono rifiutati con il tono di errore o con il tono di occupato.
- Se la chiamata indirizzata ad un derivato o ad un team non può essere trasferita al voice box per que sti motivi, il sistema continua a segnalare la chiamata ai corrispondenti derivati.

### Numero di voice box e tempo di memoria disponibile per ogni voice box

Il numero di voice box disponibili ed il tempo di memoria disponibile per ogni voice box dipendono dalla grandezza della scheda Compact Flash utilizzata. Il numero massimo di voice box è definito in base alla grandezza della scheda Compact Flash nella tabella riportata in basso. Viene stabilito nella configurazione PC, ma soltanto i voice box impostati in tale sede sono anche attivi.

Nota

Se sono impostati meno voice box di quelli possibili, lo spazio di memoria disponibile è distribuito su questi voice box. Per i file WAV (melodie) che sono memorizzati sulla scheda CF viene riservata circa la metà dell'intero spazio di memoria (con 16 MB ~ 8MB, con 512 MB ~ 256 MB). Se lo spazio di memoria per il voice box è occupato, con l'inizio dell'annuncio un chiamante sente il tono di occupato. Non avviene una registrazione e non è riprodotto il messaggio finale.

La figura seguente nella configurazione »Voicebox« mostra come esempio il numero di Voicebox disponibili con una Compact Flash Card da 64 MB (sopra) o da 1 GB (sotto). La maschera del configuratore visualizza il numero dei Voicebox utilizzabili. Negli esempi è impostato solo l'utente 20, che può così disporre del massimo tempo di memoria. Il tempo di memoria e il numero di Voicebox possibili in base allo spazio su Compact Flash Card sono riportati nella tabella riportata in basso.
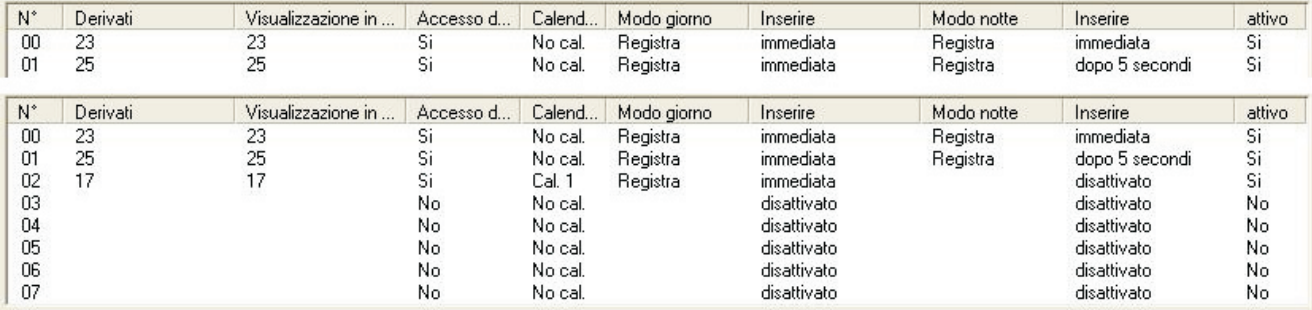

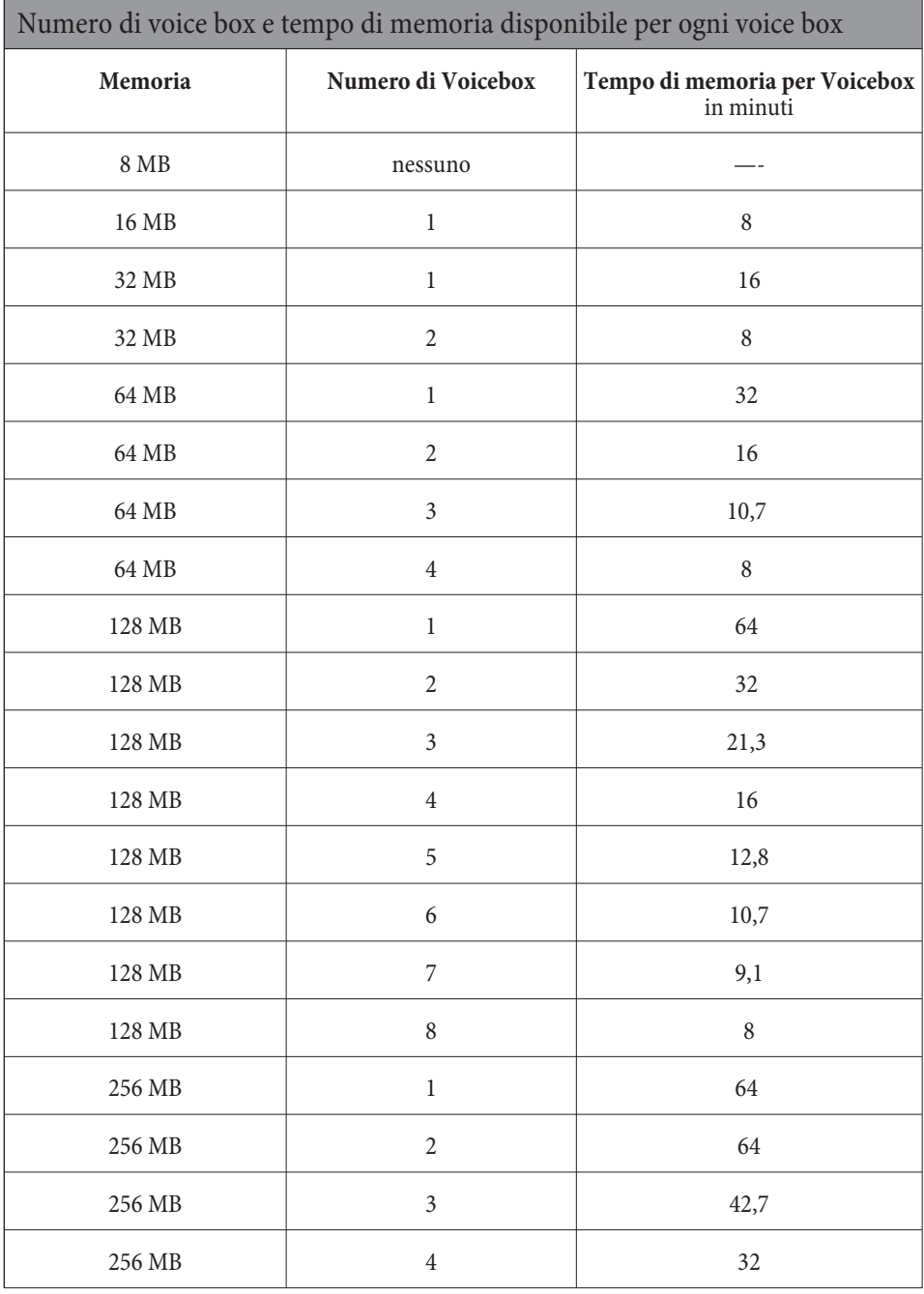

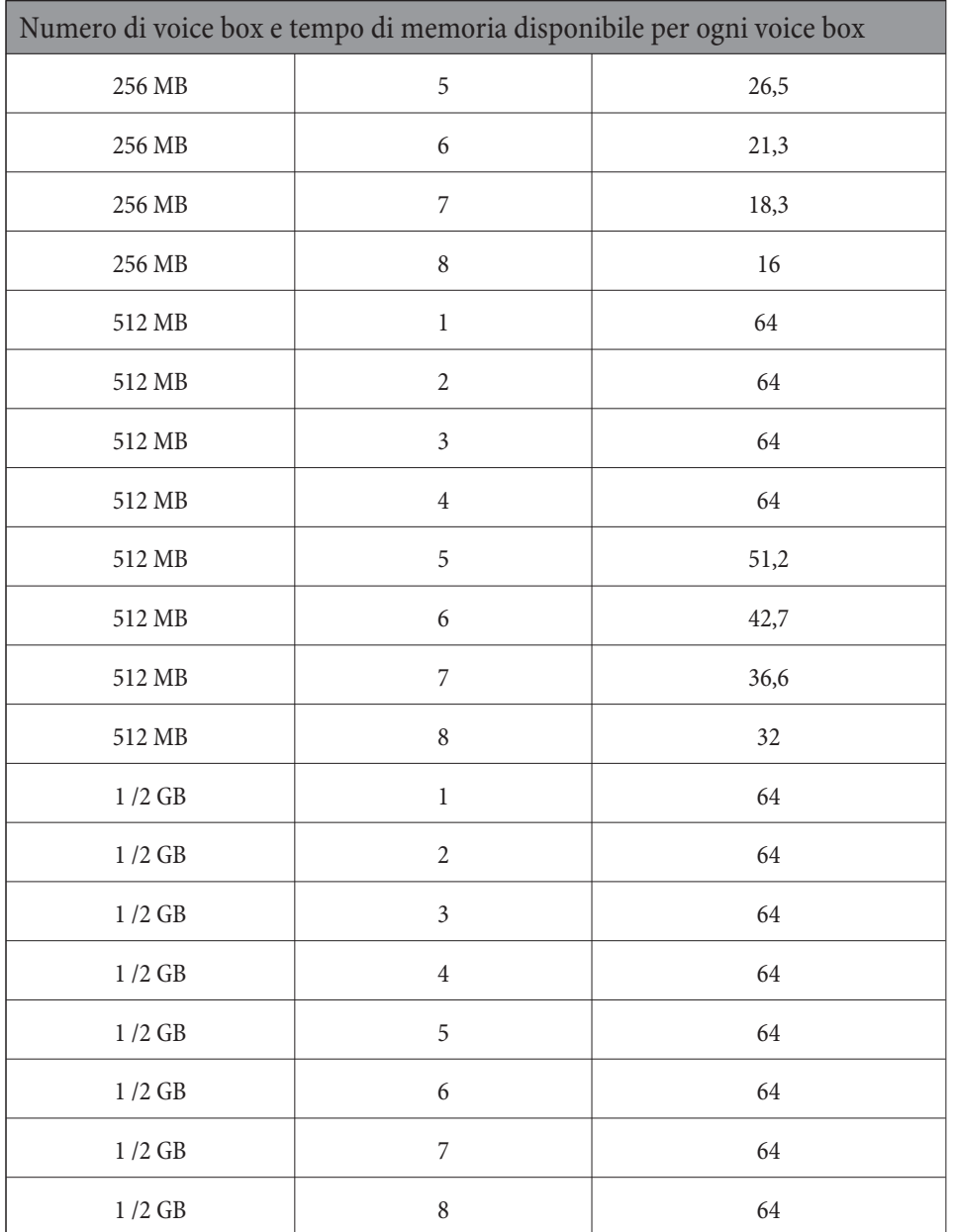

Se si sostituisce la Compact Flash Card durante il funzionamento, il numero di Voicebox visualizzato viene adattato alla nuova scheda. st. Se ad esempio il sistema Voicebox è configurato per una scheda da 128 MB e si inserisce una scheda da 64 MB, gli ultimi Voicebox configurati vengono automaticamente disattivati. Se in seguito si reinserisce una scheda da 128 MB, i Voicebox disattivati vengono riattivati.

Nota

Ogni Voicebox consente di registrare sino a 99 messaggi (a seconda della scheda Compact Flash Card utilizzata). I messaggi di durata inferiore ai 2 secondi non vengono memorizzati. Ad esempio: Se la chiamata viene conclusa dopo il tono di invito all'azione senza registrar alcun messaggio.

Se per un Voicebox non è più disponibile tempo in memoria, il Voicebox viene automaticamente disattivato. Una volta ascoltati ed eliminati i messaggi, è possibile riattivare il Voicebox.

Nota Compact Flash Cards mit Microdrive werden nicht unterstützt.

# **Impostazioni per un Voicebox**

#### **An nun ci e mo da li tà di fun zio na men to**

Per ogni Voicebox è possibile registrare un annuncio (messaggio di saluto) e un testo informativo. Gli annunci vengono verranno riprodotti dal telefono. In questa modalità operativa un chiamante sente il testo in uscita e può lasciare un messaggio dopo il segnale acustico. In modalità operativa »Solo annuncio« il chiamante ascolta il testo informativo. Non è possibile lasciare un messaggio in questa modalità operativa.

Come per le varianti di distribuzione delle chiamate ai team, anche con il Voicebox si distinguono le varianti del servizio "Giorno" e "Notte". Per le due varianti possono essere adottate impostazioni differenti (modalità operativa, tempo di risposta automatica). La commutazione tra le varianti »Giorno« e »Notte« avviene immettendo un codice nel telefono o automaticamente tramite un calendario del centralino.

Le impostazioni di base prevedono già un testo di saluto e un messaggio conclusivo registrati nella memoria del centralino. Questo non può essere modificato per mezzo della configurazione. Il messaggio finale viene utilizzato per tutti i Voicebox quando sono disponibili meno di 10 secondi di memoria. Se si imposta il tempo massimo di registrazione, il messaggio finale non viene riprodotto, e viene invece attivato il tono di occupat

Nota

Wenn Sie einen eigenen Begrüßungstext oppure eine eigene Messaggio finale una lettera \_(ad esempio.:. selbst registra) werden die Texte der Werkseinstellung mit diesen ersetzt. Se si eliminano i testi personalizzati, il centralino riproduce i testi predefiniti.

#### **Uso**

L'utilizzo del Voicebox è possibile da qualsiasi telefono interno o esterno. Il servizio è protetto da un PIN personale a 4 cifre (impostazione predefinita »0000«). La registrazione degli annunci, l'ascolto dei messaggi e la modifica delle im postazioni sono possibili solo immettendo il PIN. Per utilizzare il Voicebox da un telefono esterno, è necessario abilitare il comando a distanza del Voicebox stesso nella configurazione.

#### **Configurazione**

La configurazione dei Voicebox avviene nel programma di configurazione per PC. Questo consente di effettuare tutte le impostazioni per un Voicebox. An einem Telefon können Sie durch die Eingabe von Kennziffern die Betriebsart (Tag / Nacht) einstellen, Ansagen / Infotext aufsprechen oder Nachrichten abhören.

# **Uso del Voicebox da un telefono**

#### **Uso del Voicebox da un telefono interno.**

Il Voicebox può essere comandato da un telefono interno abbinato o da un telefono interno qualsiasi. Effettuata la connessione al Voicebox, è possibile ascoltare i messaggi, modificare la configurazione o registrare annunci e testi informativi. Il comando dei Voicebox è protetto da PIN individuale a 4 cifre. Se si dimentica il PIN, è possibile reimpostarlo mediante la configurazione da PC.

# **Attivazione e disattivazione del Voicebox da un telefono abbinato**

Il Voicebox può essere attivato e disattivato da un telefono abbinato. Il Voicebox di un team può essere attivato da ciascuno dei membri immettendo il numero del team stesso. All'attivazione di un Voicebox il sistema controlla automaticamente se per la modalità operativa selezionata è registrato un annuncio o un testo informativo e se sono disponibili più di 10 secondi di spazio in memoria per il Voicebox in questione. Un Voicebox attivo viene automaticamente disattivato se per esso sono disponibili meno di 10 secondi di memoria.

# **Com mu ta re il Voi ce box di un de ri va to**

 $\hat{P}$  Sollevare il micro telefono. Si sente il tono interno di invito alla selezione

\* # Per attivare, premere il tasto asterisco. Per disattivar, premere il tasto cancelletto.

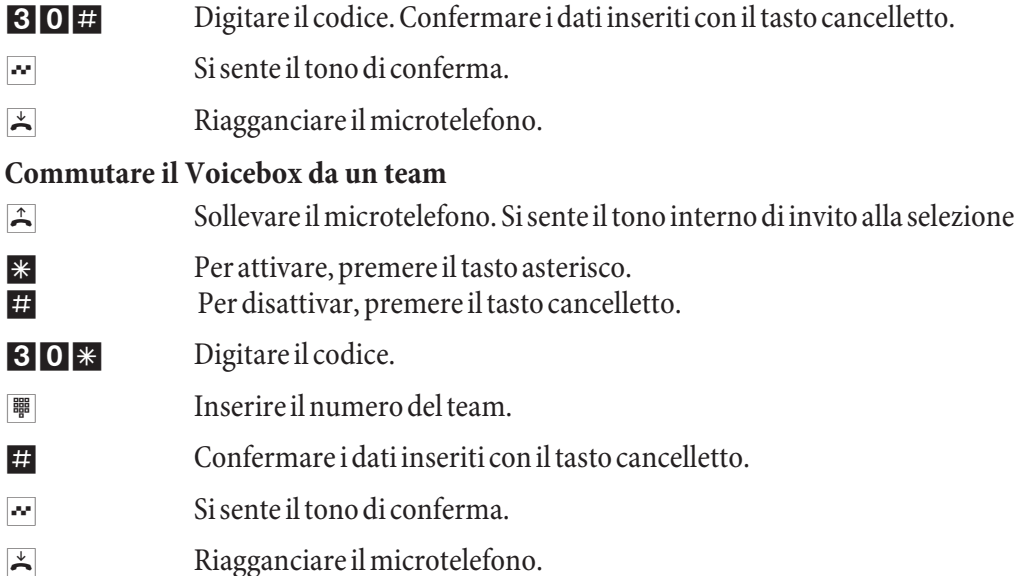

# **Registrazione di conversazioni**

L'utente interno cui è assegnato il Voicebox può registrare le conversazioni. Per la registrazione, il Voicebox non deve essere attivato. Se sul Voicebox non è disponibile memoria libera, non sono possibili le registrazioni. In questo caso la conversazione viene brevemente interrotta e si ode il tono di errore. sprächsverbindung kurzzeitig getrennt und Sie hören den negativen Quittungston.

Il Voicebox di un tema non può essere utilizzato per le registrazioni.

Prima di attivare la funzione di registrazione, informare il proprio interlocutore e chiedere il suo consenso.

Una volta immesso il codice, la conversazione viene registrata sino a che:

- Viene immesso il codice per arrestare la registrazione.
- La conversazione termina al riaggancio del microtelefono.
- Sul Voicebox non è più disponibile spazio in memoria.

# Registrazione di conversazioni su un telefono ISDN

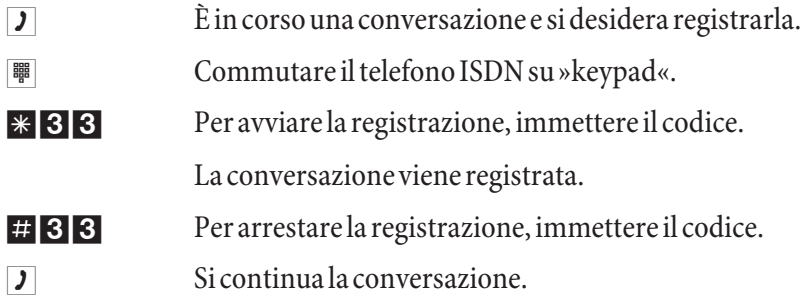

#### Registrazione di conversazioni su un telefono analogico

 $\boxed{\phantom{a}I}$   $\ddot{E}$  in corso una conversazione e si desidera registrar la. r Premere il tasto R. Si sente il tono interno di invito alla selezione. L'interlocutore viene messo in attesa.  $*33$  Digitare il codice.  $\overline{\mathbf{y}}$  Si continua la conversazione. La conversazione viene registrata. r Premere il tasto R. Si sente il tono interno di invito alla selezione. L'interlocutore viene messo in attesa. # 3 3 Per arrestare la registrazione, immettere il codice.  $\overline{\mathbf{y}}$  Si continua la conversazione.

Se il micro telefono viene riagganciato durante la registrazione, questa termina automaticamente.

# Uso da un telefono as segnato

#### Benachrichtigung über neue Nachrichten auf der Voicebox

Se sul Voicebox sono presenti nuovi messaggi:

- L'utente interno ode, in luogo del tono interno di invito alla selezione, il tono speciale. Per i team è possibile de terminare mediante il configuratore se il tono deve essere udibile a uno solo o a tutti gli utenti del team.
- Un utente analogico ode, se è presente almeno un messaggio, un breve tono di libero. Se per i telefoni di sistema è impostato l'avviso di chiamata, i messaggi vengono segnalati da questo.

Se è presente il LED »MWI«, esso si accende. L'impostazione avviene nella configurazione.

Se nel display del tele fono è impostato un testo speciale o un simbolo (es. \*39#).

La segnalazione dei toni e le visualizzazioni avvengono solo se per l'utente corrispondente è impostata, nella configurazione, l'opzione »Voicebox MWI«.

Per il Voicebox di un team è necessario stabilire nella configurazione quali siano gli utenti che devono essere avvertiti della presenza di nuovi messaggi nel Voicebox.

#### **As col to di mess ag gi e re gi stra zio ni**

L'ascolto dei messaggi inizia sempre con il messaggio registrato più vecchio. Tutti i messaggi vengono riprodotti in successione sino al più recente. Se non sono presenti nuovi messaggi, si ode il tono di errore. Un messaggio nuovo è considerato ascoltato anche se il messaggio è stato riprodotto soltanto in parte.

# Procedura di accesso al menu Voicebox

La seguente procedura  $\ast$  **89#** deve essere eseguita solo una volta: in seguito è possibile utilizzare tutte le procedure di seguito descritte. Una volta immessa la procedura, attendere circa 3 secondi prima di immettere i **co di ci. Per tor na re all'inizio del menu e immet te re il codice, premere il tasto cancelletto.**

- $\hat{b}$  Sollevare il micro telefono.
- \* 39# Selezionare il comando del Voicebox.
- $\sim$  Si sente il tono di conferma.
- <sup>|</sup>| Geben Sie die PIN der Voicebox ON (nell'impostazione di fabbrica 0000).
- $\#$  Confermare i dati inseriti con il tasto cancelletto.
- $\sim$  Si sente il tono di conferma.

Una volta immessa la procedura, attendere circa 3 secondi prima di immettere i codici. Ulteriori infor mazioni sull'uso dei codici Voice box sono descritte sotto »Istruzioni in breve del Voice box». (pagina 77 ).

Nota

Se nel corso di una funzione, ad es. »Ascolto nuovi messaggi« si preme il tasto cancelletto, si torna immediatamente al menu principale. Se ad esempio l'ascolto dei nuovi messaggi è terminato e si preme il tasto cancelletto, si ode il tono di errore ma si torna comunque al menu principale.

#### Ascolto di nuovi messaggi o registrazioni

1 Digitare il codice. I nuovi messaggi si ascoltano in successione, separati dal tono di conferma. Se non sono presenti nuovi messaggi, si ode il tono di errore e si torna automaticamente, come premendo il tasto cancelletto, all'inizio dell'immissione

Se lezionare quindi la funzione durante la riproduzione:

- 1 Ascolto del messaggio successivo (arresto del messaggio ascoltato e ascolto del successivo.
- 2 Ripetizione del messaggio ascoltato (il messaggio appena ascoltato viene ripetuto).).
- 8 Eliminazione del messaggio ascoltato (il messaggio appena ascoltato viene eliminato).

#### Ascolto di vecchi messaggi o registrazioni

2 Digitare il codice. I vecchi messaggi si ascoltano in successione, separati dal tono di conferma. Se non sono presenti vecchi messaggi, si ode il tono di errore e si torna automaticamente, come premendo il tasto cancelletto, all'inizio dell'immissio

Selezionare quindi la funzione durante la riproduzione:

- 1 Ascol to messaggio successivo.
- 2 ripetere il messaggio appena ascoltato.
- **3** Cancellare il messaggio appena ascoltato

#### Eliminazione di tutti i messaggi e le registrazioni (nuovi e già ascoltati)

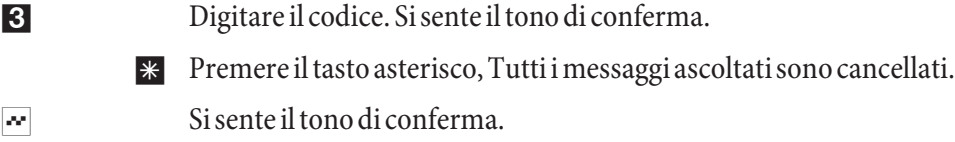

#### Attivare e disattivare il Voicebox

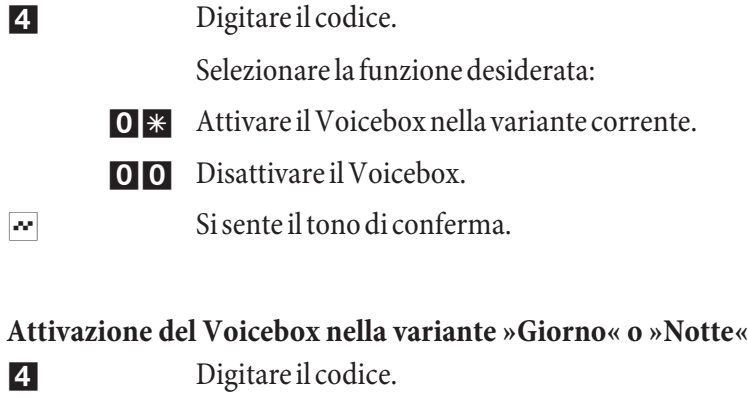

Selezionare la funzione desiderata:

- 01 Attivazione del Voicebox nella variante »Giorno«
- 02 Attivazione del Voicebox nella variante »Notte«
- $\sim$  Si sente il tono di conferma.

#### Configurazione distribuzione »Giorno«

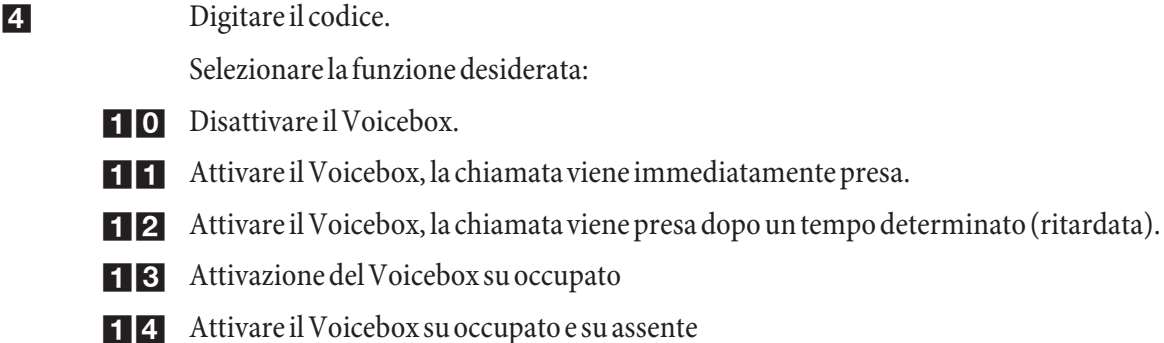

- 15 Attivare il Voicebox come segreteria telefonica. Il chiamante ascolta l'annuncio registrato e può lasciare un messaggio.
- 17 Attivare il Voicebox soltano per un messaggio in uscita. Il chiamante ascolta l'annuncio registrato e non può lasciare un messaggio.
- $\sim$  Si sente il tono di conferma.

# Configurazione distribuzione »Notte«

4 Digitare il codice.

Selezionare la funzione desiderata:

- 20 Disattivare il Voicebox.
- 21 Attivare il Voicebox, la chiamata viene immediatamente presa.
- 22 Attivare il Voicebox, la chiamata viene presa dopo un tempo determinato (ritardata).
- 23 Attivazione del Voicebox su occupato
- 24 Attivare il Voicebox su occupato e su assente
- 25 Attivare il Voicebox come segreteria telefonica Il chiamante ascolta l'annuncio registrato e può lasciare un messaggio.
- 27 Attivare il Voicebox soltano per un messaggio in uscita. Il chiamante ascolta l'annuncio registrato e non può lasciare un messaggio.
- $\sim$  Si sente il tono di conferma.

# **As col to e re gi stra zio ne de gli an nun ci**

- 
- 5 Digitare il codice.
	- Selezionare la funzione desiderata:
	- 1 Ascolto degli annunci in memoria..
	- 2 Registrazione degli annunci.
- $\sim$  Si sente il tono di conferma.
	- 0 Per terminare la registrazione, digitare lo »0«.
		- 50 Selezionare il »50« per il trasferimento dell'annuncio.

# Ascolto e registrazione dei testi informativi

5 Digitare il codice.

Selezionare la funzione desiderata:

4 Ascolto del testo informativo in memoria. **5** Registrare un testo informativo.  $\sim$  Si sente il tono di conferma. 0 Per terminare la registrazione, digitare lo »0«. 50 Selezionare il »50« per il trasferimento del testo informativo.

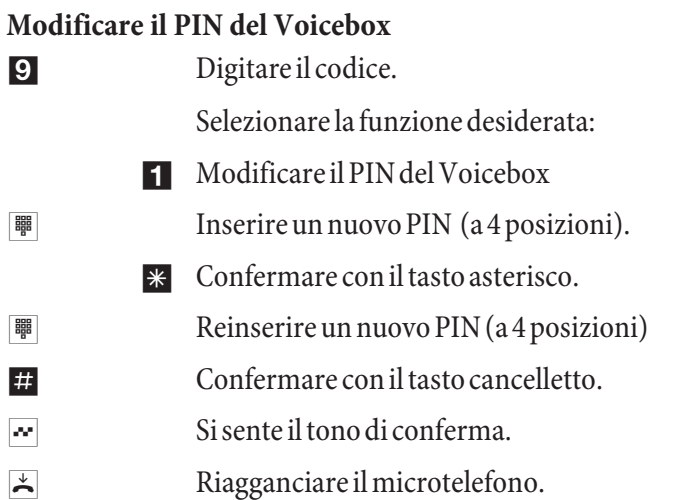

Nota

Ulteriori informazioni sull'uso dei codici Voicebox sono descritte sotto »Istruzioni in breve del Voicebox». (pagina 77 ).

# Uso da un qualsiasi telefono interno

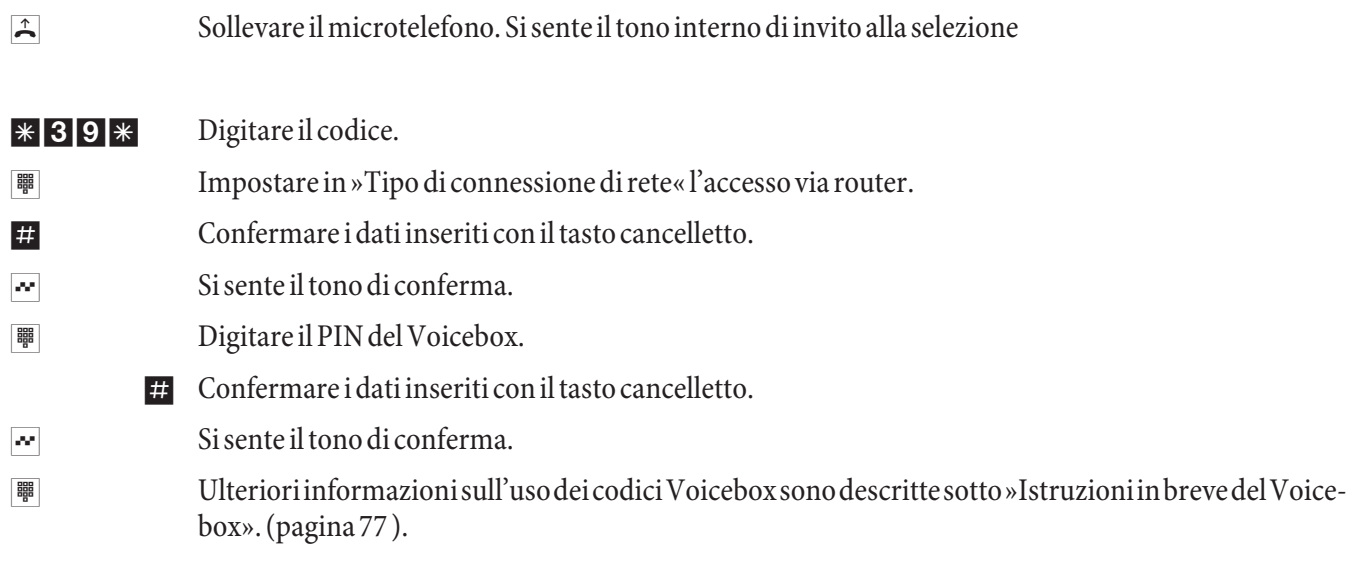

# Accesso remoto al Voicebox da un telefono esterno.

Per utilizzare il Voicebox da un telefono esterno, è necessario abilitare il comando a distanza del Voicebox stesso nella configurazione e personalizzare il PIN a 4 cifre del Voicebox stesso (PIN differente da quello predefinito).

#### Comando a distanza mediante selezione del Voicebox

 $\hat{B}$  Sollevare il micro telefono (interlocutore esterno).

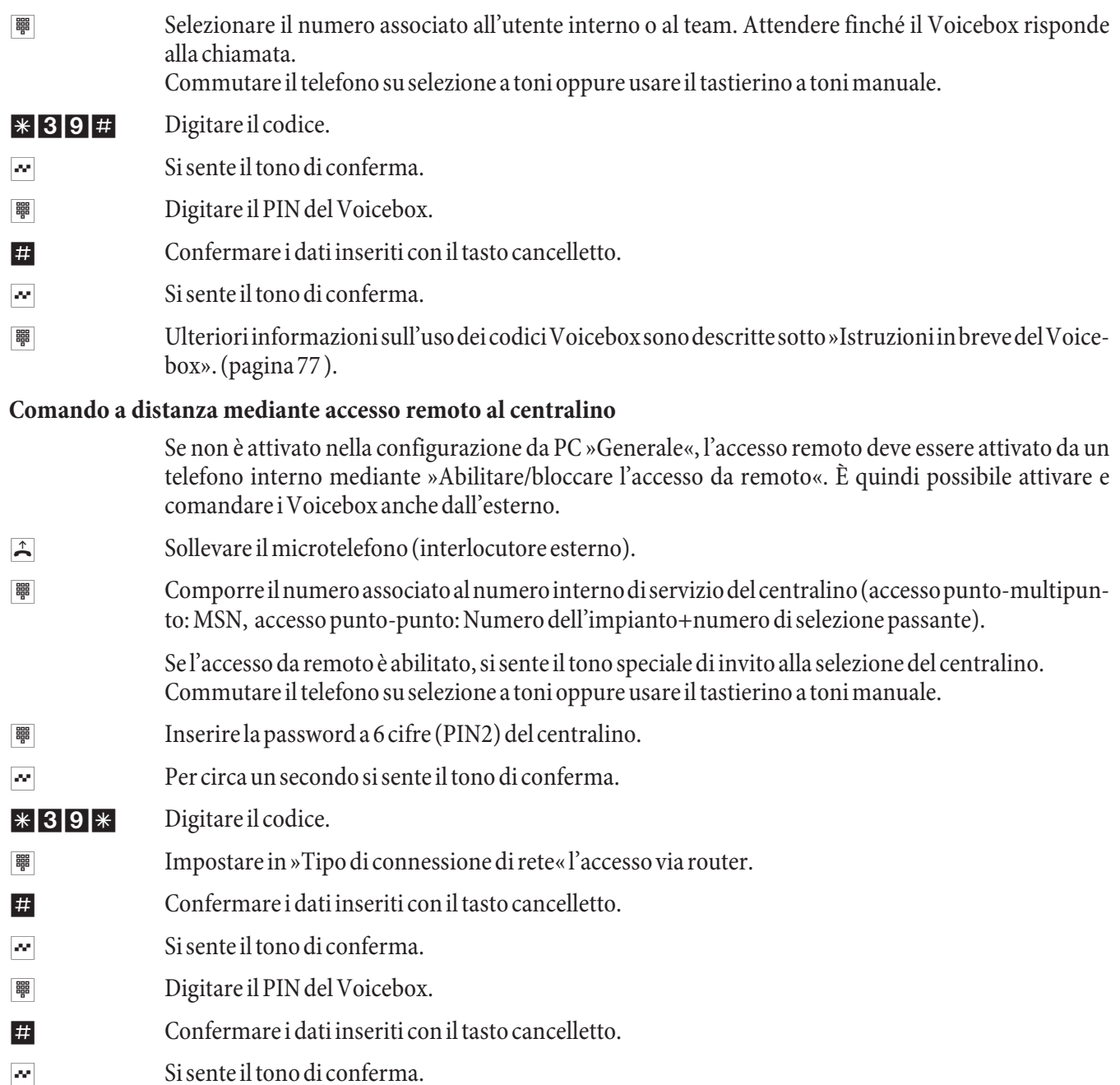

<sup>||第1</sup> Ulteriori informazioni sull'uso dei codici Voicebox sono descritte sotto »Istruzioni in breve del Voice $box$ ». (pagina 77).

# Impostazione del Voicebox con il telefono di sistema

Se al centralino è connesso il telefono di sistema elmeg CS410 o elmeg CS400xt, è possibile impostare e comandare un Voicebox mediante un menu speciale del telefono stesso...

Il telefono di sistema elmeg CS410 è dotato di tale menu per il comando del Voicebox. Allo scopo è necessario che nel telefono sia memorizzato il numero telefonico o il numero del team corrispondente al Voicebox. Allo stato inattivo del telefono viene visualizzato il softkey »Voicebox«. Se il softkey e il LED di chiamata del telefono di sistema lampeggiano, sono presenti nuovi messaggi sul Voicebox associato. Premendo il softkey viene visualizzato il menu Voicebox del centralino. In tale menu è possibile ascoltare i messaggi o utilizzare ulteriori comandi e configurazioni del Voicebox.

Questo menu e le funzioni ivi contenute per l'utilizzo e la configurazione del Voicebox sono gestiti completamente nel centralino.

Il menu speciale per l'uso confortevole da telefono può essere utilizzato soltanto per un Voicebox. Per poter utilizzare il sistema Voicebox integrato, deve essere inserita una scheda Compact Flash opzionale nel centralino.

#### Nota

È necessario in primo luogo impostare un Voicebox e assegnarlo a un utente interno nella configurazione, alla voce »Voicebox« In seguito è possibile effettuare le seguenti procedure di impostazione.

#### **Impostazione del numero telefonico del Voicebox nel telefono di sistema**

Il numero telefonico del proprio Voicebox deve essere memorizzato nel telefono di sistema. Tale numero telefonico può essere inserito attraverso il programma di configurazione PC del telefono di sistema oppure come descritto di seguito.

#### Procedere come segue:

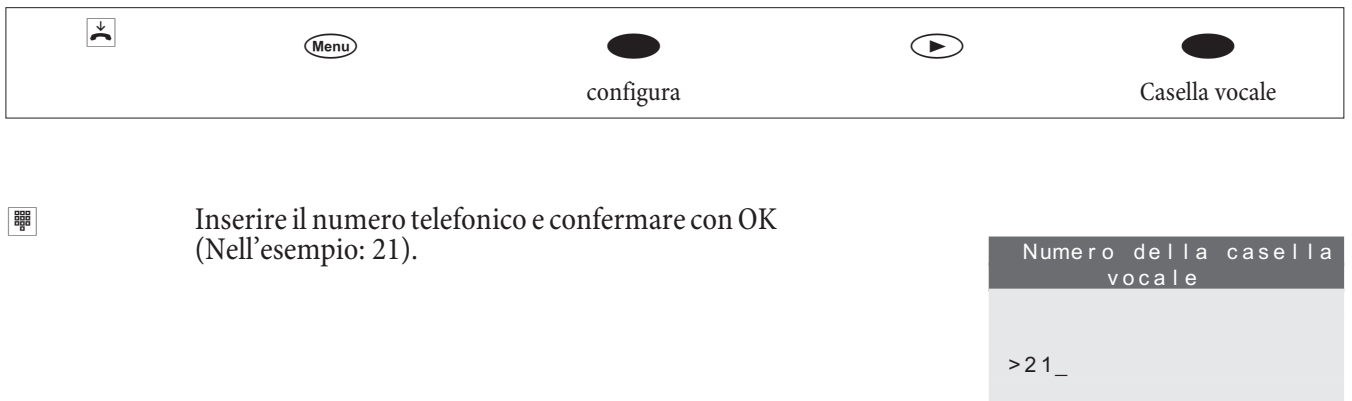

#### **Accesso al menu Voicebox**

Dopo aver memorizzato il numero di telefono di un Voicebox nel telefono di sistema, allo stato di inattività del telefono sul display è aggiunto il softkey »Voicebox«. Se sono presenti nuovi messaggi sul Voicebox, il softkey Voicebox e il LED di chiamata del telefono di sistema lampeggiano. In più, dietro il softkey »Voicebox« è visualizzato il numero delle nuove chiamate tra parentesi.

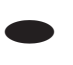

Il telefono è acceso ma non attivo. Premere il softkey »Casella vocale«.

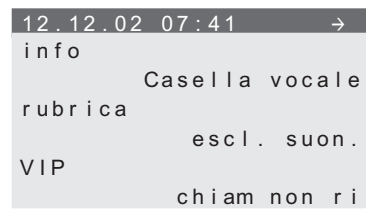

#### Nota

Se die tro il testo »Voicebox« appare un segno di spunta come illustrato sul display in alto, il Voicebox è attivato.

Se il PIN è ancora sulla preimpostazione di fabbrica (0000), dopo l'azionamento del softkey »Voicebox« si apre il menu del Voicebox. Se il PIN è stato modificato il sistema chiede di inserire prima il PIN PIN Voicebox Entrez PIN svp: - Il menu visualizzato è gestito dal centralino e serve per l'utilizzo e per la configurazione del Voicebox il cui numero telefonico è stato memorizzato nel<br>telefono.  $Vojcebox = OFF \leftrightarrow$ Messaggi.. . . . . . . . . . . . . . . Annunci Impostazioni giorno.... .. Impostazioni notte Generale

..........disattivare

Per aprire uno dei menu visualizzati,

• Premere il corrispondente softkey accanto al menu desiderato.

oppure

• Utilizzare i tasti freccia per selezionare il menu e confermare premendo OK

#### **Registra messaggi**

Per ogni Voicebox possono essere registrati due diversi annunci (testo in uscita e testo informativo). La durata dei due annunci è sottratta dalla durata complessiva a disposizione del Voicebox. Ciò significa che più sono lunghi i due annunci, meno spazio di memoria sarà a disposizione per lasciare messaggi.

#### Procedere come segue:

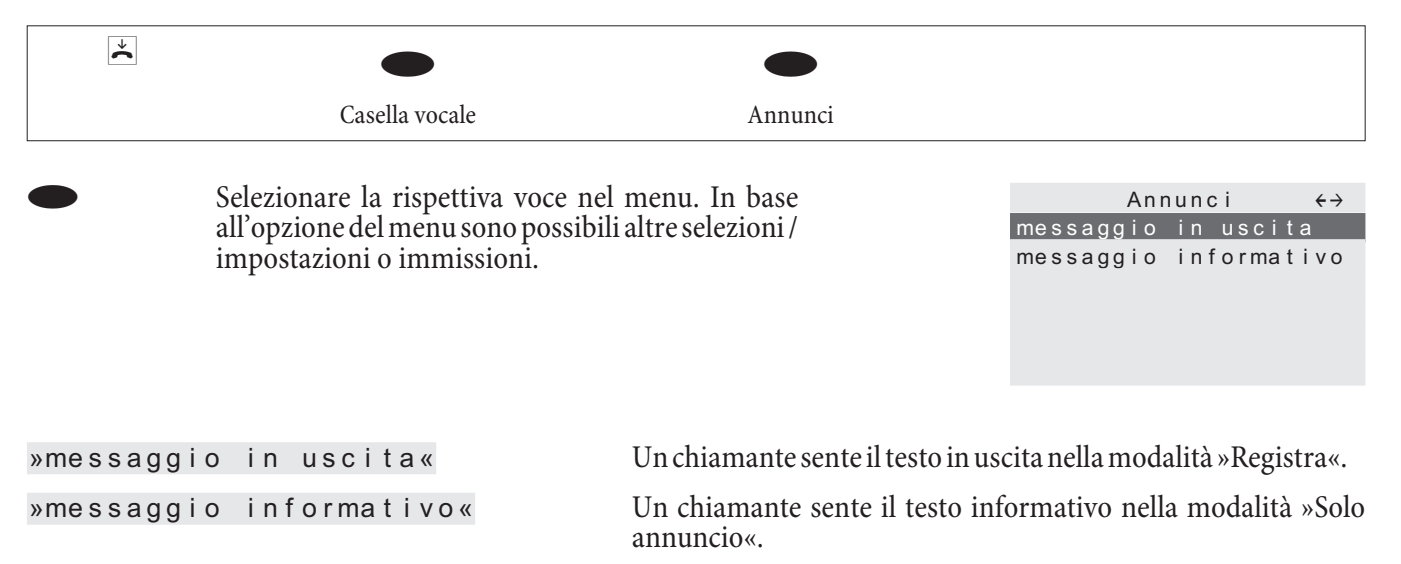

Questo menu permette di ascoltare e cancellare un annuncio/testo informativo disponibile o di registrare un nuovo testo. Un annuncio/testo informativo registrato nuovo è salvato nel centralino soltanto dopo aver premuto il softkey »applica«.

# Impostazioni per la variante »Giorno« e »Notte«

Come per le varianti di distribuzione delle chiamate ai team, anche con il Voicebox si distinguono le varianti del servizio "Giorno" e "Notte". Per le due varianti possono essere adottate impostazioni differenti.

In più, questo menu permette di commutare sulla variante desiderata (modalità »Giorno« oppure »Notte«). La modalità attiva (servizio Giorno / Notte) si riconosce dal fatto che l'altra modalità è offerta rispettivamente per la commutazione. Nell'esempio è attiva la modalità »Notte«. Con la selezione di questo punto del menu si può commutare quindi sulla modalità »Giorno«.

#### Procedere come segue:

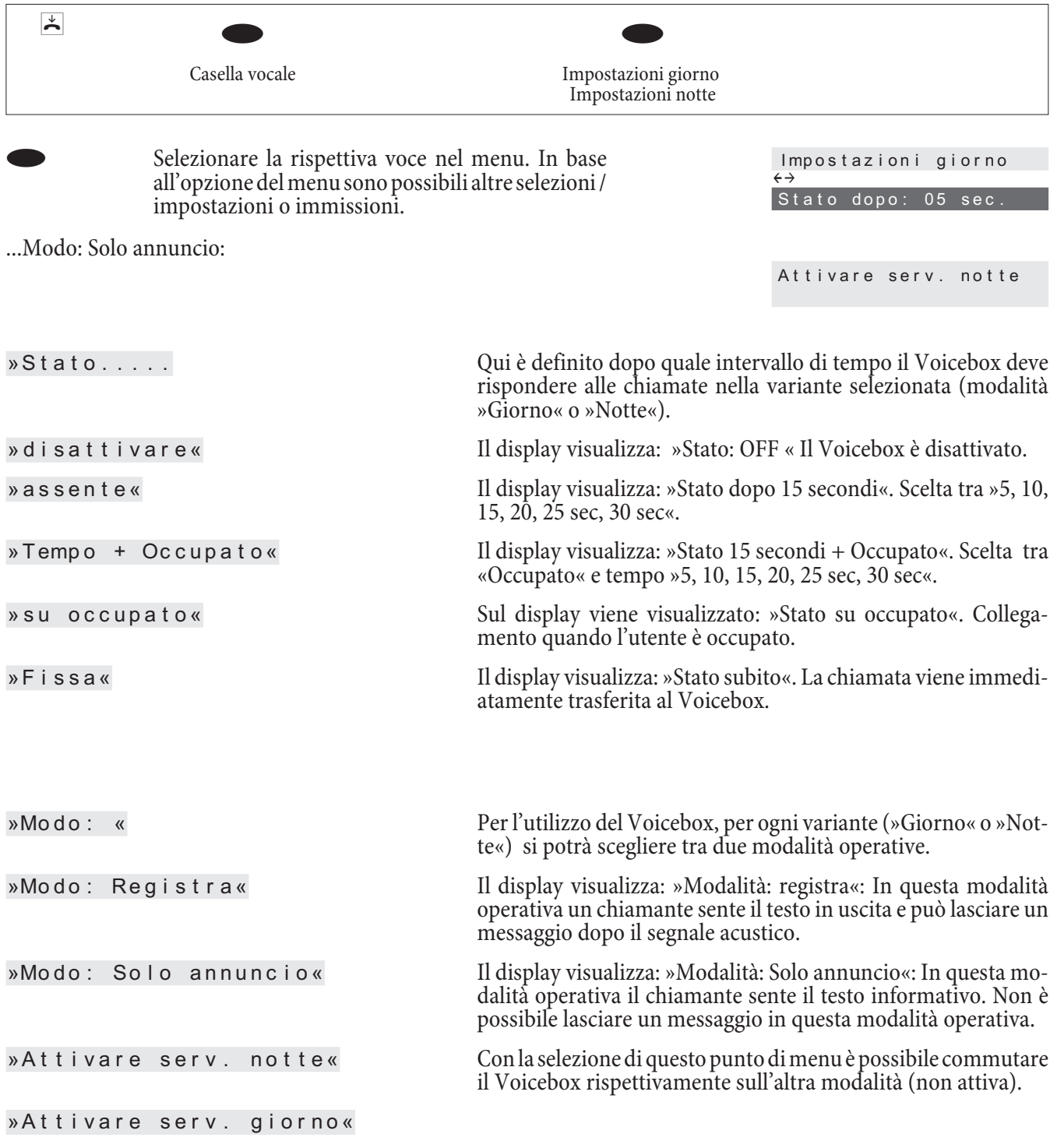

# **Impostazioni generali**

Le impostazioni generali valgono per le varianti Giorno e Notte del Voicebox.

#### Procedere come segue:

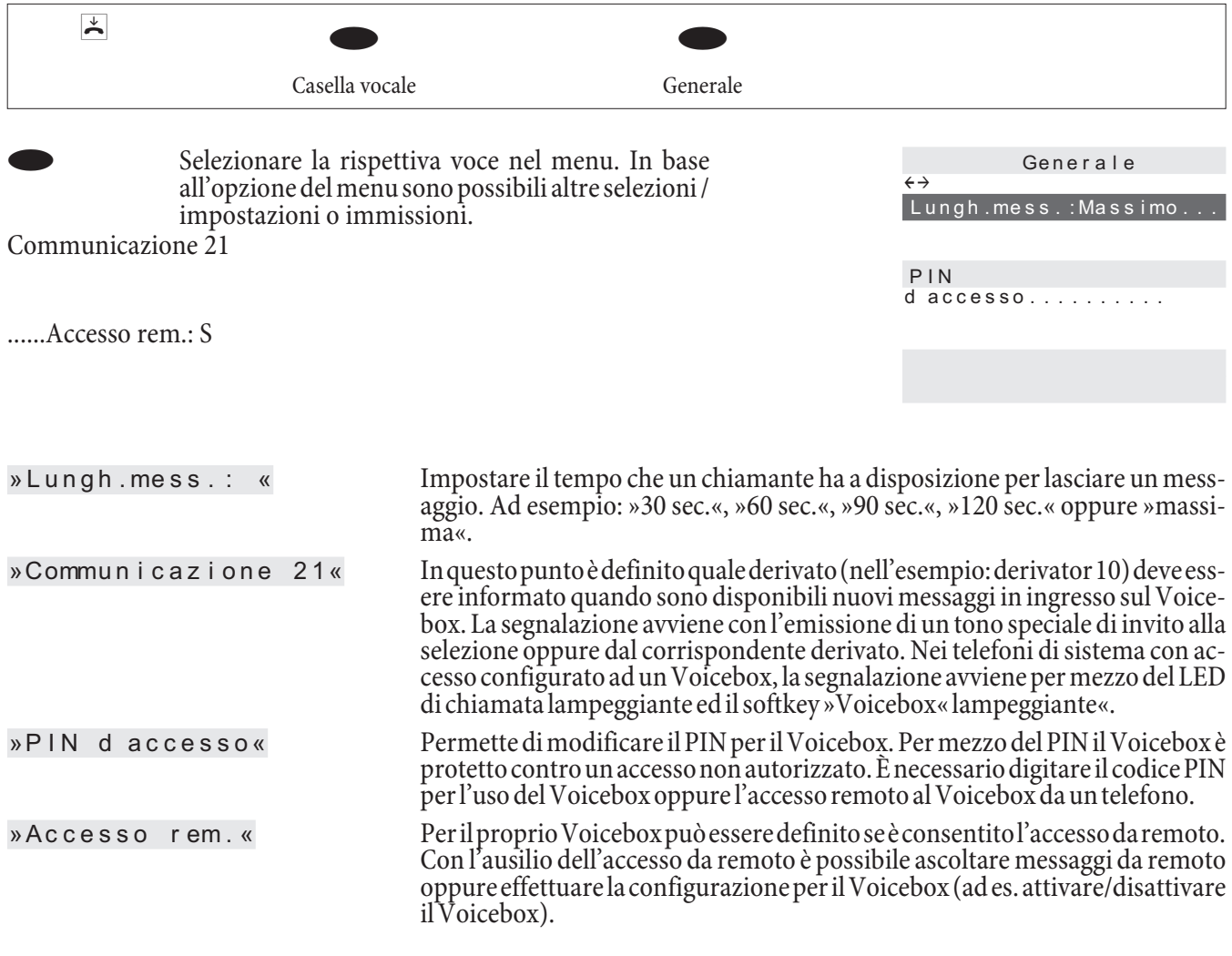

# **Ascoltare messaggi**

La riproduzione dei messaggi lasciati o delle registrazioni di conversazioni inizia sempre con il messaggio registrato più vecchio. Per ogni messaggio sono visualizzati la data e l'ora della registrazione nonché il numero telefonico del chiamante (se disponibile). I messaggi registrati possono essere cancellati già durante la riproduzione.

#### Procedere come segue:

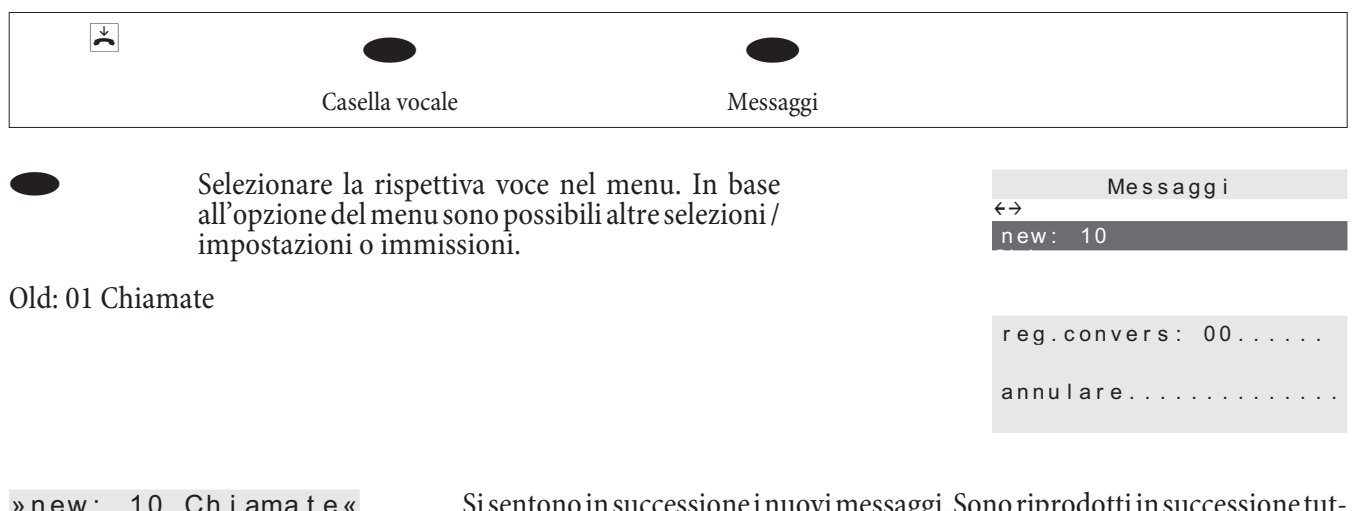

» new: 10 Chiamate« Sisentonoin successione inuovimessaggi. Sono riprodotti in successione tutte i messaggi. Un messaggio nuovo è considerato ascoltato anche se il messaggio è stato riprodotto soltanto in parte. I messaggi ascoltati sono spostati automaticamente nella lista dei messaggi vecchi.

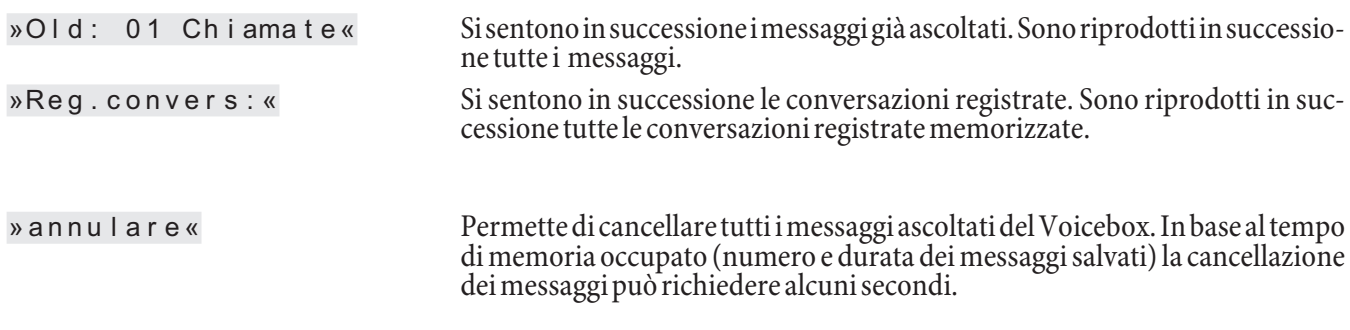

Cancellare ad intervalli regolari i messaggi ascoltati per liberare / mettere a disposizione spazio di memoria per nuovi messaggi.

# **Mes sa in ser vi zio del mi cro te le fo no**

# **Piano di numerazione interno**

Alla prima messa in opera del centralino, alcune impostazioni sono già preconfigurate, tra l'altro anche i numeri telefonici interni. Dopo aver acceso il centralino si potrà subito telefonare.

# **Numeri interni:**

- Per il »collegamento di dispositivi terminali ISDN« al bus ISDN interno sono previsti i numeri tele fonici interni 20...29.
- Per le porte analogiche sono previsti i numeri interni 10...17, per l'interfaccia CAPI i numeri 30...39 e per il DSL router i numeri telefonici 40...43.
- Numero del servizio interno Come numero di servizio è inserito il numero interno 55. Il numero di servizio permette ad un PC l'accesso al centralino tramite la porta ISDN interna. Il centralino può essere configurato per mezzo di una porta ISDN interna ed un PC dotato di scheda ISDN.
- Numero di servizio esterno: Nella configurazione da PC al numero di servizio interno 55 viene assegnato un multinumero oppure, in caso di accesso punto-punto, un numero di selezione passante. Solo con questo »numero di servizio esterno« è possibile accedere dall'esterno alle funzioni »Follow me« e »Room monitor«.
- Team 00: Nell'impostazione base, nel team 00 sono inseriti ed abilitati i numeri interni 10, 11 e 20 per l'assegnazione delle chiamate ai team per il servizio giorno e notte.

# **Impostazione di base**

- La porta ISDN esterna è impostata su accesso punto-punto.
- Il PIN1(password) a 4 posizioni è impostato su **0000**.
- Il PIN2 (password) a 6 posizioni è impostato su 000000.
- La porta ISDN esterna viene impegnata con lo  $\Box$ .
- La porta ISDN interna è configurata come »S0-Bus interno«.
- La distribuzione delle chiamate del team 00 è attivata con il »servizio giorno«.
- La chiamata generale è impostata su »chiamare contemporaneamente.
- L'abilitazione alla commutazione per i team non è impostato per nessun dispositivo terminale.
- Tutti i dispositivi terminali sono assegnati al gruppo pick up 00.
- La risposta per assente è possibile da tutti i dispositivi terminali.
- Tutti utenti possono usare la rubrica telefonica.
- Nessuno dei terminali è abilitato a ricevere i messaggi SMS
- Le porte analogiche sono impostate per telefoni con selezione a toni dotati di tasto R (200 ms).
- I terminali collegati sono abilitati per chiamate internazionali.
- La gamma della selezione non è impostata.
- Il numero telefonico del chiamante viene visualizzato.
- Il numero del chiamato viene trasmesso al chiamante.
- L'avviso di chiamata in attesa per terminali a/b non è attivato.
- La rubrica telefonica non contiene dati.
- Musica su attesa: Si sente la melodia 1.
- Non sono memorizzati dati aggiornati per l'ora e la data.
- I contascatti sono azzerati.
- La memorizzazione dei record della documentazione addebiti è disattivata.
- Nei record di addebito i numeri telefonici vengono riportati per interi.
- I record di collegamento per chiamate entranti vengono memorizzati unicamente se viene assegnato un numero di progetto.
- La trasmissione analogica degli addebiti è disattivata.
- La trasmissione analogica del numero telefonico è attivata.
- La funzione keypad per la porta ISDN esterna non è abilitata per nessun dispositivo terminale.
- La frequenza dell'impulso contascatti è impostato su 16 kHz.
- L'accesso da remoto può essere avviato da un qualsiasi terminale.
- L'abilitazione alla commutazione da remoto (Follow me esterno) è disattivata.
- Nel calendario sono inseriti per tutti i giorni della settimana gli orari di commutazione di seguito elencati: Commutazione Notte / Giorno: ore 8:00, Commutazione Giorno / Notte: 16:00 Ore
- Alla distribuzione delle chiamate team non è assegnato nessun calendario.
- LCR non è attivo.
- La registrazione addebiti è disattivata per tutti gli utenti.
- Per le impostazioni di base per il router cfr. pagina 62.

#### **Prima messa in opera (esercizio telefonico)**

Installare il centralino in base alle istruzioni per il montaggio. Si trova sul CD-ROM sotto »Istruzioni per il montaggio«.

Effettuare tutti i collegamenti, compreso il collegamento alla rete di alimentazione a 230V~.

Nell'impostazione base del centralino una chiamata esterna viene signalata ai terminali analogici e al dispositivo terminale ISDN con il numero interno.

Perché i telefoni e dispositivi terminali collegati siano raggiungibili miratamente dall'esterno, nei dispositivi terminali devono essere inseriti i multinumeri (ad es. i numeri telefonici dell'utente nel team 00).

Se il centralino è impostato per l'utilizzo all'accesso punto-punto, inserire nella configurazione da PC nella sezione »Campi di selezione« il prefisso di teleselezione. Solo così è possibile utilizzare funzioni come »deviazione di chiamata« (Partial Rerouting) e »Richiamata automatica».

Nelle impostazioni di base sono stabiliti i numeri telefonici interni. Per mezzo della configurazione da PC si potrà adattare i numeri telefonici interni alle specifiche esigenze. Controllare, con l'ausilio dei manuali dei terminali ISDN, come e con quali impostazioni possono essere usate determinate funzioni

Il centralino supporta il tasto R con i telefoni analogici. Perciò si raccomanda di non riagganciare mai solo brevemente ovvero di non azionare brevemente con la mano la »forcella« altrimenti il centralino riconosce una premere il tasto R invece del riagganciare.

# Configurazione di funzioni attraverso un telefono

Diverse impostazioni sono protette attraverso il PIN 1 del centralino. Nell'impostazione di base il PIN 1 è 0000. Conservare il PIN 1 in un posto sicuro. Se si perde il PIN 1 il centralino non potrà più essere configurato tramite telefono.

La »commutazione da remoto / azionamento da remoto« è protetta dal PIN 2. L'accesso da remoto per mezzo del PIN 2 a 6 cifre è solo possibile se questo PIN 2 è stato modificato rispetto all'impostazione di base 000000.

# **Te le pro gram ma zio ne**

Questa funzione consente la configurazione del centralino da remoto dal centro di servizio oppure il caricamento dell'attuale software del centralino. Si potrà avviare questa funzione da un derivato del proprio PABX oppure di abilitare il centralino per l'accesso da un  $\overline{PC}$  esterno (ad es. il rivenditore).

# Collegamento di servizio da remoto uscente (soluzione a 2 canale B)

- $\overline{J}$  Si chia ma il centro di servizio. Si è collegati con un tecnico del centro di servizio che spiega la procedura da eseguire.
- R Appena il tecnico del centro di servizio lo chiede, si preme il tasto R. Si sente il tono interno di invito alla selezione.
- $*792$  Digitare il codice.

Se si desiderano effettuare un collegamento con i servizi di manutenzione e diagnosi, digitare il codice  $*794.$ 

- t Com por re il nu me ro te le fo ni co del cen tro di ser vi zio.
- **#** Terminare la procedura.
- $\sim$  Si sente il tono di conferma.
- Dopodiché si è ricollegati con il tecnico del centro di servizio.

# Collegamento di servizio da remoto uscente (soluzione a 1 canale B)

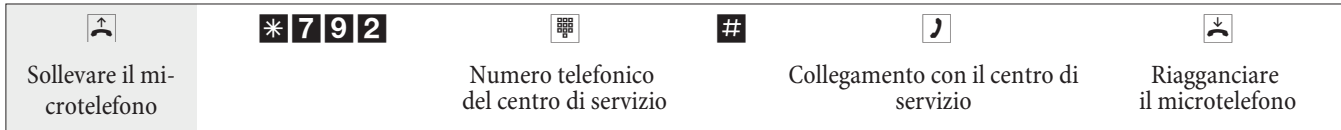

Se è stabilito un collegamento con il centro di servizio si sente la musica su attesa interna. Appena i dati sono stati trasmessi il centro di servizio interrompe il collegamento. Si sente il tono di occupato.

# Terminare un collegamento di servizio da remoto entrante attivo

Un collegamento stabilito dal centro di servizio può essere terminato con la seguente procedura.

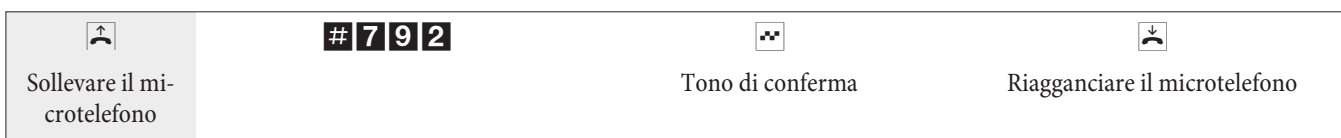

# Impostare l'abilitazione per una chiamata di servizio entrante

Il centralino può essere abilitato per l'accesso da parte di un utente esterno. L'abilitazione del centralino avviene per 30 minuti.

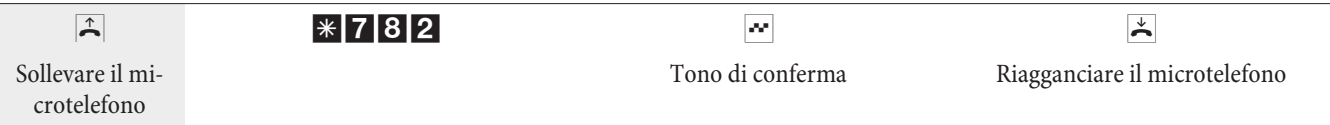

# Impostare l'abilitazione per una chiamata di servizio entrante (senza controllo del sottoindirizzo)

Il centralino può essere abilitato per l'accesso da parte di un utente esterno. L'abilitazione del centralino avviene per 30 minuti.

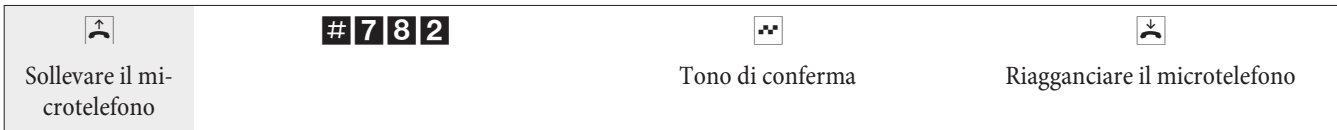

# Annullare l'abilitazione per un collegamento di servizio entrante

Si potrà cancellare un'abilitazione programmata per l'accesso di servizio di un utente esterno. In tal caso non viene interrotto il collegamento di servizio già attivo.

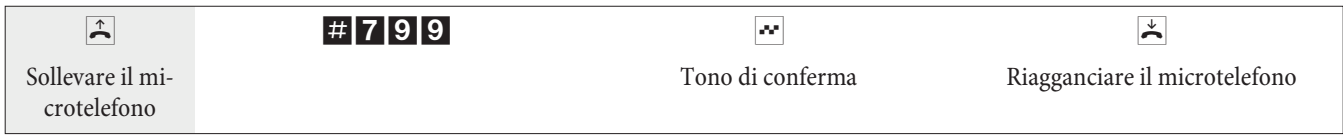

# Impostazione delle funzioni attraverso un telefono

Dopo l'accesso alla configurazione si potranno impostare le varie funzioni per mezzo dei codici descritti. In fase di programmazione il telefono non è raggiungibile.

Dopo aver concluso con successo una configurazione, si sente il tono di conferma. Adesso potrà essere configurata la successiva funzione. Se si aspetta più di 40 secondi tra un inserimento e l'altro, il centralino termina la configurazione e si sente il tono di occupato. Tutte le impostazioni precedentemente concluse con il tono di conferma vengono me morizzate dopo aver riagganciato il microtelefono. La memorizzazione avviene per la durata di 10 secondi dopo aver riagganciato il microtelefono. In questo intervallo non dovrà essere iniziata una nuova configurazione del centralino oppure interrotta l'alimentazione del centralino.

# **La seguente procedura deve essere eseguita all'inizio di ognuna delle seguenti configurazioni.**

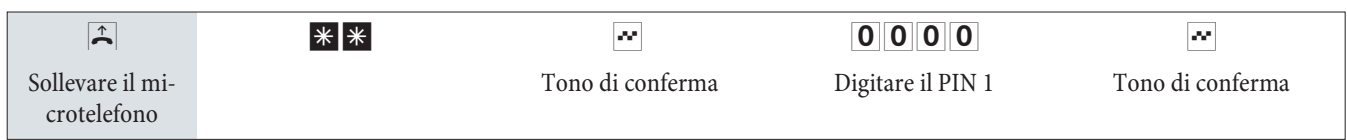

# **Modificare il PIN 1 oppure PIN 2**

L'abuso del centralino da parte di terzi può essere impedito attraverso diverse funzioni di sicurezza. Le impostazioni del centralino vengono protette da un codice a 4 cifre PIN 1 (codice segreto). L'accesso dall'esterno è protetto da un PIN 2 a 6 cifre.

PIN 1 (a 4 posizioni): Precauzioni per impedire l'abuso del centralino da parte di terzi.

Il PIN 1 è un codice segreto a quattro cifre che protegge le impostazioni del centralino contro l'accesso da persone non autorizzate.

PIN 2 (a 6 cifre): Sicurezza per l'impostazione da telefoni esterni

Devono impedire per le impostazioni:

- Deviazione delle chiamate (Follow me) dall'esterno
- room monitor dall'esterno

che un utente esterno non autorizzato possa usare il centralino. Solo dopo aver inserito il PIN 2 a 6 cifre è possibile utilizzare le funzioni nel centralino da telefoni esterni.

L'accesso da remoto per mezzo del PIN 2 a 6 cifre è solo possibile se questo PIN 2 è stato modificato rispetto all'impostazione di base 000000.

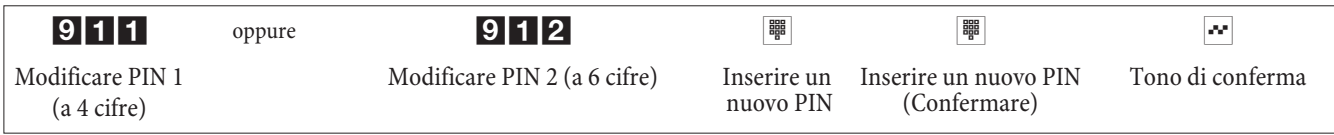

#### Attivare la funzione Least Cost Routing (LCR)

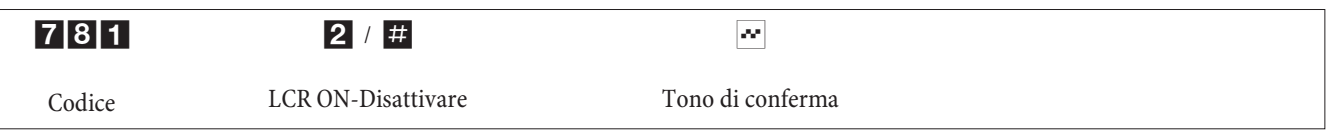

# Comando da remoto / azionamento da remoto: permettere / vietare

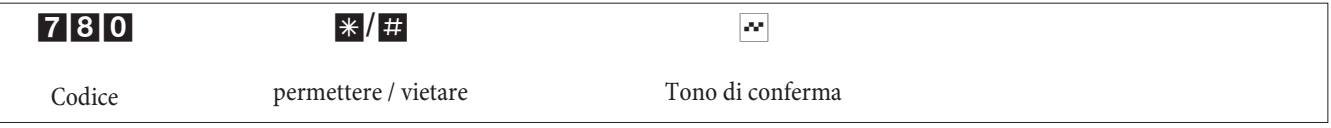

#### **Impostare data ed ora**

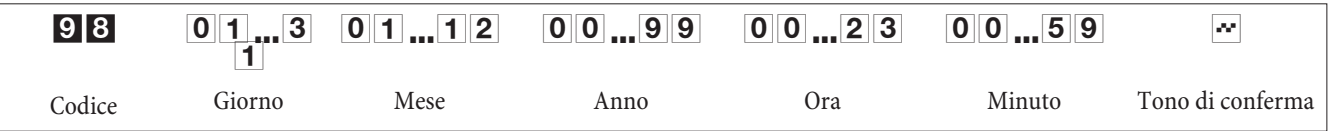

# Azzerare il contascatti per uno o per tutti gli utenti interni

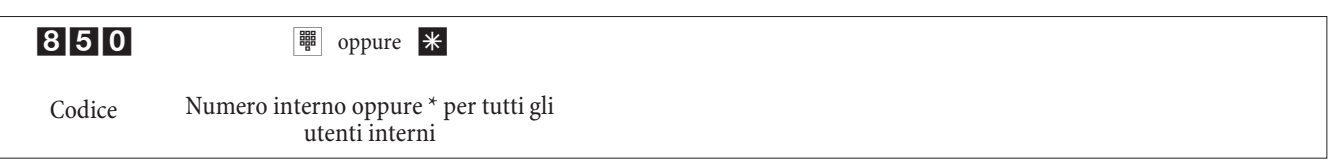

# **Impostare il budget addebiti**

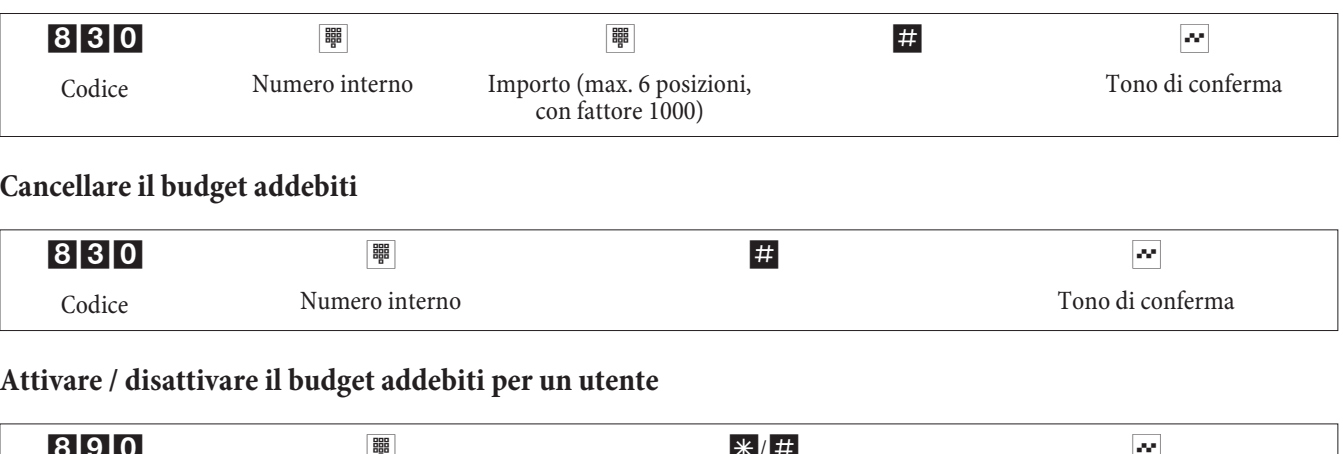

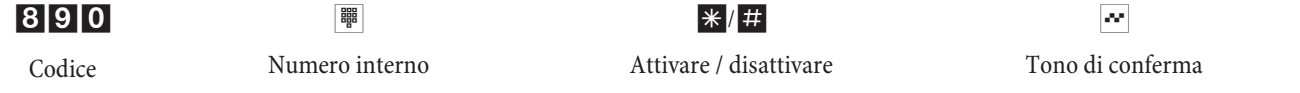

Codice Numero interno oppure \* per tutti gli

utenti interni

Ripristinare le impostazioni di base (Reset)

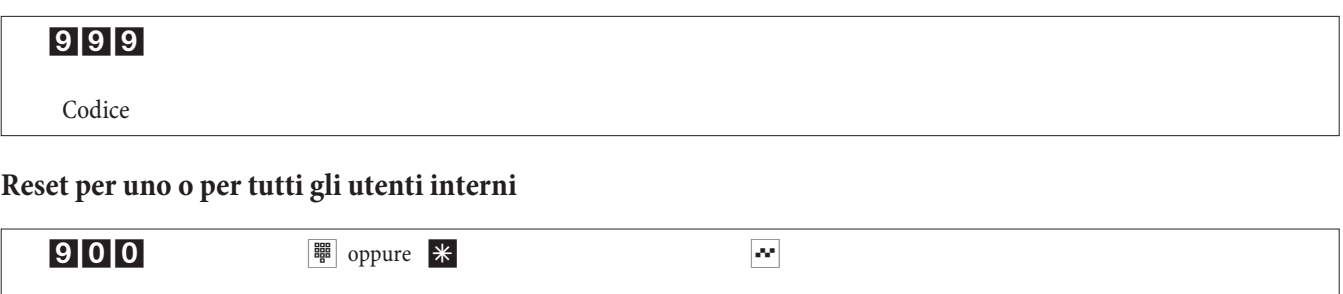

Tono di conferma

# Messa in servizio di un telefono IP con modulo DSP

Il centralino è dotato di un modulo DSP opzionale. Dopo l'avviamento, il centralino riconosce il modulo e si potrà iniziare con la configurazione al telefono IP.

Nota

Questa descrizione rapida si basa sul DHCP impostato nel centralino.

Nella presente descrizione è descritto come esempio il telefono IP elmeg IP290.

Nota Sul CD-ROM si trova un manuale per l'utente con le funzioni attualmente disponibili.

# **Prima messa in opera**

Collegare il centralino per mezzo del cavo di rete con il telefono IP. Collegare l'alimentatore a spina e il telefono ed inserire l'alimentazione elettrica.

# **Impostazione della lingua**

Selezionare la lingua desiderata per mezzo dei tasti freccia . Premere il pulsante O per confermare la scelta.

#### **Selezionare la suoneria**

Se lezionare il paese desiderato per mezzo dei tasti freccia . Premere il pulsante **O**per confermare la scelta.

Suoneria Volume: { Australia Suoneria Volume: { Deutschland }

# **Selezionare il fuso orario**

Se lezionare il fuso orario desiderato per mezzo dei tasti freccia . Premere il pulsante O per confermare la scelta.

Selezionar fuso orario:  $\leftarrow$  -10 USA (Honululu)  $\rightarrow$ Selezionarefuso orario: {+1:Deutschland(Berlin  $\rightarrow$ 

# **Primo log-in**

Nel centralino deve essere impostato l'utente. Inserire l'acronimo utente (ad es. per MSN 22). Questo è composto dall'MSN seguito da una "@" e dall'indirizzo IP del centralino.

> Acronimo: 22@192.168.1.250

Inserimento di un acronimo per l'MSN22 e l'indirizzo IP 192.168.1.250:

# 22\*11\*\*192\*1880®®80®80®®®®®

Select Language: { English  $\leftarrow$ 

Select Language:  $\leftarrow$  Deutsch  $\rightarrow$  Dopo l'inserimento dell'acronimo utente confermarlo, premendo il pulsante O.

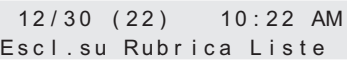

Se impostata come PIN per l'accesso al centralino, viene richiesta la password. Se il log-in è riuscito si vede il nuovo numero telefonico (22) sul display.

# **Centralino e PC**

Con il centralino è in dotazione un CD con programmi di configurazione Windows, nonché con ulteriori programmi applicativi e driver.

Nota

Al primo avvio del Configuratore il sistema chiede all'utente di inserire il nome utente e la password. Inserire come nome utente »Service« e come password »Service«. Badare alle maiuscole e minuscole! Successivamente, la password e il nome utente potranno essere modificati nella configurazione.

# **Contenuto del CD-ROM**

Il presente manuale contiene una panoramica del software in dotazione. I programmi software non vengono descritti nel presente manuale. Nel caso dovessero sorgere problemi o domande durante l'uso dei programmi, consultare la guida in linea della rispettiva applicazione. I programmi dispongono di una guida in linea dettagliata.

# **Programmi per l'impostazione del centralino**

# **Professional Configurator:**

L'impostazione delle singole funzioni nel centralino avviene tramite la configurazione del centralino. Si potrà impostare i multinumeri (MSN) esterni e di assegnare questi numeri ai singoli utenti interni oppure ad un team composto da diversi interni. Ad ogni utente interno può essere assegnato un nome e per ognuno degli utenti le diverse funzioni (ad es. singole abilitazioni alla selezione, impegno di una linea, registrazione degli addebiti, ...) possono essere impostate separatamente oppure copiate da un altro utente. Con la configurazione vengono inoltre impostati il calendario, i numeri telefonici per la gamma della selezione (numeri permessi e numeri vietati), per la chiamata in emergenza e per le chiamate dirette. Possono essere effettuate anche impostazioni generali del centalino, della registrazione degli addebiti oppure dell'accesso da remoto.

# **Gestione addebiti:**

Il programma di gestione addebiti permette di leggere o cancellare i record di addebito ed i contascatti dei singoli utenti memorizzati nel centralino. I record di addebito letti possono essere valutati per mezzo di diverse funzioni di filtraggio e di ordinamento oppure esportati in altri programmi per la successiva elaborazione. Ad esempio: Le funzioni di ordinamento permettono di riassumere i record in base agli utenti interni, a numeri di progetto o a numeri telefonici selezionati / trasmessi. Le funzioni di filtraggio permettono di visualizzare i record con de terminate caratteristiche. Queste opzioni di filtraggio possono essere impostate dall'utente.

# **Gestione rubrica:**

Il centralino dispone di una rubrica telefonica interna. Si potrà memorizzare un totale di 500 numeri telefonici con i rispettivi nomi. Tutti i telefoni possono accedere a questa rubrica centrale. I telefoni di sistema usano a tale scopo il menu del centralino. Gli altri telefoni scelgono una voce dalla rubrica centrale, digitando un codice. La gestione rubrica sul CD-ROM permette di aggiungere delle voci alla rubrica telefonica. Con la funzione di importazione / esportazione si potrà importare ed esportare i dati per una successiva elaborazione in altri programmi.

# **ControlCenter:**

Il Control Center sorveglia le attività del router per stabilire ed interrompere un collegamento. Indica ad esempio: il provider attraverso il quale è stabilito il collegamento in corso, il percorso del collegamento (ISDN oppure DSL), l'indirizzo IP, la durata del collegamento in corso, la porta, i volumi di trasferimento per download e upload. Inoltre può essere terminato un collegamento in corso oppure stabilito un collegamento nuovo.

# **Gestione download:**

Questo programma permette di caricare tramite PC una nuova versione software nel centralino. Il nuovo software può essere caricato attraverso un'interfaccia USB integrata oppure attraverso l'interfaccia Ethernet »LAN« del centralino. Se il PC dispone già di una scheda ISDN, l'aggiornamento del software può essere effettuato anche attraverso la porta ISDN interna del centralino.

# **Configurator TAPI:**

La configurazione TAPI permette di adattare il driver TAPI ad un programma che utilizza questo driver. Può essere controllato quale MSN è assegnato ad un determinato terminale, può essere stabilito un nuovo nome per la linea e possono essere impostati i parametri di selezione.

Configurare il centralino. Quindi deve essere configurata l'interfaccia TAPI. Usare il programma »Configurazione TAPI« nel WINTool Launcher.

# **LCR Professional**

In questa funzione LCR è possibile creare e editare individualmente tabelle di provider e di routing. La configurazione di questa funzione LCR avviene attraverso un programma PC basato su web e fornito in dotazione.

La funzione LCR può essere attivata e disattivata sia attraverso il »Professional Configurator« sia con una procedura a cifre dal telefono.

# Programmi applicativi

Adobe Acrobat Reader>Programma per la visualizzazione e la stampa di documenti PDF.

# **Dri ver**

Driver USB (Universal Serial Bus):

Riconoscimento e comando del centralino dopo il collegamento alla porta USB del PC. Il driver USB è installato come scheda di rete virtuale con protocollo TCP/IP.

# **TAPI nella LAN:**

Per la rete locale viene fornito un programma »TAPI nella LAN«. Questo programma può essere installato su ogni PC della rete. Questo programma offre la possibilità di gestire l'applicazione TAPI in modo centrale attraverso un'interfaccia, il centralino. Su nessuno dei PC deve essere installata una scheda ISDN. Tenere presente che il software utilizzato per l'applicazione TAPI richiede determinati accordi di licenza con il produttore del software. Fino a 10 utenti il programma »TAPI nella LAN« non richiede una licenza.

# **CAPI nella LAN:**

Per la rete locale viene fornito un programma »CAPI nella LAN«. Questo programma può essere installato su ogni PC della rete. Questo programma offre la possibilità di gestire l'applicazione CAPI in modo centrale attraverso un'interfaccia, il centralino. Su nessuno dei PC deve essere installata una scheda ISDN. Tenere presente che il software utilizzato per l'applicazione CAPI richiede determinati accordi di licenza con il produttore del software. Fino a 10 utenti il programma »CAPI nella LAN« non richiede una licenza.

# **Note d'in stal la zio ne per Win dows 98**

Se sul PC utilizzato è installato il sistema operativo Windows 98, dovranno essere rispettate le seguenti note d'installazione per il driver USB. Tenere a portata di mano il CD originale Microsoft Windows 98.

# **Nuova installazione**

Collegare il PC attraverso il cavo di collegamento USB con l'interfaccia USB del centralino e mettere in servizio entrambi. Inserire il CD-ROM fornito nel lettore CD. Viene avviato l'assistente hardware di Windows 98.

# **Installare il driver:**

- Viene riconosciuto un »Composite USB Device«.
- Azionare il pulsante »avanti«
- Selezionare »Cerca il miglior driver per la periferica (scelta consigliata) « ed azionare il pulsante »Avanti«
- Selezionare il »drive CD-ROM« ed azionare il pulsante »Avanti«
- Selezionare »Driver aggiornato (scelta consigliata)«
- Selezionare »elmeg Txxx USB Remote NDIS Network Device« ed azionare il pulsante »Avanti«
- Per installare il driver USB azionare ancora una volta il pulsante »Avanti«.
- Azionare il pulsante »Completa«

A conclusione dell'installazione corretta nella Gestione periferiche sotto Schede di rete si trova la voce: »elmeg Txxx USB Remote NDIS Network Device«.

#### **Rimuovi driver standard**

Se non è stato installato il driver USB della elmeg, Windows installa il driver standard per »Composite USB Device«. Ciò è riconoscibile da una voce nella Gestione periferiche sotto »Universal serial Bus Controller«. Questo driver standard deve essere prima rimosso, quindi si potrà installare il nuovo driver elmeg USB come descritto sotto »Installazione«.

- Disinstallazione del driver:
- Aprire la cartella »Gestione periferiche«
- Rimuovere la voce »Composite Device« sotto »Universal serial bus Controller«
- Rimuovere le voci »elmeg « sotto »Altri componenti«
- Quindi staccare il connettore USB dall'apparecchio e inserirlo nuovamente. L'apparecchio è riconosciuto nuovamente.
- Installare il nuovo driver

# **Driver CAPI (Common ISDN Application Programming Interface):**

Allaccia mento del centralino a programmi che mettono a disposizione servizi di comunicazione dati.

Nota Nota importante per l'installazione del driver CAPI Il driver CAPI non è richiesto per l'accesso ad Internet.

Prima di installare nuovi driver, altri driver CAPI eventualmente esistenti (ad es. i driver di una scheda ISDN installata) dovranno essere rimossi poiché Windows supporta solo una versione CAPI installata. Per ulteriori informazioni su come cancellare i driver, consultare i manuali dei relativi dispositivi o del sistema operativo.

Possono essere anche usati altri programmi che accedono al driver CAPI del centralino. A tale scopo consultare i manuali dei rispettivi pacchetti software.

Nota

In circostanze particolari è necessario di rimuovere dal PC oltre ai driver anche la scheda ISDN installata.

Driver TAPI (Telephony Application Programming Interface Allacciamento a programmi che permettono la telefonia supportata da PC. Ad.es. Guida alla selezione di Windows

Se si desiderano usare il software di configurazione tramite interfaccia USB del centralino, non devono essere installati driver particolari.

# **Installazione dei programmi del CD-ROM** Quale PC è richiesto:

- IBM o PC compatibile al 100%
- Processore Pentium o simile con frequenza di min 233 MHz
- Memoria (RAM) min. 64 MB
- Una scheda grafica VGA, con ca. 65000 colori, almeno 1024x768 pixel
- Lettore CD-ROM
- porta USB libera
- Sistema operativo Windows 98 / ME /XP / 2000
- 130 MB di spazio su disco per l'installazione
- Per il servizio in rete o DSL attraverso Ethernet una scheda di rete 10/100 Mbit/s installata
- Microsoft Internet Explorer, versione 6.00 o successive

#### Avvio installazione avvertenze:

#### Nota

Al primo avvio del Configuratore il sistema chiede all'utente di inserire il nome utente e la password. Inserire come nome utente »Service« e come password »Service«. Badare alle maiuscole e minuscole! Successivamente, la password e il nome utente potranno essere modificati nella configurazione.

- **·** Avvia re il PC.
- Inserire il CD-ROM nel lettore del PC.
- Attendere un momento, il programma è avviato automaticamente. Se sul PC è stata disattivata la funzione di avvio automatico aprire il file »setup.exe« direttamente dalla directory del CD-ROM in Windows-Explorer (doppio click sul nome del file) o tramite l'opzione »esegui« nel menu di avvio di Windows.

#### Dopo aver avviato il file si vede la schermata iniziale del CD-ROM.

# **Configurazione con il PC**

#### Il centralino può essere configurato per mezzo di una porta LAN,USB oppure una porta ISDN interna ed un **PC.**

- Collegare l'interfaccia USB del centralino con l'interfaccia USB del PC per mezzo del cavo di collegamento USB fornito. Per la configurazione del centralino tramite interfaccia USB si deve disporre di un sistema operativo Windows che supporta l'USB. (Situazione 08/2002: Windows 98 / ME / XP/ 2000).
- Collegare un'interfaccia Ethernet »LAN« del centralino con il PC attraverso un cavo Ethernet Cat. 5.

#### oppure

• Collegare il PC con scheda PC ISDN installata per mezzo di un cavo ISDN con il bus ISDN interno. Se il PC usato è dotato di una scheda ISDN con CAPI 2.0, la configurazione può essere effettuata anche dalla porta ISDN interna del centralino. Questo tipo di configurazione è effettuabile a partire dal sistema operativo Windows 98 / Windows NT4.

#### **Professional Configurator**

Questo programma permette di impostare le funzioni del centralino in base alle proprie preferenze. Queste impostazioni potranno quindi essere completate passo per passo e ritrasmesse al centralino. È consigliabile memorizzare la configurazione anche sul PC.

# Descrizione della funzione router

Il centralino mette inoltre a disposizione tutte le funzioni per un accesso efficiente ad Internet di un singolo PC oppure di un'intera LAN attraverso xDSL oppure ISDN. Un firewall integrato nel centralino fornisce, insieme a NAT (network address translation), la protezione richiesta. Le funzioni DHCP-Server e DNS-Proxy provvedono a mantenere ad un minimo le operazioni di configurazione richieste sia per il centralino sia per il PC utilizzati.

L'accesso ad Internet per tutti i PC collegati al centralino viene stabilito attraverso un unico collegamento (SUA-single user account). È richiesto soltanto un set di dati di accesso dell'Internet Service Providers (ISP). Possono essere configurati diversi ISP.

# **Configurazione richiesta per Windows**

#### Quale PC è richiesto:

- IBM o PC compatibile al 100%.
- Processore Pentium oppure processore equivalente con almeno 233 MHz e tecnologia MMX.
- Deve essere installato il sistema operativo Windows 2000, ME, XP o Windows Vista (32 bit).
- Memoria (RAM) per Windows: ME min. 64 MB, 2000, Windows XP (32 Bit), min. 128 MB, Windows Vista  $(32$  Bit) min. 512 MB.
- Una scheda grafica VGA, con ca. 65000 colori, almeno 800x600 pixel.
- Il PC deve essere dotato di un lettore CD-ROM.
- Lo spazio di memoria disponibile per l'installazione deve essere di almeno 40 MB.
- Il PC deve disporre di un'interfaccia USB libera.
- Per effettuare la configurazione attraverso Ethernet deve essere installata una scheda di rete.
- Per effettuare la configurazione attraverso ISDN deve essere installata una scheda ISDN.
- Per il »WEB- LCR« deve essere installato Internet Explorer nella versione 6.00 o successiva.

# **Prima messa in servizio e configurazione minima**

Al centralino possono essere collegati PC via Ethernet o USB.

Dopo aver collegato il PC al centralino, deve essere selezionare un ISP ggf. ed eventualmente configurare i dati di accesso. Ed eccovi in Internet.

#### **Collegamento del DSL modem con interfaccia Ethernet (10BaseT)**

Se si dispone di un accesso DSL, il modem DSL deve essere collegato all'interfaccia WAN/xDSL del centralino. Utilizzare a tale scopo un cavo di rete (Cat.5, 1:1 con connettori RJ-45 su entrambi i lati). Possibilmente questo cavo è già in dotazione con il modem DSL.

Nota Utilizzare un modem DSL con interfaccia Ethernet (10BaseT).

# Per il collegamento di un PC attraverso USB

Per il collegamento di un PC al centralino attraverso l'interfaccia USB attualmente sono supportati solo sistemi operativi di Microsoft Windows.

Collegare il PC con il centralino attraverso il cavo USB in dotazione con il centralino. Se sono inseriti entrambi (centralino e PC), il PC riconosce il centralino connesso e parte l'installazione di un driver periferica. Seguire le istruzioni visualizzate sullo schermo del PC.

Dopo un collegamento ed una configurazione riusciti, il LED del centralino contrassegnato con »USB« si accende, avviene il traffico di dati attraverso l'interfaccia USB, il LED lampeggia velocemente al ritmo del traffico di dati.

Il driver USB fornito (RNDIS) si collega nella Gestione periferiche del Pannello di controllo Windows come adattatore di rete virtuale. La comunicazione tra il centralino ed il PC connesso attraverso USB avviene con il protocollo TCP-IP.

Nota

Per l'installazione dei driver delle periferiche, tenere a portata di mano il CD-ROM WIN-Tools del centralino.

# **Per il collegamento di un PC attraverso Ethernet oppure Fast Ethernet**

Indipendentemente dal sistema opertivo utilizzato (Linux, MAC OS, MS-Windows, Palm-OST, ...) e dal tipo di apparecchio utilizzato (PC, MAC, PDA, Webpad) è possibile utilizzare la funzione di accesso ad Internet del centralino, se gli apparecchi sono collegati via Ethernet oppure Fast Ethernet. A tale scopo il centralino dispone dell'interfaccia LAN. L'interfaccia LAN regola automaticamente (da 10 Mbits/ semiduplex a 100 Mbit/s full duplex) la massima velocità di trasferimento raggiungibile con il terminale remoto (PC).

Per il collegamento utilizzare un cavo di rete comune Cat.5. Dopo un collegamento riuscito, il LED del centralino contras segnato con »LAN« si accende, in caso di traffico di dati attraverso l'interfaccia il LED lampeggia velocemente al ritmo del traffico di dati.

Per ulteriori informazioni riguardanti gli indicatori LED, consultare il capitolo »Indicatori / LED« a pagina 3.

# Collegamento di più PC attraverso Ethernet

Si ha la possibilità di collegare un PC direttamente all'interfaccia LAN ed un PC all'interfaccia USB. Per collegare più di questi due PC, si dovrà utilizzare un hub o uno switch.

Per motivi di spazio in sito può essere più conveniente collegare con un cavo di rete più lungo ad es. all'interfaccia LAN, uno hub o switch e collegare quindi i PC all'hub/allo switch.

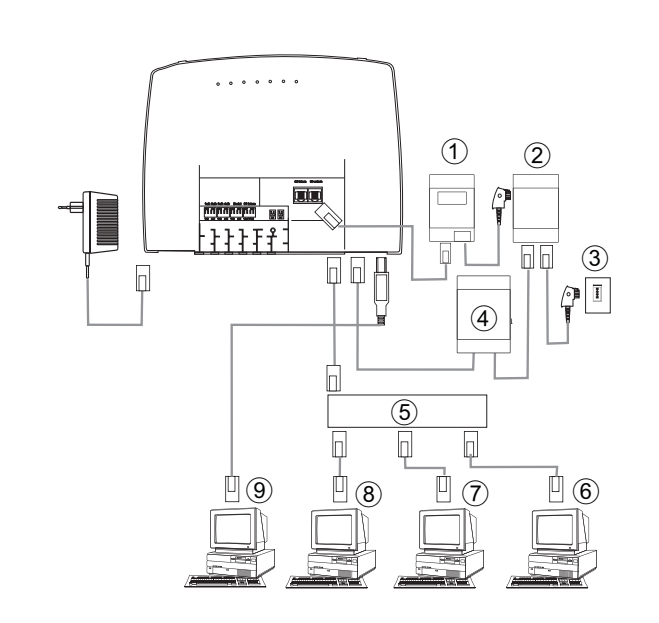

- $NT1$
- **Splitter**
- Porta dal gestore della rete<br>modem
- 
- 2 GOGO HUB / Switch esterno attraverso LAN (100 MBit/s)
- $\begin{pmatrix} 6 & 8 \ 6 & 7 \end{pmatrix}$  PC di rete collegator al HUB / Switch
- $\widehat{7}$  PC di rete collegator al HUB / Switch  $\widehat{8}$  PC di rete collegator al HUB / Switch
- PC di rete collegator al HUB / Switch
- PC il interfaccia USB

# **Configurazione del PC**

# **Indirizzi IP**

Dopo il collegamento di un PC devono essere assegnati gli indirizzi IP. Tenere presente che gli indirizzi IP assegnati ai PC e al centralino devono appartenere alla stessa rete IP. Ciò vale anche se si desidera accedere con diversi PC di una LAN a risorse comuni (ad es. directory condivise, drive di rete, stampanti di rete). Tutti i PC che si trovano nella rete richiedono un indirizzo IP.

Alla consegna il centralino è configurato con l'indirizzo IP 192.168.1.250 ed il server DHCP integrato nel centralino è attivo. Pertanto i PC collegati devono essere configurati in modo da ottenere automaticamente l'indirizzo IP. Questa modalità di esercizio è consigliata per evitare la configurazione manuale complessa degli indirizzi IP dei PC.

#### Nota

Nel caso che si utilizzi già una rete e che si desideri utilizzare il centralino in funzione di server DHCP, potrà essere necessario trasmettere ai PC ulteriori parametri attraverso DHCP.

Modificare questi parametri soltanto se la rete esistente richiede necessariamente queste modifiche. Parametri modificati a caso potranno comportare una perdita completa delle funzioni della rete.

#### Possono essere configurati i seguenti parametri:

# **Default TTL**

Quando non è possibile raggiungere determinate destinazioni in Internet (un »ping« è risposto con il messaggio »destination unreachable«), può essere utile aumentare il parametro »TTL« (il valore di default è 64) ed indurre tutti i PC configurati via DHCP di farsi rias segnare la configurazione del server DHCP (nell'eventualità riavviare semplicemente il PC).

#### **MTU**

Il parametro »MTU« serve per definire la grandezza dei pacchetti di dati utilizzati nella LAN. Attraverso l'accesso DSL ad Internet (quando è utilizzato il protocollo PPPoE, come ad es. nel caso di T-Online) possono essere trasportati soltanto pacchetti con un »carico« di massimo 1452 byte. Pacchetti nel centralino non dovrebbero essere divisi e pacchetti di risposta vanno rimessi insieme. Pertanto è utile utilizzare un »MTU« di 1452 byte per ottenere la massima capacità di trasferimento per il collegamento DSL. Si dovrà tenere presente che in tal caso potrebbe diminuire leggermente la velocità di trasferimento raggiungibile nella LAN.

#### **DHCP** lease time

Il »Lease Time« è il tempo in secondi per il quale un client LAN mantiene l'indirizzi IP assegnatogli prima che questo venga rimesso nel pool di indirizzi del server DHCP. Un client LAN può aumentare automaticamente la durata individuale

# **Gateway di default**

Come »gateway di default« dovrebbe essere inserito 0.0.0.0 (jolly per l'indirizzo IP del router) se l'accesso ad Internet deve essere realizzato attraverso il router.

#### **Domain Suffixes**

I parametri »Domain Names« e »DNS-Server« dovranno essere configurati soltanto se si gestisce un server DNS nella LAN.

#### **Net bios Name Ser vers**

Il parametro »Netbios Nameserver« serve per la risoluzione dei nomi dei PC Windows se è utilizzato un server WINS nella LAN. Questo parametro dovrà essere configurato soltanto se si gestisce un server WINS nella LAN.

#### **Time Ser vers**

Il parametro »Time Servers« serve per la notifica dell'indirizzo IP del »Fornitore di tempo« se i PC utilizzati sono in grado di gestire il NTP (Network Time Protocol) (Windows XP, Linux).

#### **Server DNS**

Le richieste DNS di computer nella LAN sono normalmente inoltrati dal DNS proxy ad uno o più server DNS esterni. Gli indirizzi dei server DNS esterni possono essere rilevati dinamicamente o configurati in modo fisso nel router. Per ridurre i tempi on-line è possibile inserire tre indirizzi di server DNS.

# Server DHCP e assegnazione degli indirizzi IP

Per mezzo del DHCP (Dynamic Host ConfigurationProtocol) i PC possono ricevere automaticamente una grande parte della configurazione richiesta per la connessione LAN ed Internet. Il server DHCP integrato nel centralino è in grado di fornire ad un totale di 100 PC (client) la corrispondente configurazione. Gli indirizzi IP sono assegnati in modo dinamico ai client. Il servizio server DHCP del centralino è attivato nell'impostazione base.

La configurazione del server DHCP integrato può essere effettuata sotto »Assegnazione indirizzo rete«.

Il primo indirizzo IP assegnato dal server DHCP può essere configurato. L'assegnazione degli indirizzi IP richiesti ai PC (client DHCP) avviene in ordine crescente. Per PC connessi attraverso Bluetooth (cfr. pagina) oppure RAS (cfr. pagina 65) nella rete locale, sono riservati sempre ulteriori 4 indirizzi IP per il server DHCP. Quando il server DHCP integrato è inserito, per i client RAS sono utilizzati sempre gli 4 indirizzi IP successivi alla gamma di indirizzi DHCP configurata.

Quando il server DHCP è disinserito, per i client RAS sono utilizzati sempre gli 4 indirizzi IP successivi all'indirizzo DHCP iniziale.

Se si seleziona una configurazione in cui alcuni PC ricevono l'indirizzo IP via DHCP mentre altri (ad es. server) utilizzano indirizzi IP fissi (configurati manualmente), si dovranno rispettare i seguenti criteri:

> • Tutti gli indirizzi IP devono fare parte della stessa rete IP. Vuol dire che la parte rete dell'indirizzo IP (e quindi anche la maschera di rete) deve essere identica. Esempio:

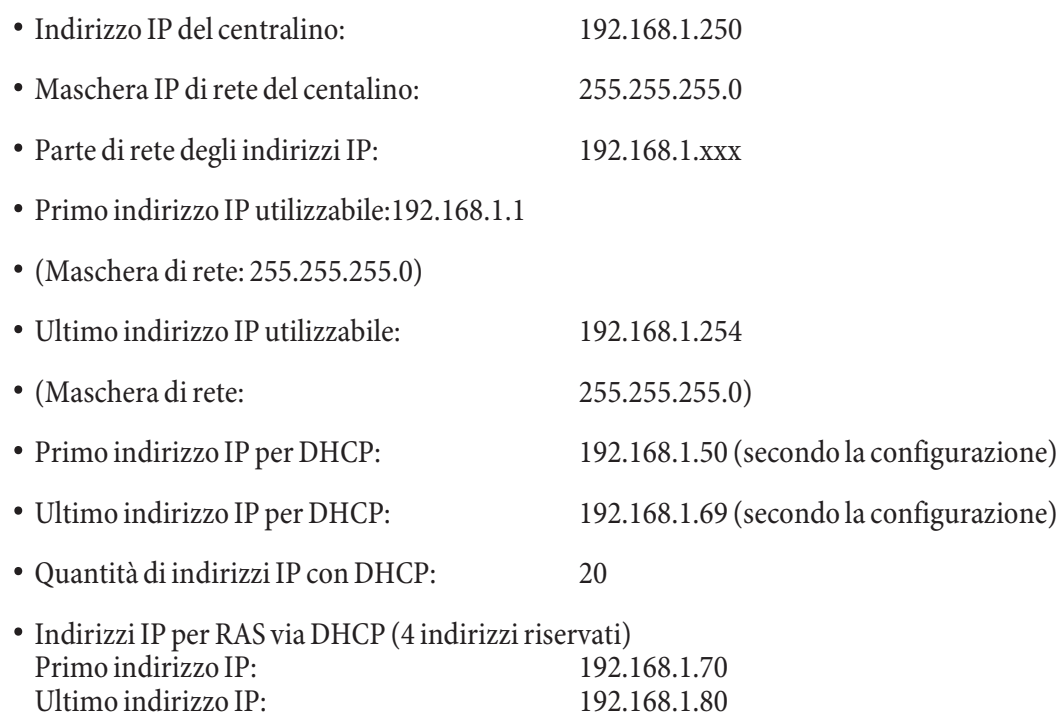

• Nessun indirizzo IP deve essere utilizzato allo stesso tempo da più di un client. Per l'esempio riportato in alto vuol dire che gli indirizzi IP da 192.168.1.2 fino a 192.168.1.49 nonché da 192.168.1.81 fino a 192.169.1.249 nonché da 192.168.1.251 fino a 192.169.1.254 potranno essere utilizzati per PC con un indirizzo IP fisso configurato manualmente.

Gli ulteriori parametri del DHCP configurabili con l'azionamento del pulsante »Esteso« permettono di utilizzare il server DHCP integrato anche in ambienti LAN esistenti.

# **Configurazione dell'Internet Servicei Providers (ISP)**

Un Internet Service Provider mette a disposizione la »porta d'ingresso« ad Internet. Si distingue tra ISP con cui si stipula un contratto (ad es. T-Online) e provider Internet-by-Call (ad es. Freenet) che sono addebitati sulla bolletta del telefono.

Il tipo di accesso è indipendente dalla tariffazione che potrà essere effettuata ad es. in base al tempo, al volume o come flatrate.

Con il centralino la connessione ad Internet può essere stabilita nei seguenti modi:

• Attraverso collegamenti ISDN (per mezzo del protocollo PPP con uno o due canali B ISDN, cioè con 64 kBit/s o 128 kBit/s).

Per questi collegamenti, come dati di accesso sono richiesti il numero da selezionare, il nome dell'utente (user name), la password, all'occorrenza ulteriori informazioni quali l'indirizzo IP del na me server ed indicazioni sulla compressione dati utilizzata (VJH).

- Via PPPoE attraverso xDSL (ad es. ADSL T-DSL) in combinazione ad un modem DSL compatibile con l'Internet Service Provider utilizzato. Per questi collegamenti, come dati di accesso sono richiesti il nome dell'utente (user name) e la password.
- Attraverso xDSL (ad es.B: SDSL) in combinazione ad un modem DSL compatibile con l'Internet Service Provider utilizzato con un indirizzo IP pubblico fisso. Per questi collegamenti è richiesto l'indirizzo IP pubblico assegnatovi, l'indirizzo IP del successivo gateway (next hop) e l'indirizzo IP del nameserver del provider utilizzato.

# **Internet-by-Call**

Il Professional Configurator del centralino contiene una lista di ISP Internet-by-Call da cui potrà essere selezionato un provider. Il vantaggio è di poter stabilire subito un collegamento Internet senza aver stipulato un contratto. (i dati di accesso richiesti sono già contenuti nel software di configurazione per gli ISP Internet-by-Call elencati). Tale configurazione potrà essere modificata se si decide ad esempio di voler stipulare un contratto con un provider (attualmente ciò è richiesto ad es. per tutti i provider DSL).

- Configurazione fallback di più ISP »Internet funziona sempre«
- Nel centralino possono essere configurati diversi ISP.
- Si dispone di un accesso DSL non sempre disponibile. In tal caso il centralino potrebbe essere configurato in modo che cerchi di stabilire automaticamente la connessione ad Internet via DSL. Nel caso che tale tentativo fallisse, la connessione ad Internet potrà essere stabilita via ISDN attraverso un altro ISP.
- Si utilizza un provider che non è raggiungibile sempre (alcuni provider Internet-by-Call hanno tariffe molto convenienti, ma negli orari di punta i loro nodi di accesso sono sovraccarichi in seguito alla forte richiesta). In tal caso è consigliabile configurare diversi provider Internet-by-Call. Il router tenterà automaticamente di stabilire il collegamento con uno degli ISP configurati.

L'ordine in cui dovrà essere tentato di stabilire il collegamento attraverso gli ISP configurati può essere modificato facilmente (»Ordine di fallback« verso il basso / verso l'alto). Inoltre, si ha la possibilità di impostare per ogni ISP configurato il numero di tentativi per stabilire una connessione ad Internet ed il tempo tra un tentativo e l'altro. Trascorso il tempo di attesa tra i tentativi e raggiunto il numero di tentativi configurato, il sistema passa al successivo ISP della lista.

Il centralino stabilisce automaticamente una connessione ad Internet quando viene trasmesso un pacchetto di dati ad Internet. Ciò avviene automaticamente quando si inserisce nel browser ad es. http://www.bintec-elmeg.com.

#### Nota

L'addebito delle spese avviene attraverso la bolletta del telefono del gestore della rete.

#### **Interrompere la connessione ad Internet**

- Nella barra degli strumenti cliccare sull'icona del »ControlCenters« e selezionare »Interrompi collegamento verso il provider«.
- Il collegamento è interrotto automaticamente dopo un periodo impostabile in cui non sono stati tra sportati dati in Internet. Questa funzione può essere attivata o disattivata nella configurazio-

#### ne.

# Nota

Se si imposta un valore troppo alto per il parametro »Interruzione dopo inattività«, in caso di tariffazione a tempo potranno risultare notevoli costi.

#### Nota

Se è stata richiesta una tariffa flatrate dall'ISP, il parametro »Interruzione dopo inattività« può essere disattivator. In tal caso il centralino non interromperà la connessione ad Internet automaticamente, ma stabilirà una connessione se richiesta (ad es.Se sono stati configurati diversi ISP, badare ad effettuare tale impostazione per l'ISP corretto della lista.

#### **Situazione di utilizzo del Fallback**

Si è in possesso di un accesso DSL della Deutsche Telekom AG e T-Online è stato selezionato come ISP.

#### **Si configurano tre ISP:**

- 1. Accesso ad Internet attraverso T-DSL (T-Online). In tal caso il centralino utilizza il protocollo PPPoE sull'interfaccia WAN. Inserire i dati di accesso (evidenziare l'ISP nella lista, campo »Modifica«, campo »Dati di accesso T-Online«)
- 2. Accesso ad Internet attraverso ISDN (T-Online). Il centralino utilizza un collegamento ISDN (ed il protocollo PPP). Inserire gli stessi dati di accesso (evidenziare l'ISP nella lista, campo »Modifica«, campo »Dati di accesso T-Online«)
- 3. Accesso ad Internet attraverso un provider Internet-by-Call. Il centralino utilizza un collegamento ISDN (ed il protocollo PPP). Se si seleziona un provider Internet-by-Call dalla lista preparata, i corrispondenti parametri (»Dati d'accesso«, »Numero telefonico«) sono già configurati.

Se l'accesso DSL dovesse essere disturbato, a termine del tempo configurato il centralino cercherà di stabilire il collegamento ad Internet per tante volte quanto è impostato nel campo »Tentativi di collegamento-numero. Questa funzione può essere attivata o disattivata nella configurazione. La distanza tra i tentativi è impostato con il parametro »Tentativi di collegamento-tempo « nell'opzione della configurazione Rete Internet. Il numero di tentativi di collegamento e la distanza tra un collegamento e quello successivo possono essere impostati separatamente per ogni ISP configurato.

Quindi il centralino cerca di stabilire il collegamento con il successivo ISP configurato.

Se il collegamento è interrotto e dovrà essere ristabilito più tardi, il ciclo riprende dal primo ISP inserito nella lista.

# **Firewalls**

Con l'utilizzo di NAT i PC collegati al router sono già protetti bene contro attacchi attraverso Internet.

Per un'ulteriore protezione si potrà utilizzare il pacchetto Filter Firewall integrato. Un firewall rappresenta un muro logico per i pacchetti di dati trasferiti tra Internet e la LAN che contiene »buchi« (regole firewall, chiamati anche filtri) per determinati pacchetti. Il firewall fa transitare i pacchetti di dati desiderati. Allo stato di fornitura il firewall è configurato in modo che potranno transitare tutti i dati trasmessi in direzione Internet.

#### Nota

Ad eccezione del filtro »Netbios«: Questo filtro impedisce il trasferimento di richieste di nome Netbios di PC Windows verso Internet. Considerato che i nomi dei PC Windows della LAN non sono noti in Internet, non fa senso stabilire un collegamento Internet per l'inoltro della richiesta del nome (nell'eventualità sorgerebbero notevoli costi poiché queste richieste di nome sono molto frequenti, comportando che la connessione ad Internet non verrebbe mai interrotta).

I filtri sono descritti da regole, la cui configurazione richiede conoscenze da esperto sulla famiglia di protocolli TCP/IP. Il firewall di cui è dotato il centralino può essere configurato facilmente con l'ausilio del Filter Wizard. Qui si dovrà unicamente indicare se si desidera permettere l'accesso ad Internet a determinate applicazioni indicate con una descrizione testuale.

Per avviare il Filter Wizard cliccare con il mouse sul simbolo »Filter Wizard« nel ramo di configurazione »Filtro di Rete«. Dopo un avvertimento che con l'avvio del Filter Wizard vengono cancellati tutti i filtri configurati fino a quel momento, è visualizzata la seguente maschera:

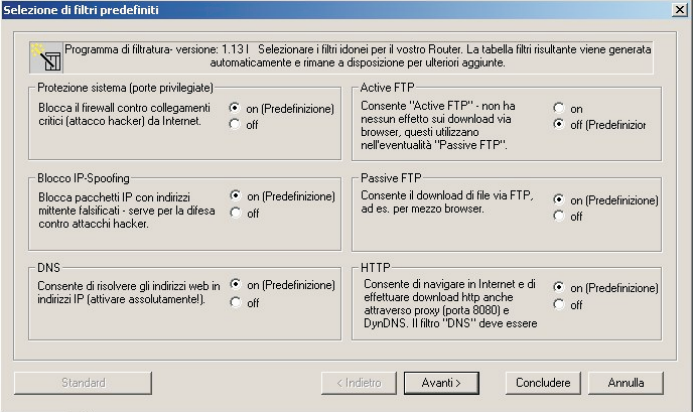

Il Filter Wizard può essere avviato nuovamente in un qualsiasi momento per caricare una configurazione modificata nel centralino. Per trasmettere ed attivare i filtri, azionare i pulsanti Invio dei dati di configurazione. Dopo l'invio dei dati la nuova configurazione è attivata nel centralino, interrompendo una connessione ad Internet esistente.

Il collegamento è ristabilito appena deve essere trasferito un pacchetto di dati su Internet che il firewall fa transitare in conformità alla rispettiva configurazione.

Tenere presente che dopo l'azionamento del pulsante Invia, l'intera configurazione del centralino è soprascritta. Pertanto è raccomandato di leggere e salvare la configurazione del centralino in un file prima di modificare la configurazione dei filtri!

Consigliamo di accettare le preimpostazioni del Filter Wizard, almeno che non si noti che una delle applicazioni utilizzate non riesca a instaurare una connessione ad Internet. In tal caso, verificare se il Filter Wizard offre un filtro adatto. Ad intervalli regolari, Elmeg prepara un database aggiornato per il Filter Wizard che viene messo a disposizione sul sito Internet www.bintec-elmeg.com.

Tenere presente che tutti i filtri generati con il Filter Wizard si basano sulla circostanza che sono rifiutati tutti i pacchetti ad eccezione di quelli per i quali esiste una regola adatta. Più filtri sono configurati per il centralino e maggiore sarà il tempo macchina richiesto per l'elaborazione dei filtri. Pertanto potrà verificarsi che la massima capacità di trasferimento raggiungibile dal centralino diminuisse leggermente.

Per ulteriori informazioni riguardanti la configurazione del filtro firewall, consultare la guida e la documentazione all'interno del CD-ROM in dotazione.

#### **Addebiti per connessioni ad Internet**

Il centralino è in grado di memorizzare un totale di 500 record di addebito. Anche in caso dell'interruzione dell'alimentazione i record degli addebiti non vengono cancellati.

Anche per le connessioni del router il centralino genera una documentazione addebiti. In questi record vengono memorizzate informazioni dettagliate relative alla chiamata. Ad esempio: Data ed ora, durata della chiamata, numero telefonico del chiamante e del chiamato, tipo di collegamento, addebiti ed eventuali numeri di progetto.

Tenere presente che solo il gestore della rete registra in modo vincolante gli addebiti. Per garantire la sicurezza dei dati personali si consiglia di utilizzare su tutti i client LAN un virus-scanner. Per proteggere i dati personali l'utilizzo di un tale software è indispensabile.

#### **Accesso alla rete LAN (RAS)**

Un server di accesso remoto (Remote Access Server - RAS) permette ad esempio ad un collaboratore del servizio esterno di accedere da remoto alla rete locale ed attraverso la rete ad Internet. L'accesso da remoto può essere effettuato tramite un accesso ISDN.

L'accesso da remoto è protetto da un nome utente e da una password. Se il collegamento viene effettuato solo da una destinazione esterna, si potrà controllare il numero telefonico, ottenendo un'ulteriore protezione. L'accesso può essere abilitato per un totale di 8 utenti. Per ogni utente può essere abilitato l'accesso a Windows (accesso al computer, ai file o alla stampante) e l'accesso ad Internet.

Nota Tenere presente che questo accesso non è protetto da un firewall!

Ad un PC che accede alla rete locale tramite RAS viene assegnato automaticamente un indirizzo IP dal server DHCP integrato.
# **Appendice**

# Problemi e rimedi

Non tutti i malfunzionamenti sono riconducibili ad un vero difetto del centralino. Controllare l'impianto in base alle informazioni di seguito elencate.

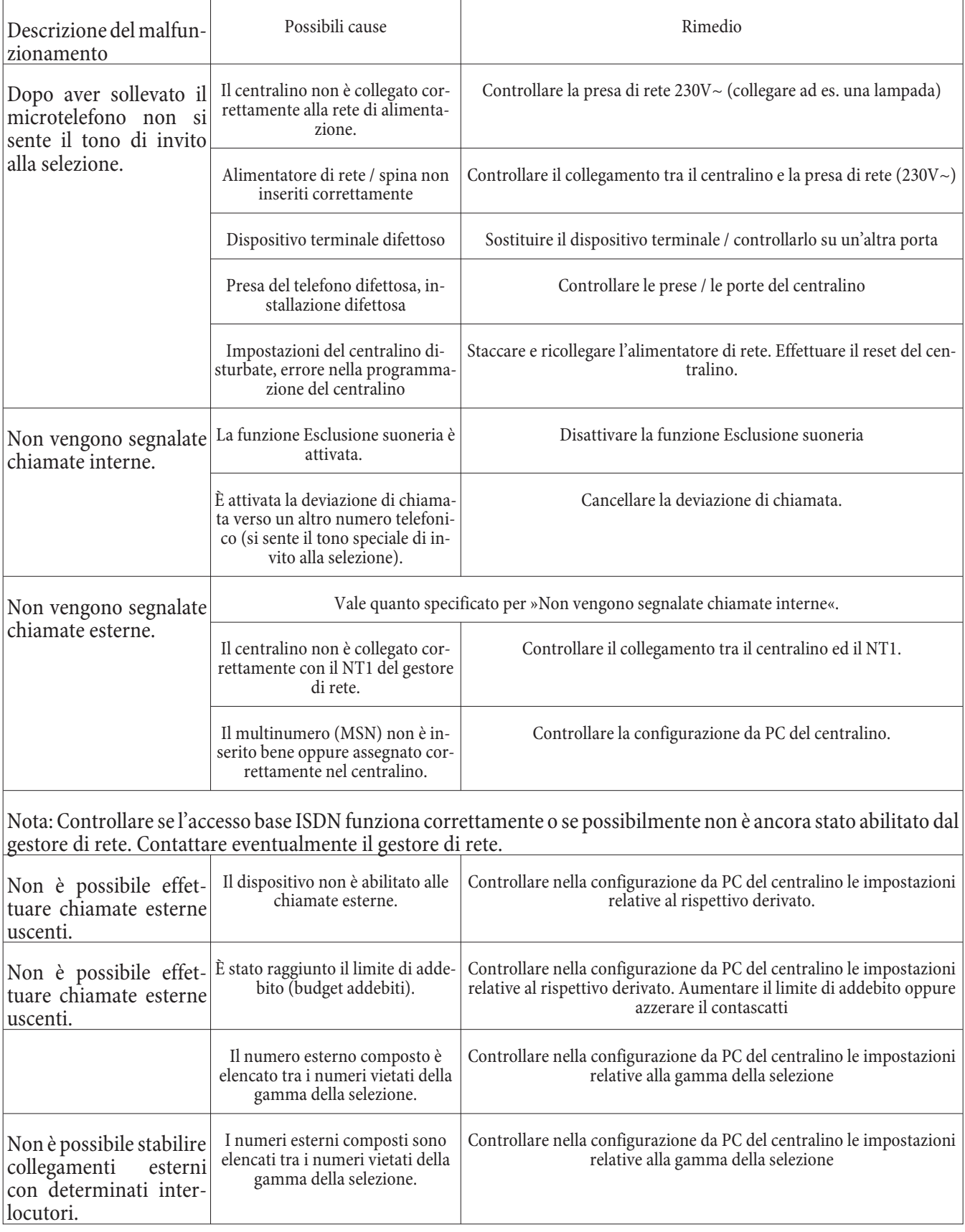

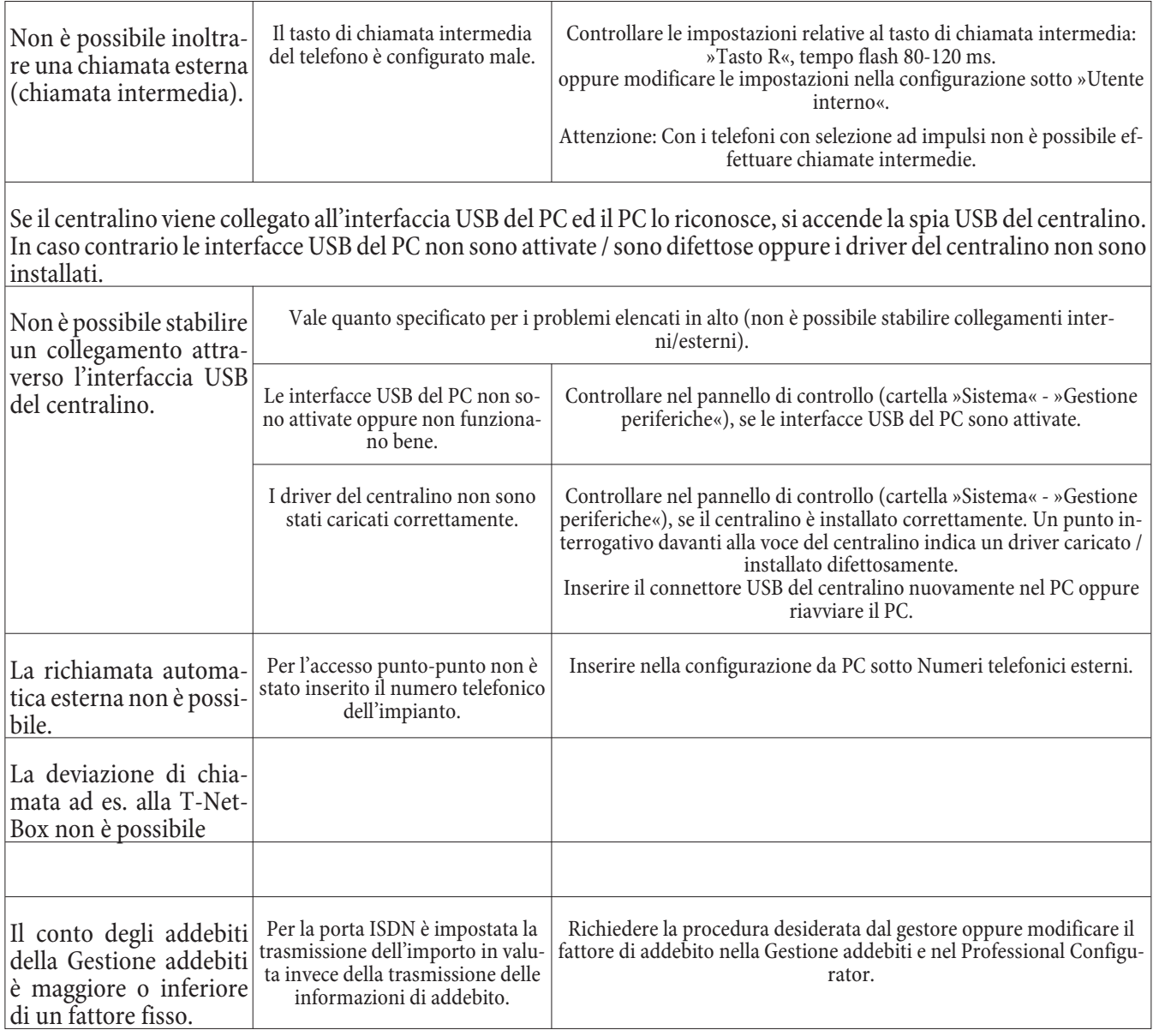

# Dati tecnici

#### Centralino:

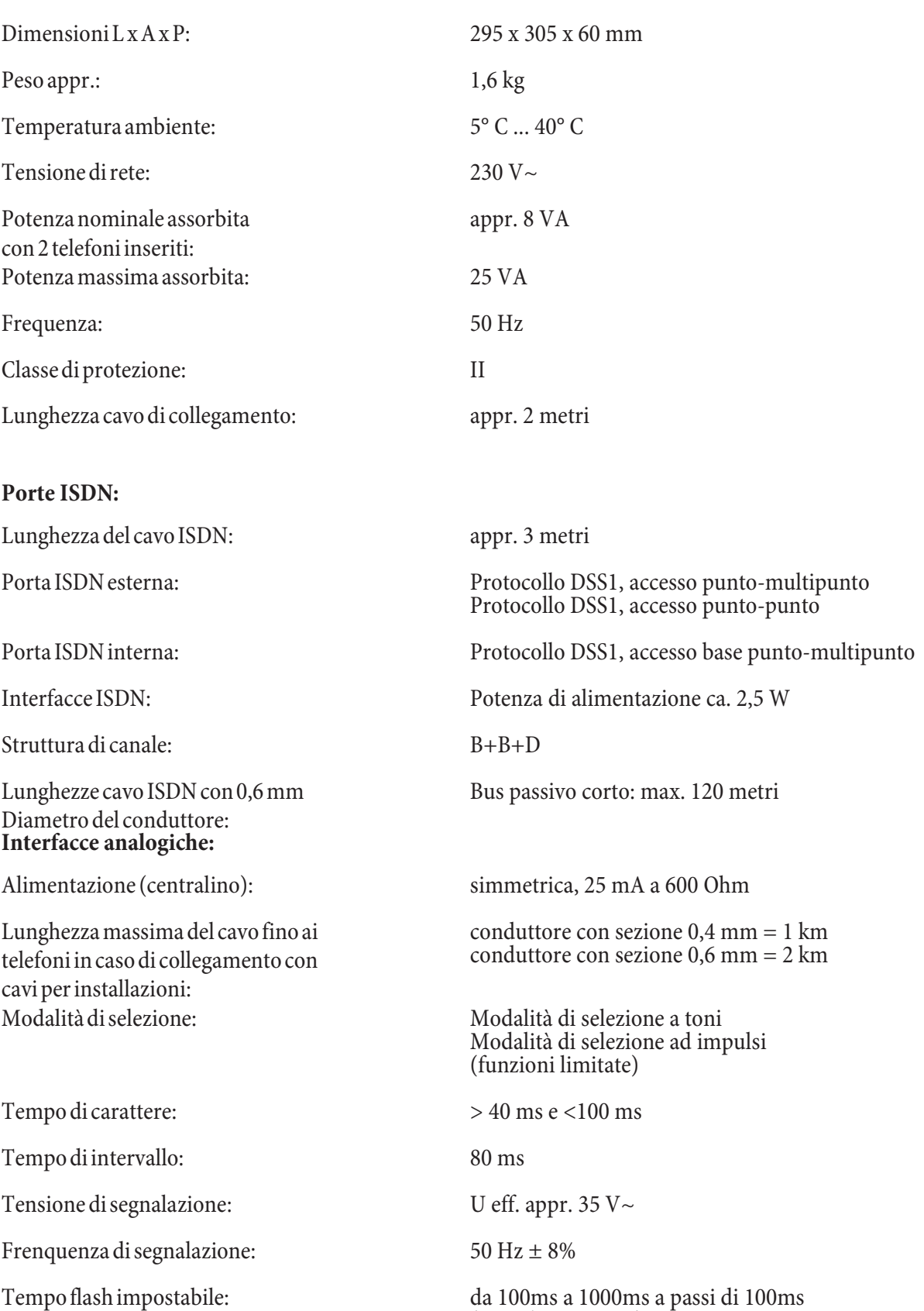

## **Interfaccia USB:**

Lung hezza cavo USB: appr. 3 metri

(Stato base 200ms)

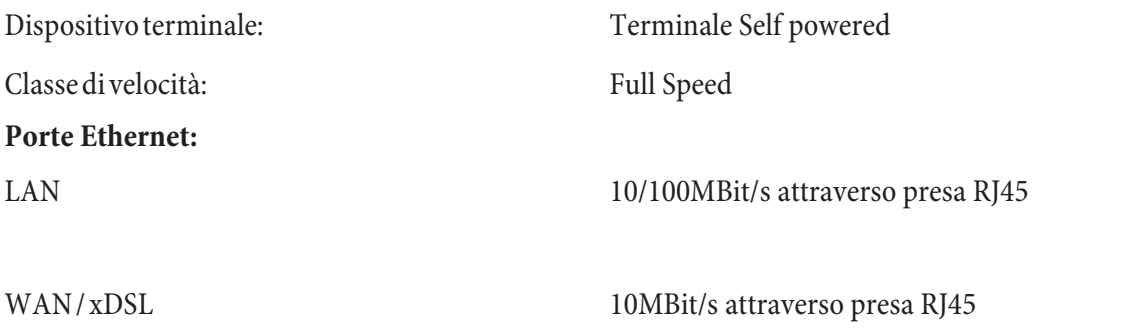

# **Istruzioni** in breve

Le presenti istruzioni in breve spiegano l'uso dei dispositivi terminali analogici. Se con l'uso di dispositivi terminali ISDN non si riesce ad usare una delle funzioni descritte si prega di consultare il manuale del dispositivo terminale ISDN.

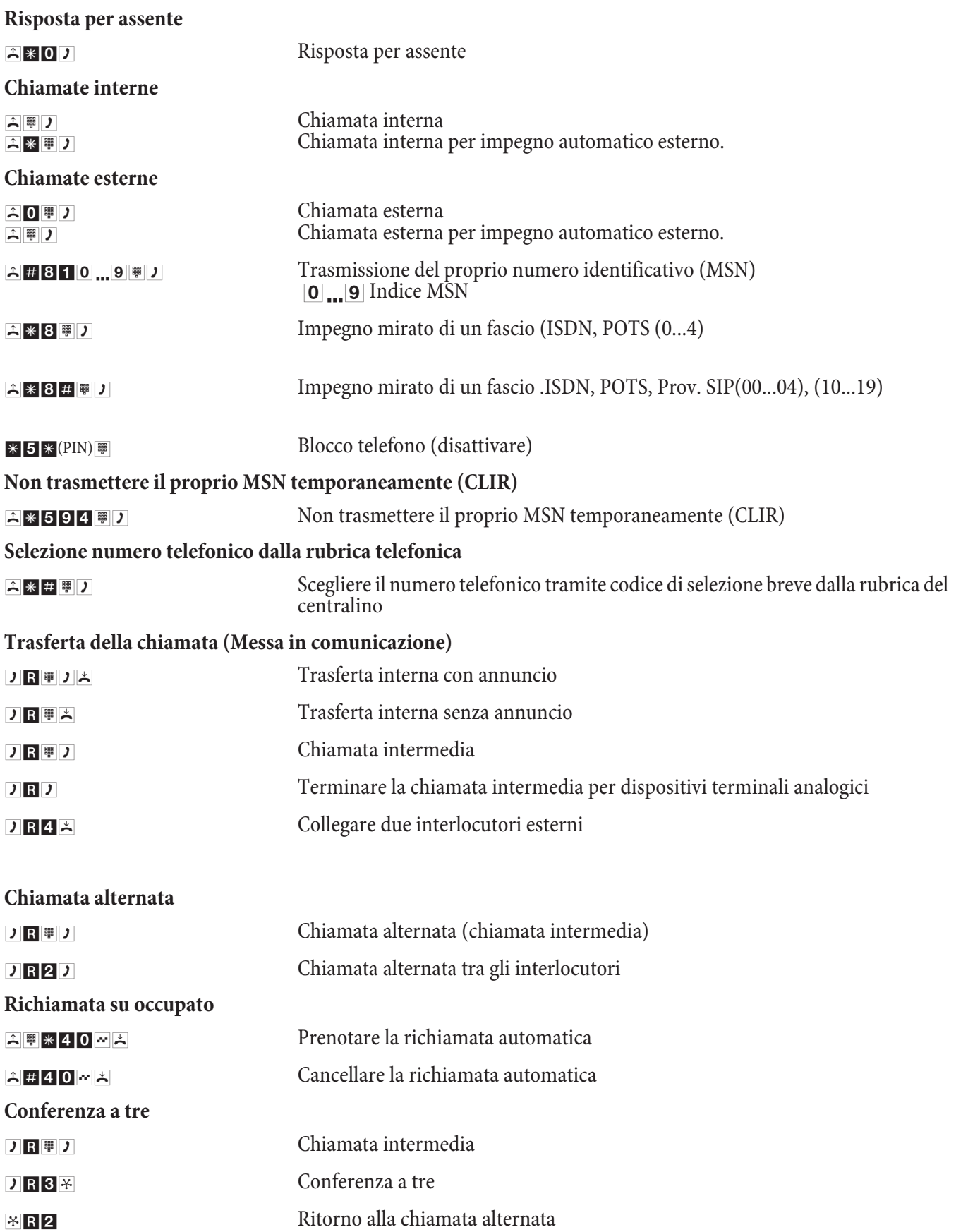

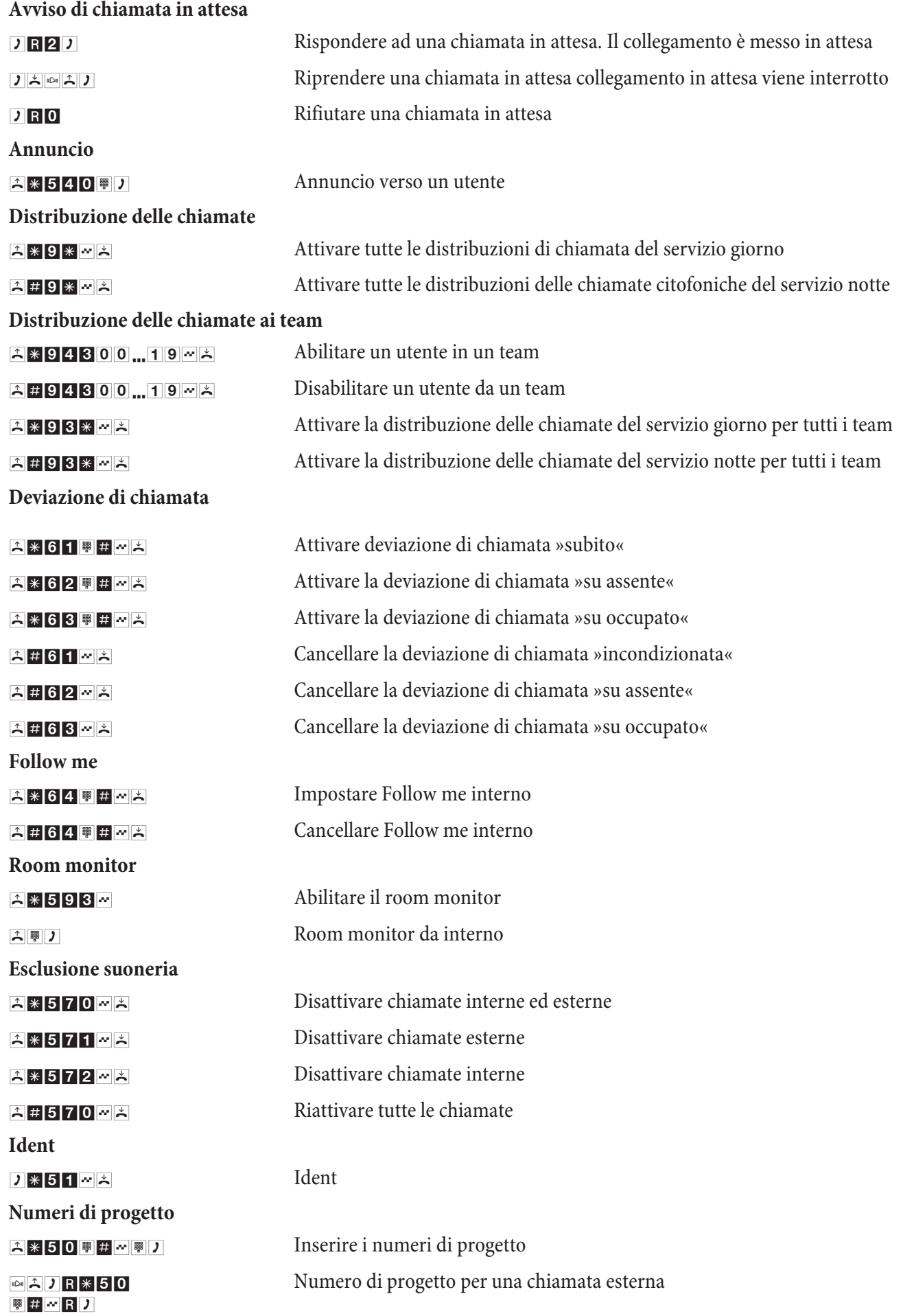

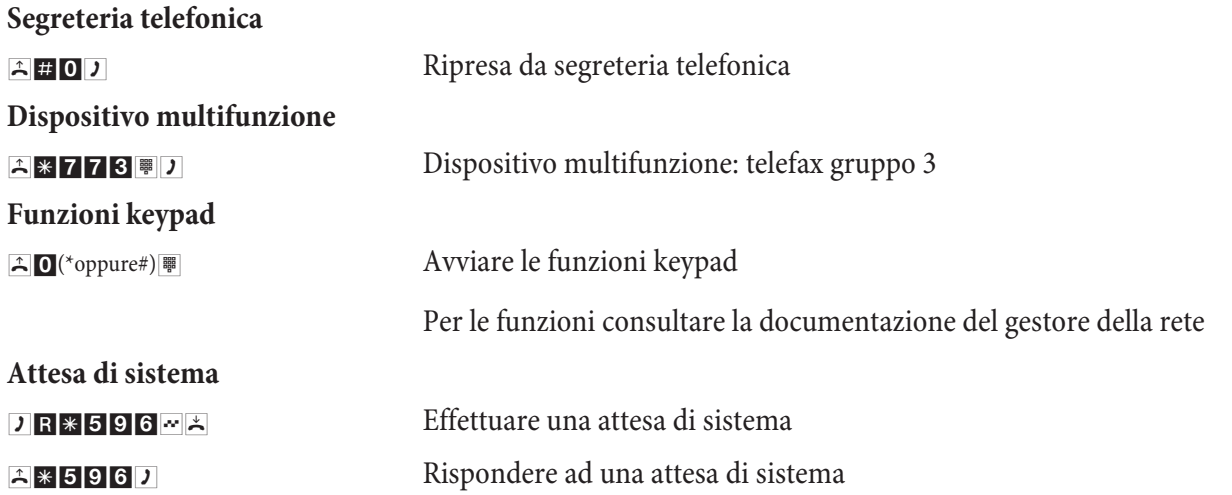

# **Istruzioni in breve del Voicebox**

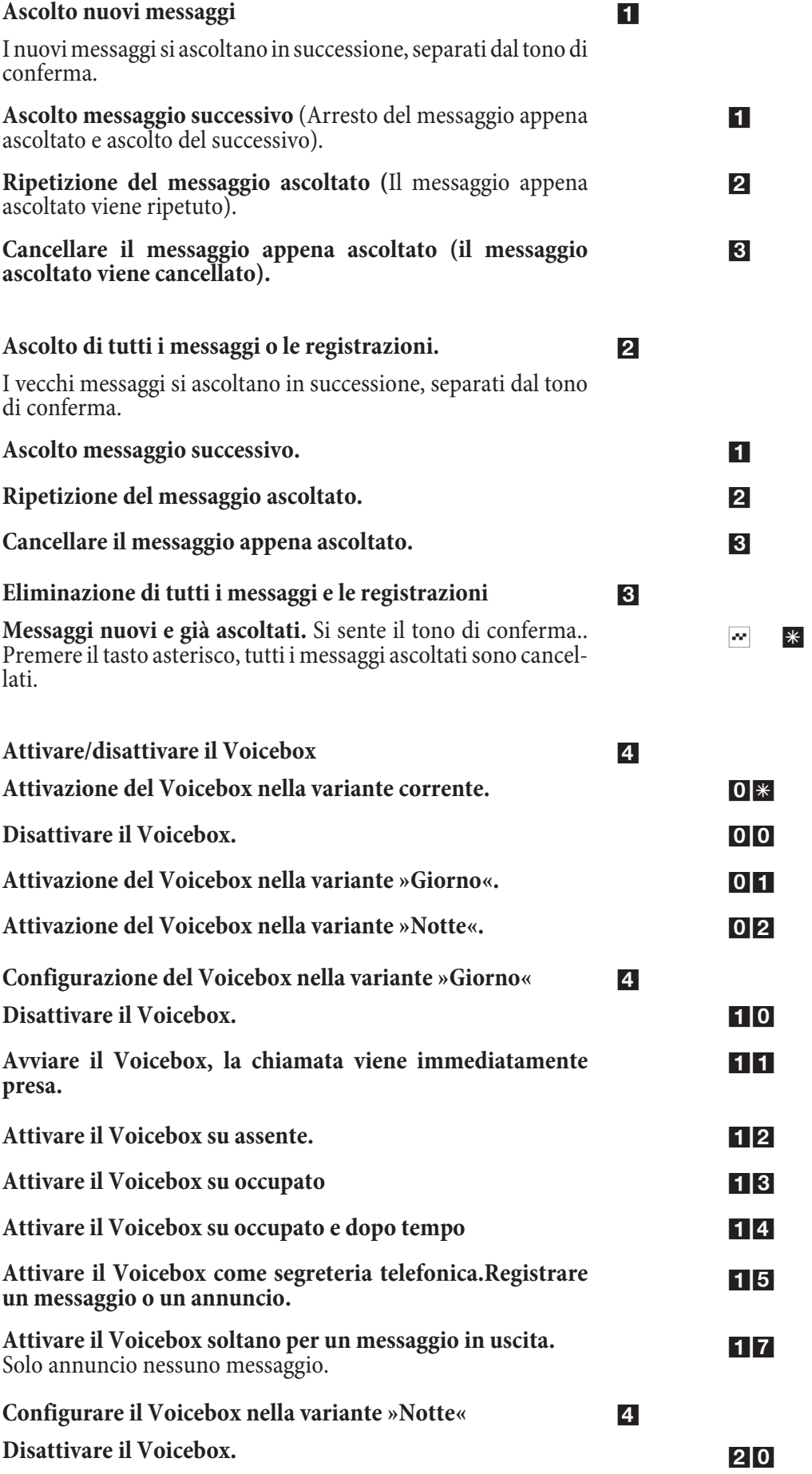

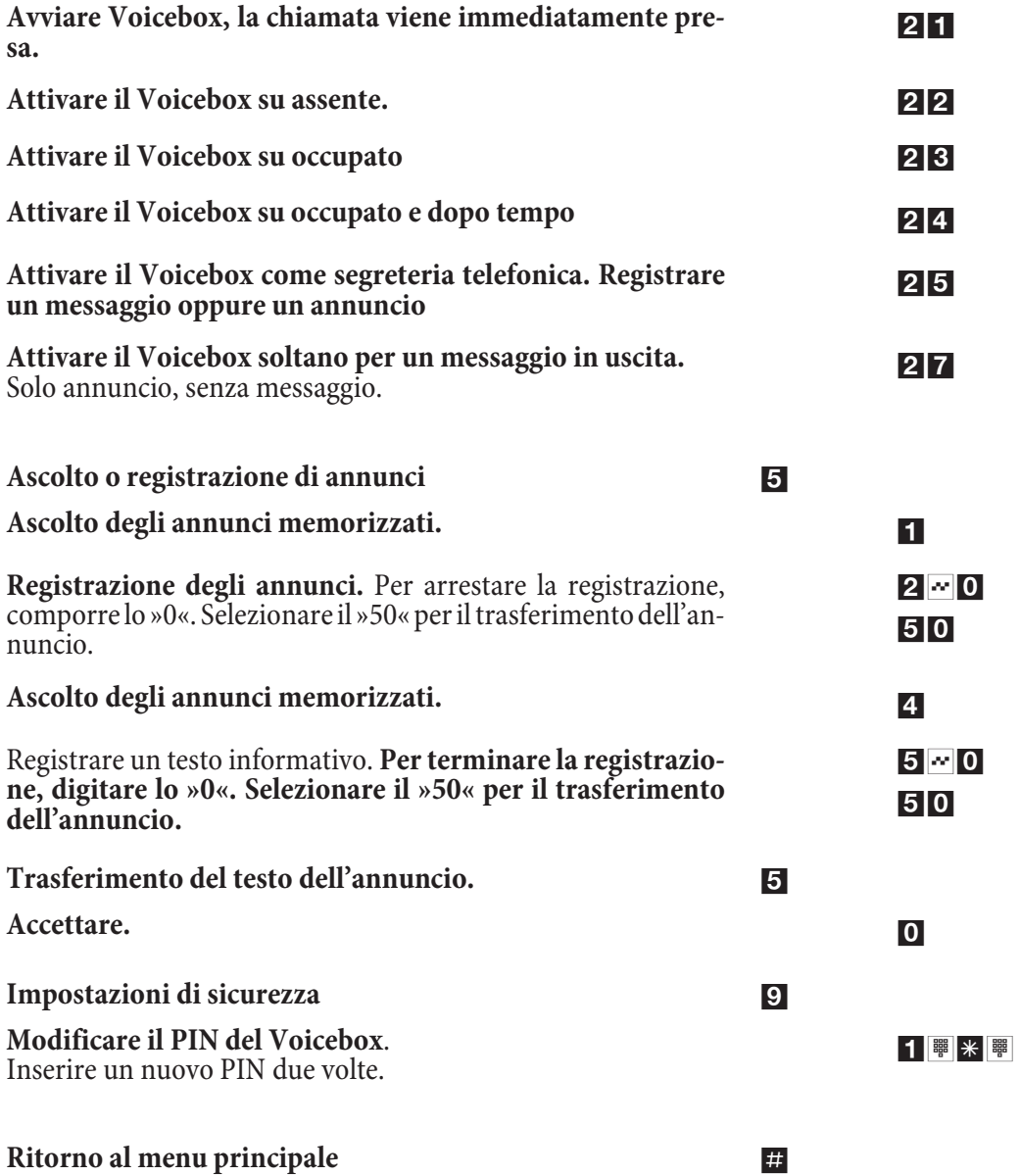

# **Indice analitico**

### **A**

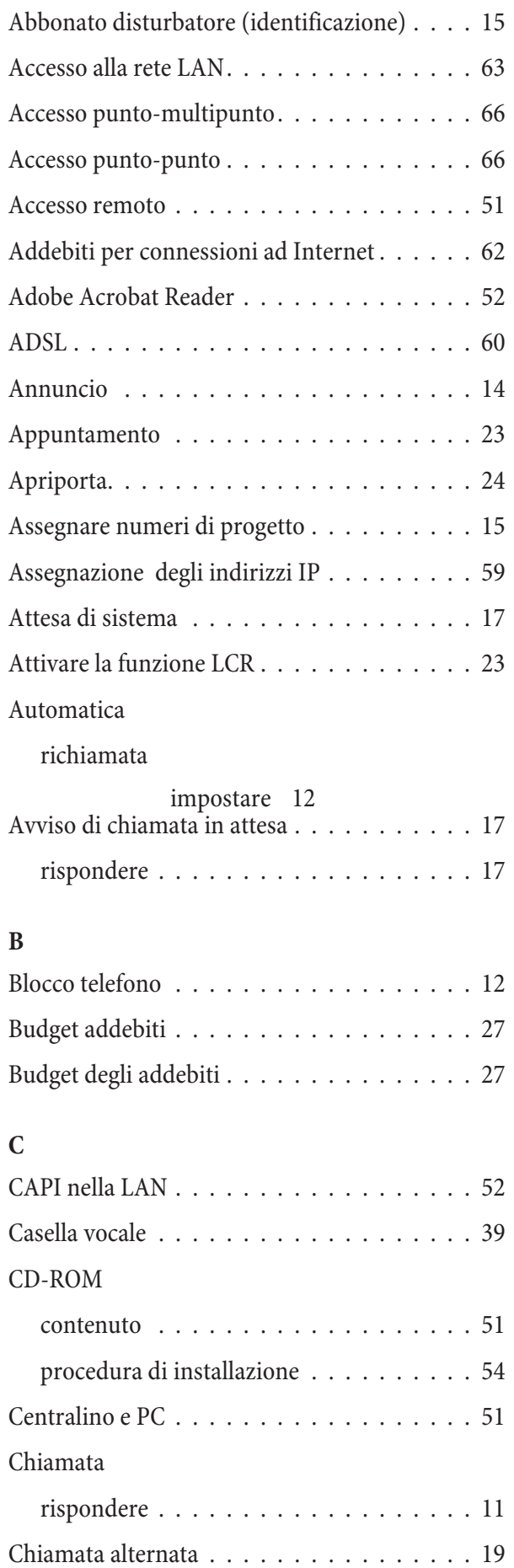

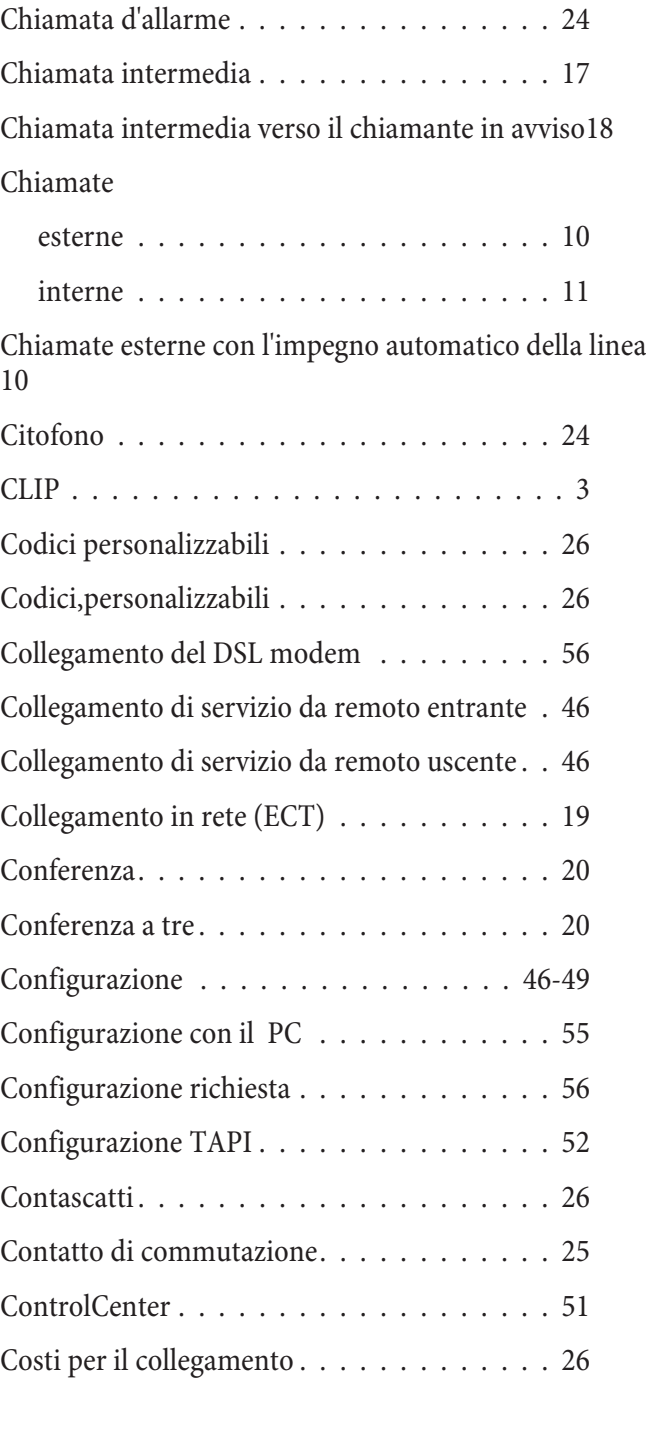

## **D**

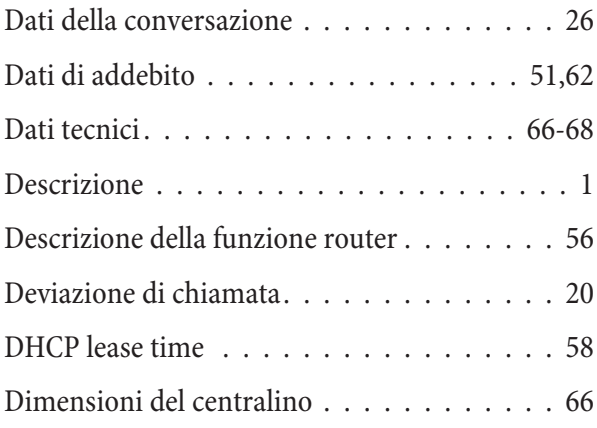

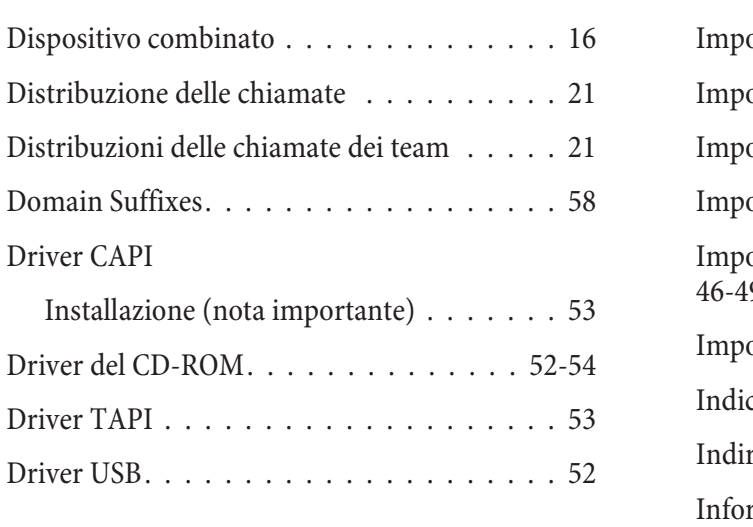

# **E**

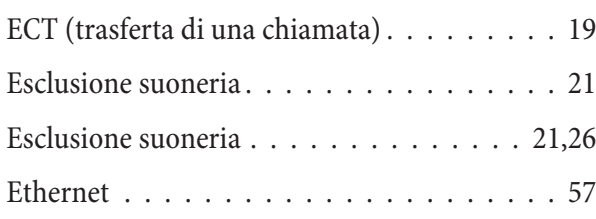

# **F**

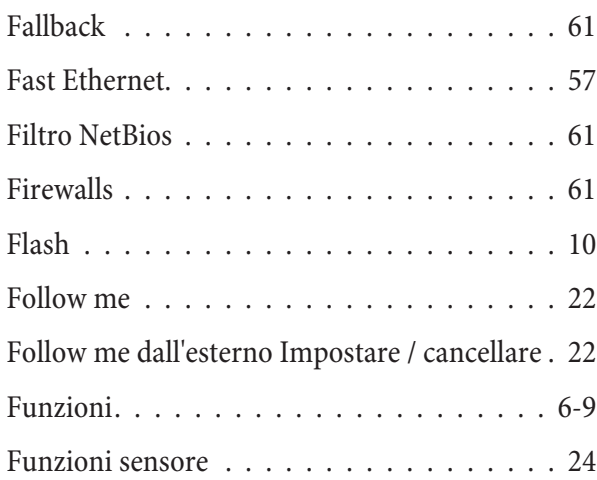

# **G**

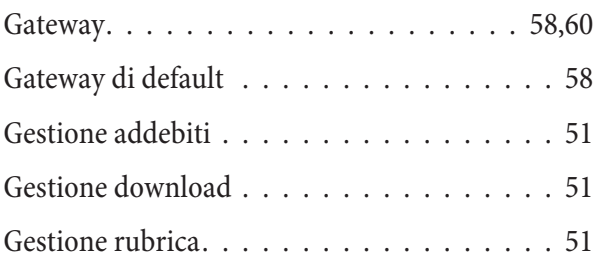

# **I**

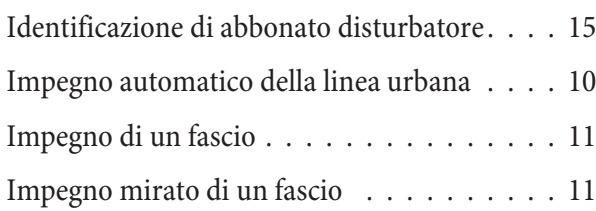

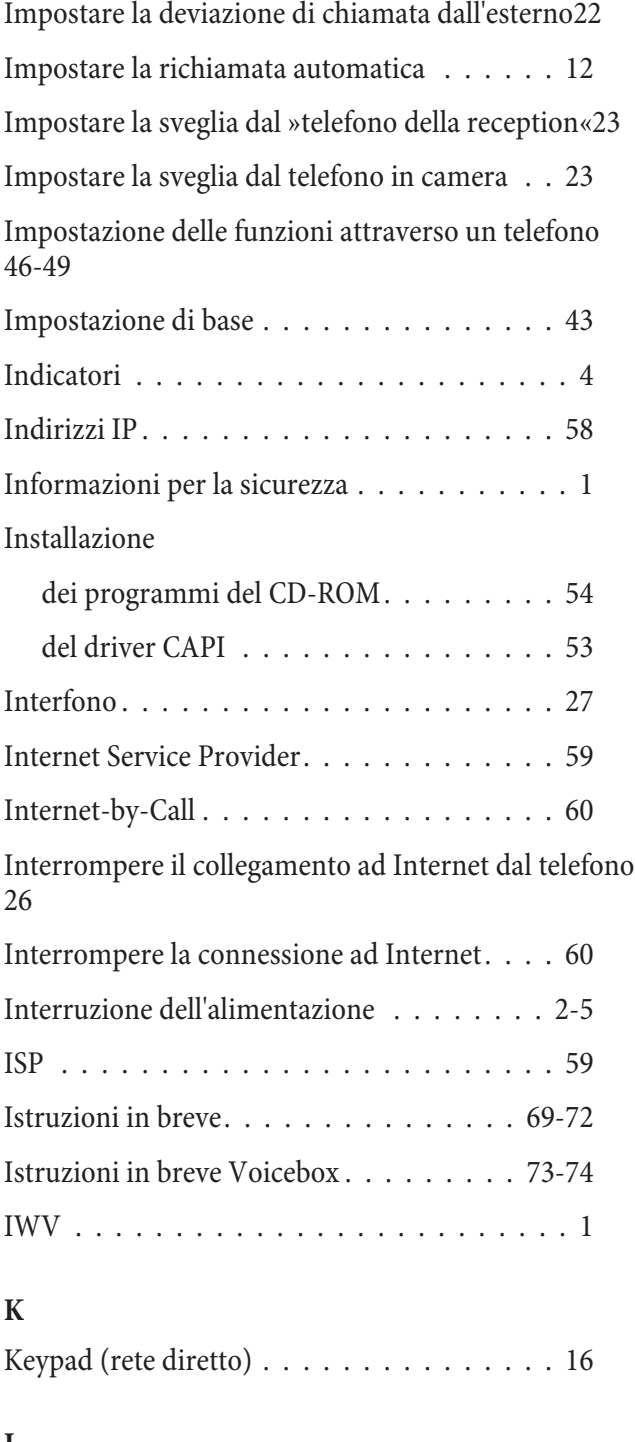

# **L**

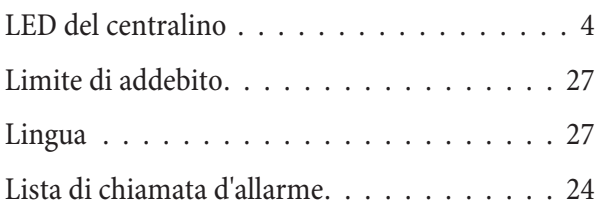

# **M**

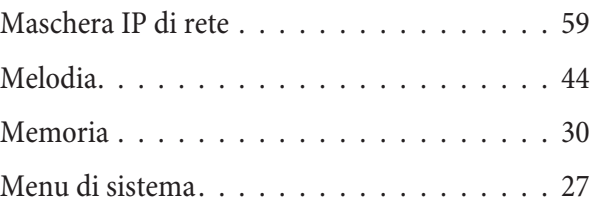

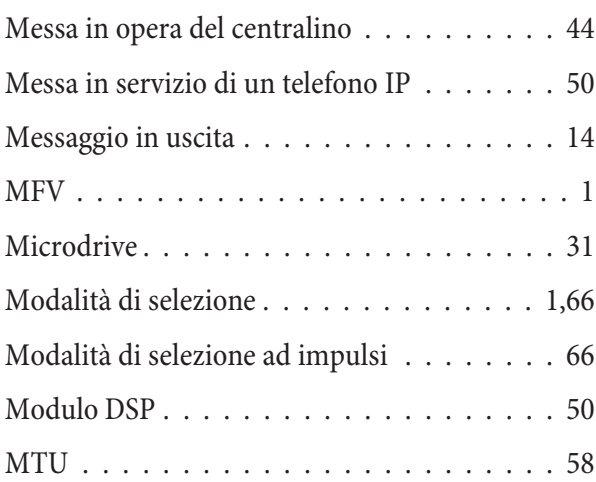

## **N**

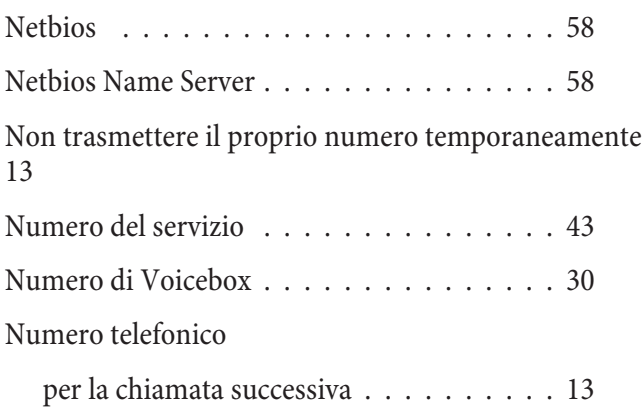

## **O**

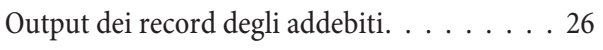

## **P**

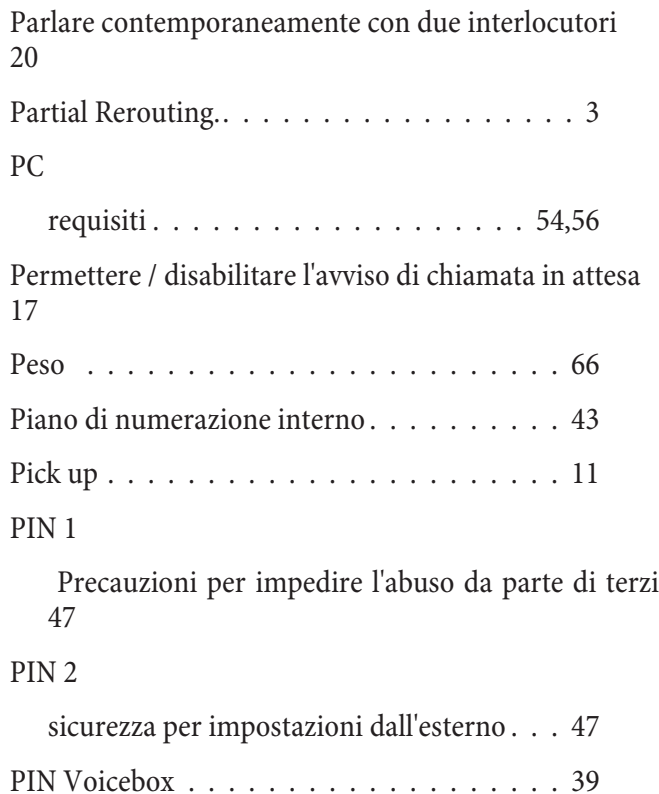

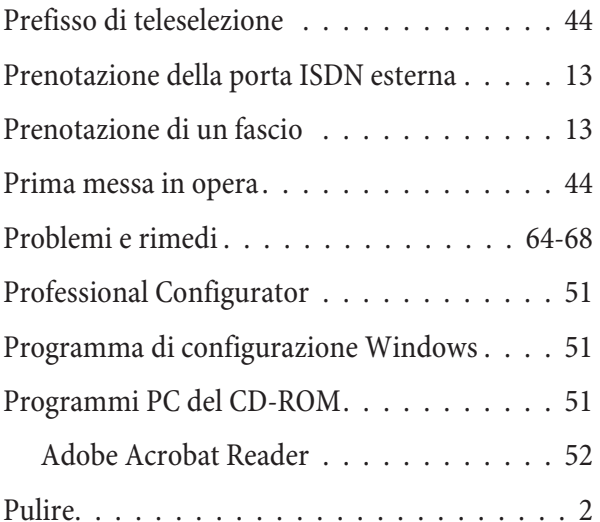

# **R**

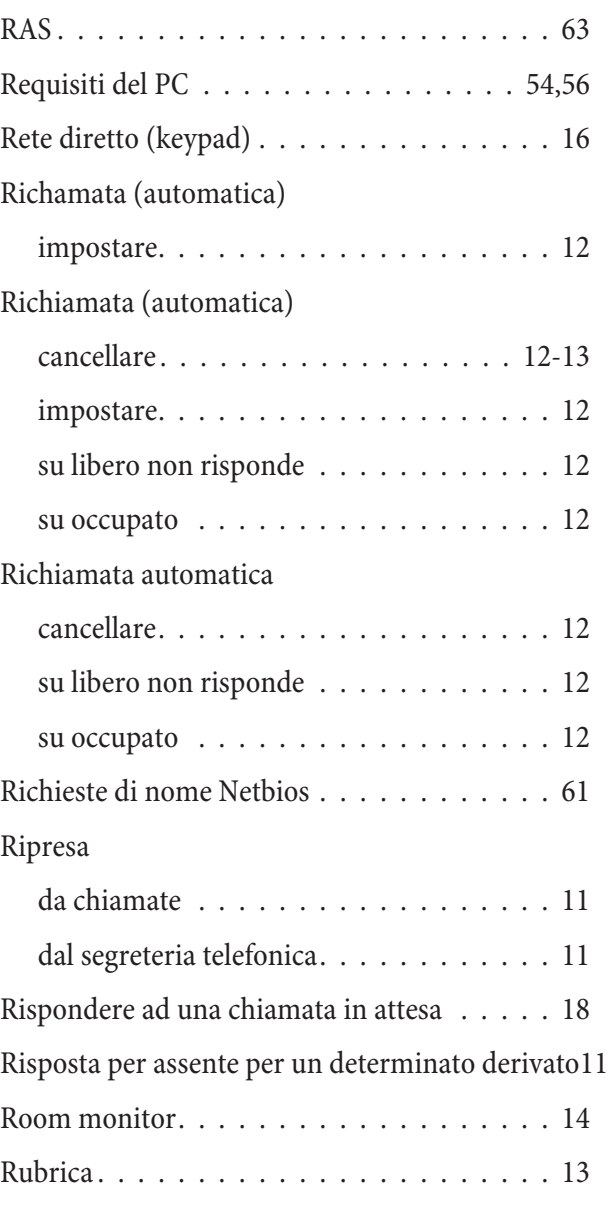

# **S**

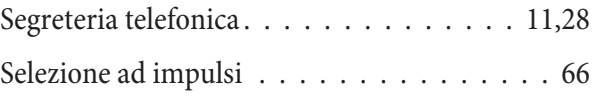

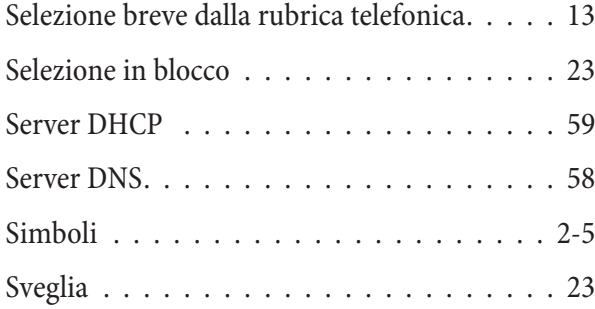

# **T**

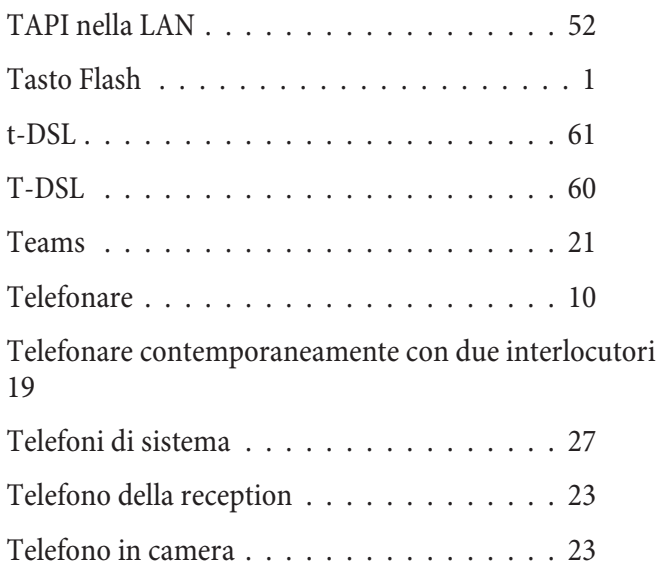

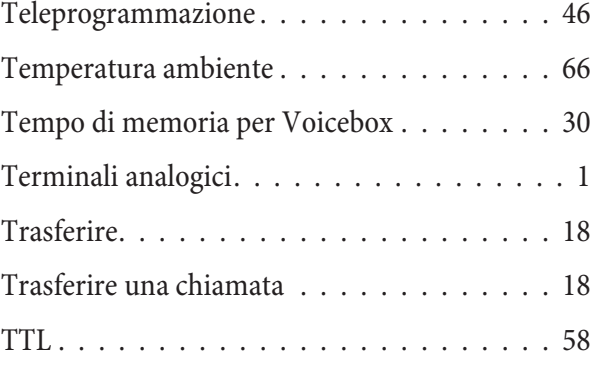

### **U**

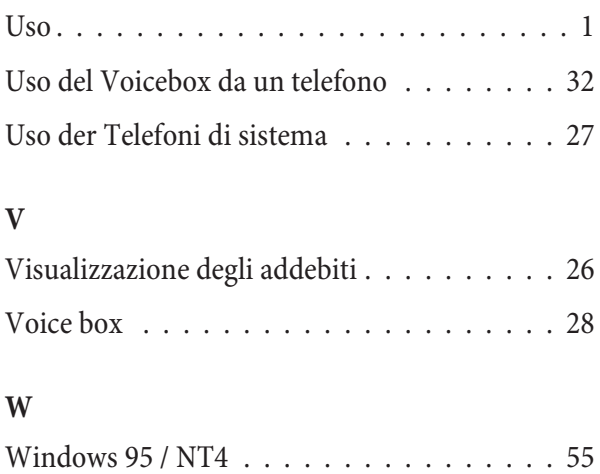

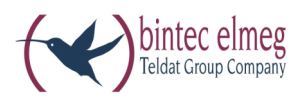

**bintec elmeg GmbH Südwestpark 94 D-90449 Nürn berg**

Per informazioni relative a supporto e servizio visitare il nostro sito Internet www.bintec-elmeg.com nell'area Service / Support

Con riserva di modifiche Ausgabe 6 / 20131217